## **Empower 3 Installation, Configuration, and Upgrade Guide**

**715005081/Revision A**

**Waters** 

THE SCIENCE OF WHAT'S POSSIBLE.®

**Copyright © Waters Corporation 2002 - 2016 All rights reserved**

#### February 25, 2016, 715005081 Rev. A **Page ii**

## <span id="page-2-0"></span>**General Information**

## <span id="page-2-1"></span>**Copyright notice**

© 2002 - 2016 WATERS CORPORATION. PRINTED IN THE UNITED STATES OF AMERICA AND IN IRELAND. ALL RIGHTS RESERVED. THIS DOCUMENT OR PARTS THEREOF MAY NOT BE REPRODUCED IN ANY FORM WITHOUT THE WRITTEN PERMISSION OF THE PUBLISHER.

The information in this document is subject to change without notice and should not be construed as a commitment by Waters Corporation. Waters Corporation assumes no responsibility for any errors that may appear in this document. This document is believed to be complete and accurate at the time of publication. In no event shall Waters Corporation be liable for incidental or consequential damages in connection with, or arising from, its use. For the most recent revision of this document, consult the Waters Web site (waters.com).

## <span id="page-2-2"></span>**Trademarks**

ACQUITY, ACQUITY UPLC, Empower, MassLynx, "THE SCIENCE OF WHAT'S POSSIBLE.", and Waters are registered trademarks of Waters Corporation and LAC/E, PowerLine, and SAT/IN are trademarks of Waters Corporation.

Adobe, Acrobat, and Reader are registered trademarks of Adobe Systems Incorporated in the United States and/or other countries.

Edgeport is a registered trademark of Digi Internation Inc.

Citrix and ICA are registered trademarks, and XenApp and Citrix Presentation Server are trademarks of Citrix Systems, Inc. in the United States and/or other countries.

Intel and Pentium are registered trademarks of Intel Corporation, and Core is a trademark of Intel Corporation.

Microsoft, Internet Explorer, and Windows are registered trademarks of Microsoft Corporation in the United States and/or other countries.

Oracle is a registered trademark of Oracle Corporation and/or its affiliates, and 11*g* is a trademark of Oracle Corporation.

Unix is a registered trademark of the Open Group.

Red Hat is a registered trademark of Red Hat, Inc.

VMware is a registered trademark or trademark of VMware, Inc. in the United States and/or other countries.

SmartBear is a registered trademark of SmartBear Software, and TestExecute is a trademark of SmartBear Software.

Other registered trademarks or trademarks are the sole property of their owners.

## <span id="page-3-0"></span>**Customer comments**

Waters' Technical Communications department invites you to tell us of any errors you encounter in this document or to suggest ideas for otherwise improving it. Please help us better understand what you expect from our documentation so that we can continuously improve its accuracy and usability.

We seriously consider every customer comment we receive. You can reach us at tech\_comm@waters.com.

## <span id="page-3-1"></span>**Contacting Waters**

Contact Waters® with enhancement requests or technical questions regarding the use, transportation, removal, or disposal of any Waters product. You can reach us via the Internet, telephone, or conventional mail.

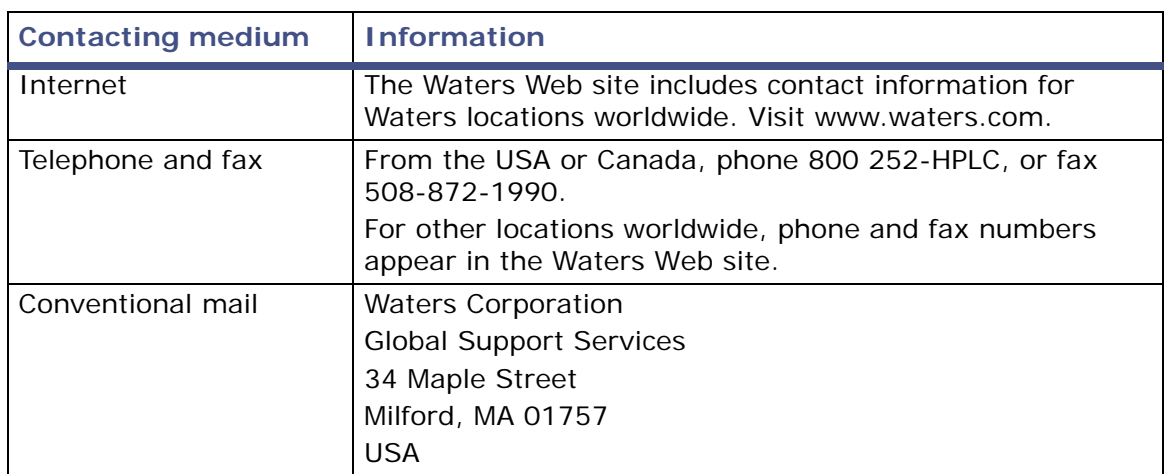

#### **Waters contact information**

## <span id="page-3-2"></span>**Empower Software**

## <span id="page-3-3"></span>**Intended use**

Use Waters® Empower™ 3 Feature Release 3 (FR3) software for acquiring, processing, reporting, and managing your chromatographic information. This guide describes the installation and configuration process for Empower 3 (FR3) software. It also explains how to upgrade from Empower 3 FR2 or Empower 3 FR2 with Hotfix 1 software, or Empower 3 Service Release 2 with Hotfix 1 or Hotfix 2 software, to Empower 3 FR3 software.

## <span id="page-4-0"></span>**Safety information**

See the operator's guides of the instruments or devices associated with this software product for information on how to safely operate and maintain them.

#### February 25, 2016, 715005081 Rev. A **Page vi**

# **Table of Contents**

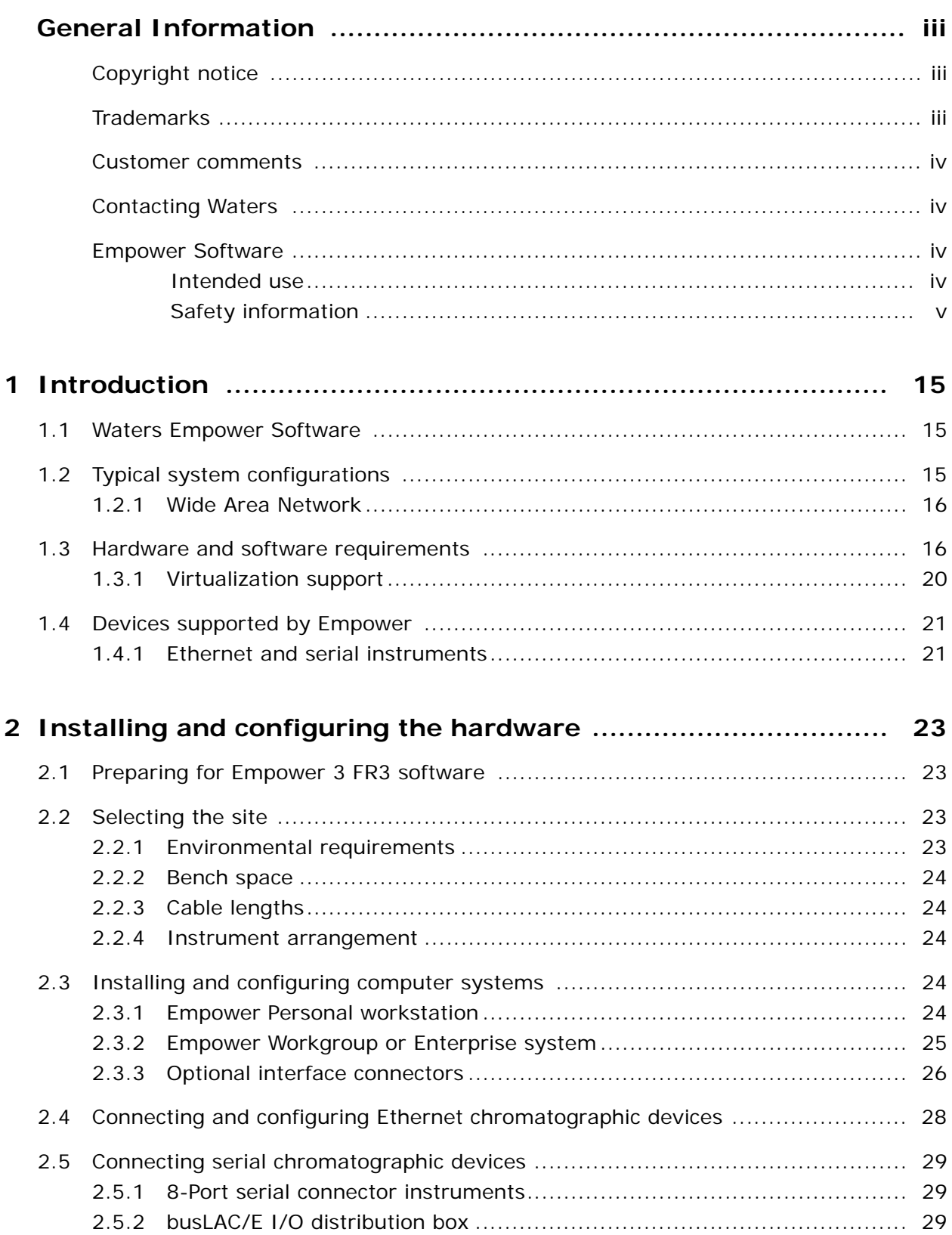

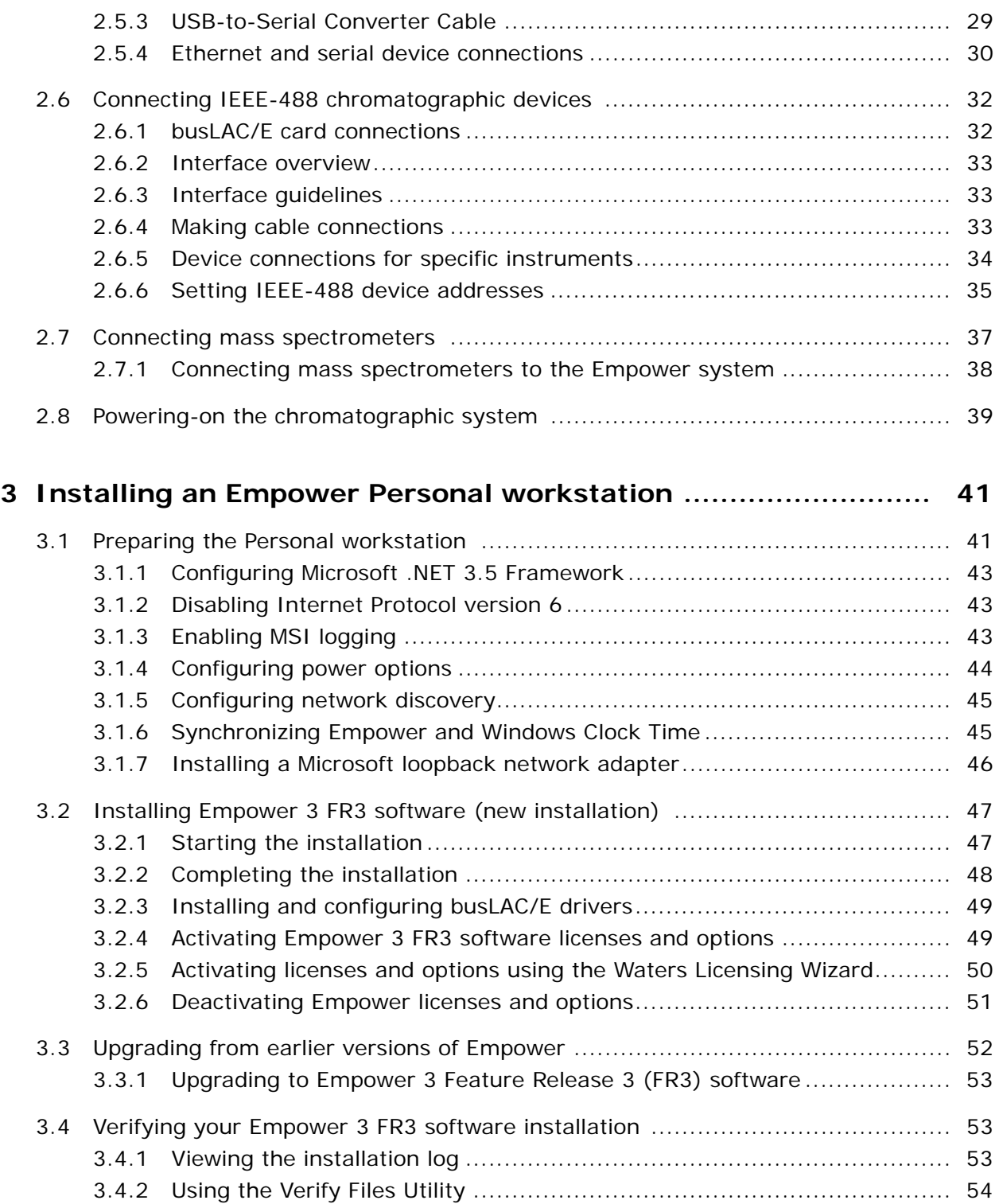

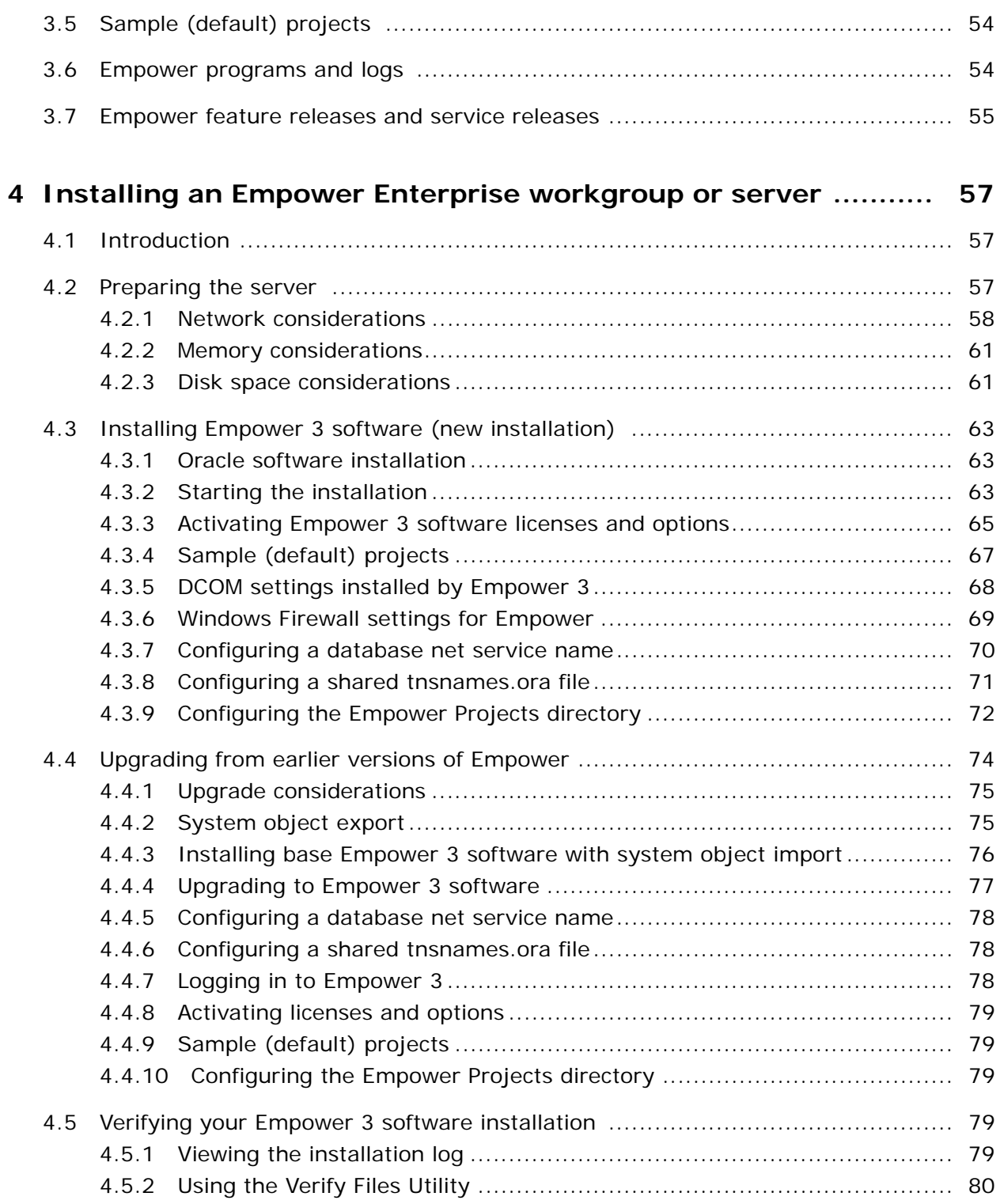

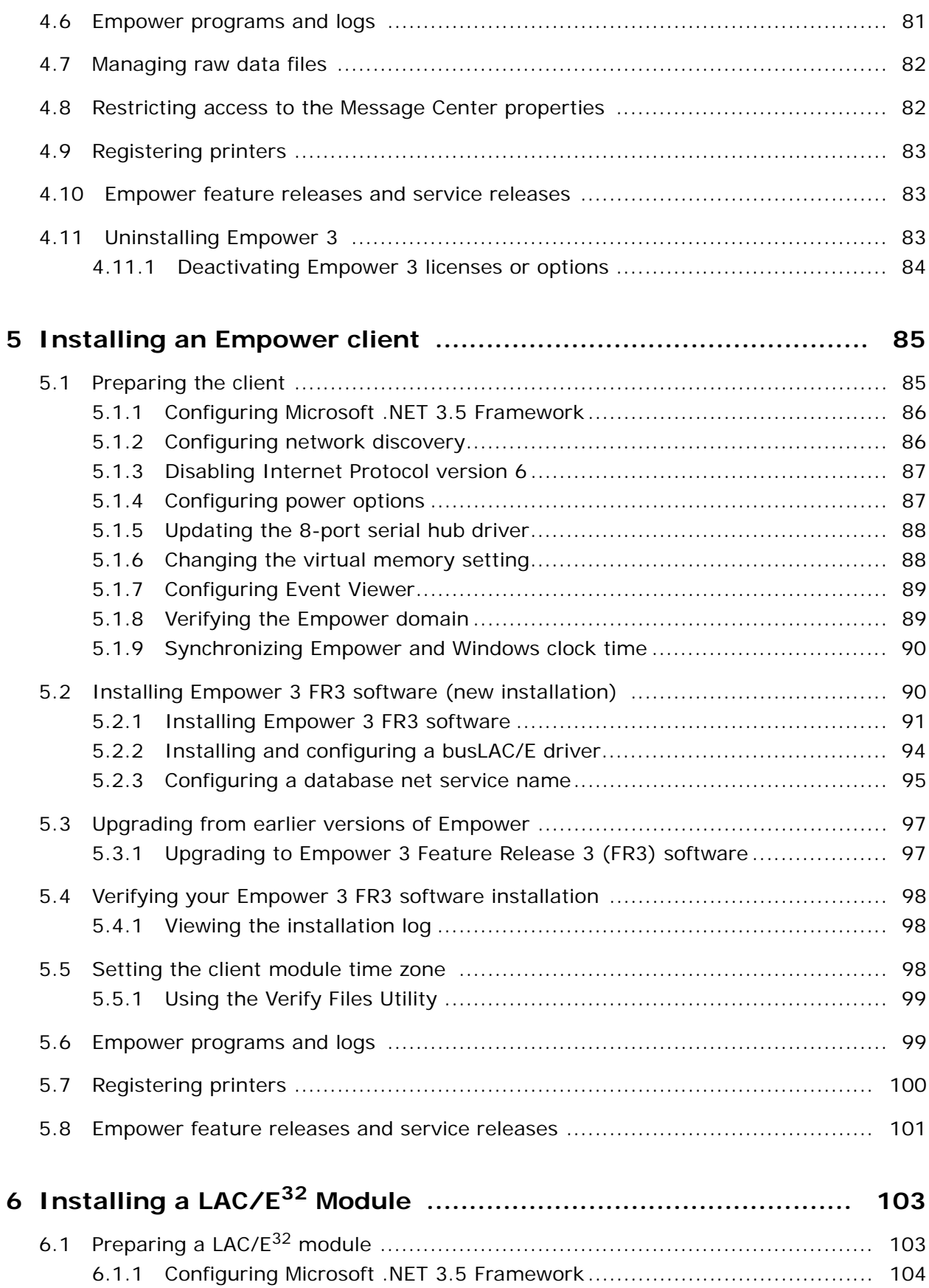

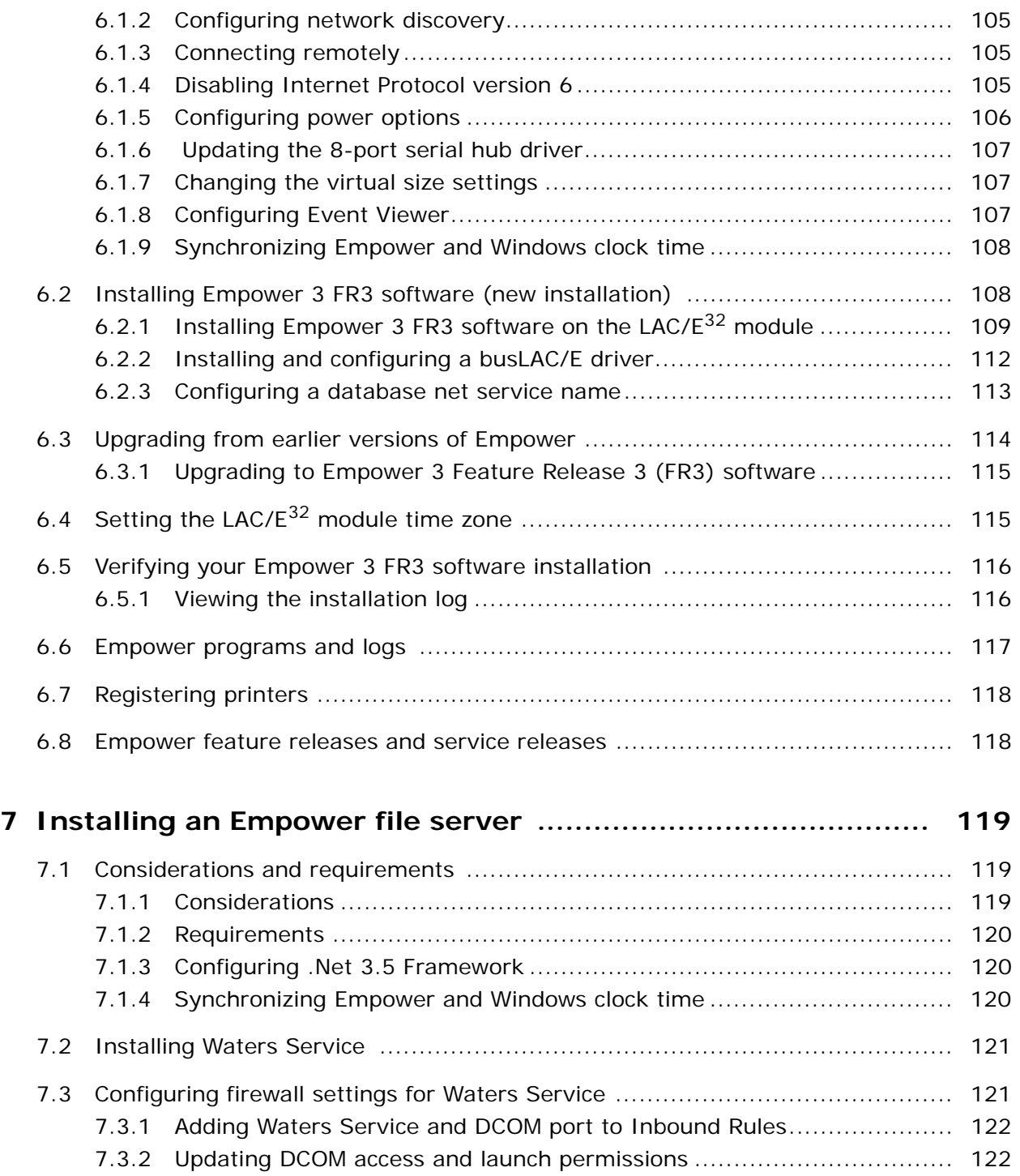

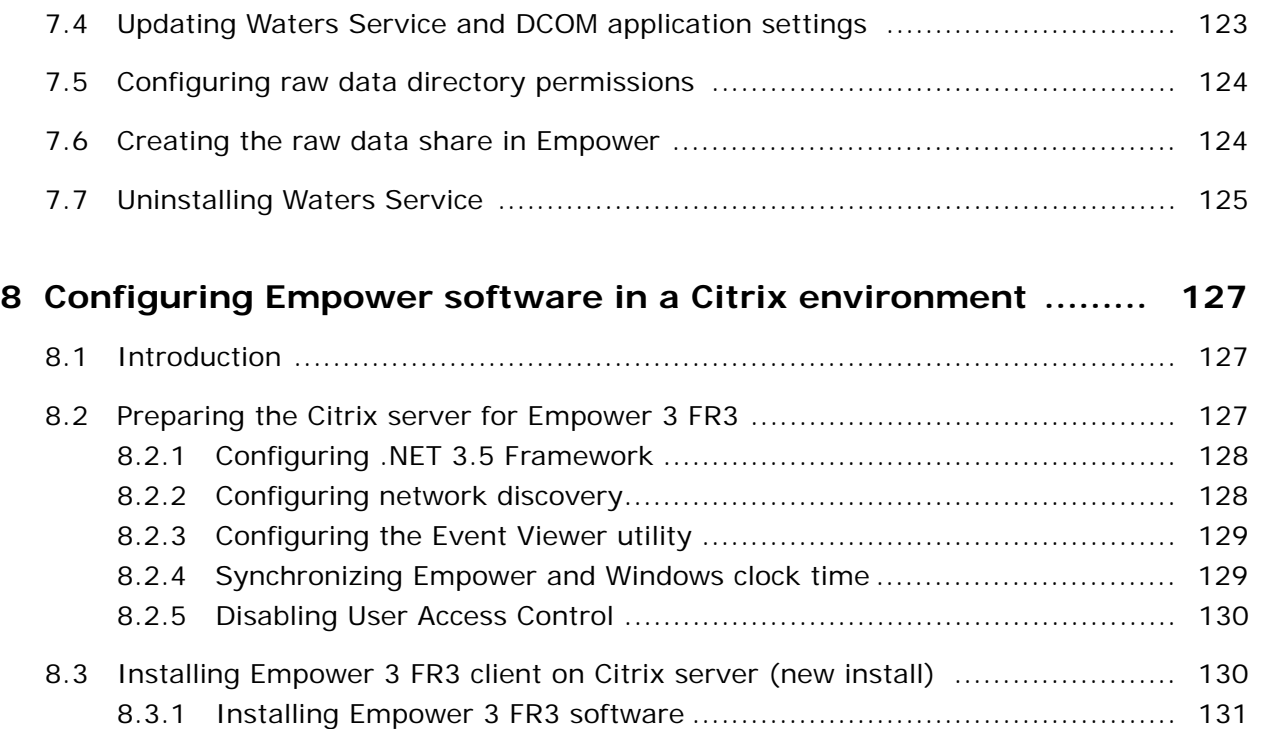

[8.5.2 Using the Verify Files Utility ............................................................ 139](#page-138-0)

[8.5 Verifying your Empower 3 FR3 software installation ..................................... 138](#page-137-0) [8.5.1 Viewing the installation log ............................................................. 138](#page-137-1)

[8.4 Upgrading from earlier versions of Empower ............................................... 137](#page-136-0) [8.4.1 Upgrading to Empower 3 Feature Release 3 \(FR3\) software ................. 137](#page-136-1)

[8.3.2 Disabling Waters Service and Waters DHCP Server Service .................. 135](#page-134-0) [8.3.3 Configuring the database net service names...................................... 135](#page-134-1) [8.3.4 Publishing Empower 3 FR3 software in Citrix .................................... 136](#page-135-0)

[8.6 Empower feature releases and service releases ........................................... 139](#page-138-1)

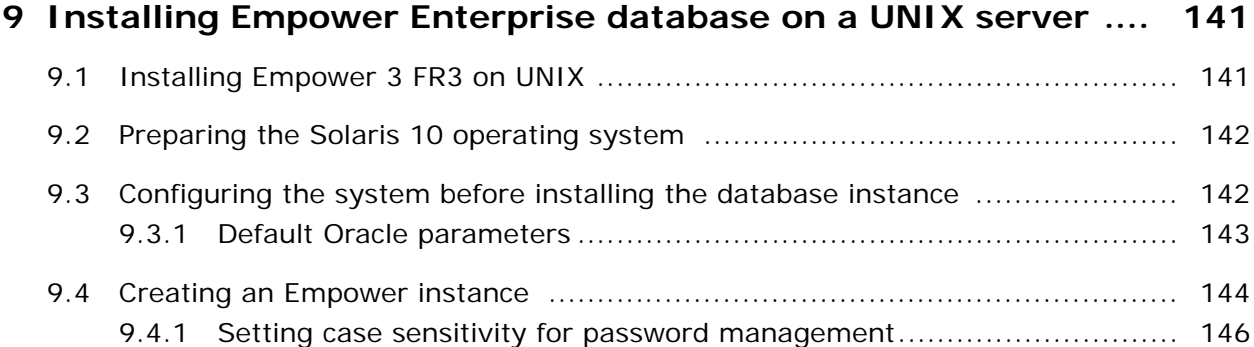

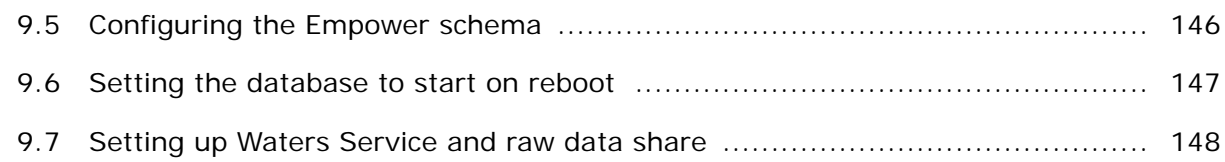

## **[10 Installing Empower Enterprise database on a RedHat server 149](#page-148-0)**

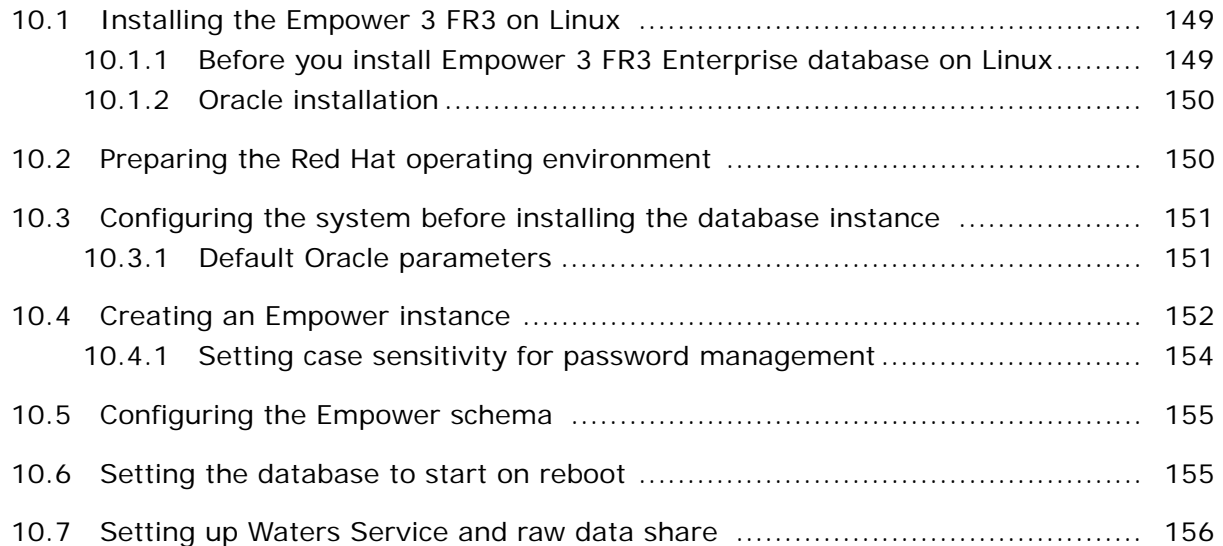

## **[11 Administrative \(push\) installation instructions .................... 157](#page-156-0)**

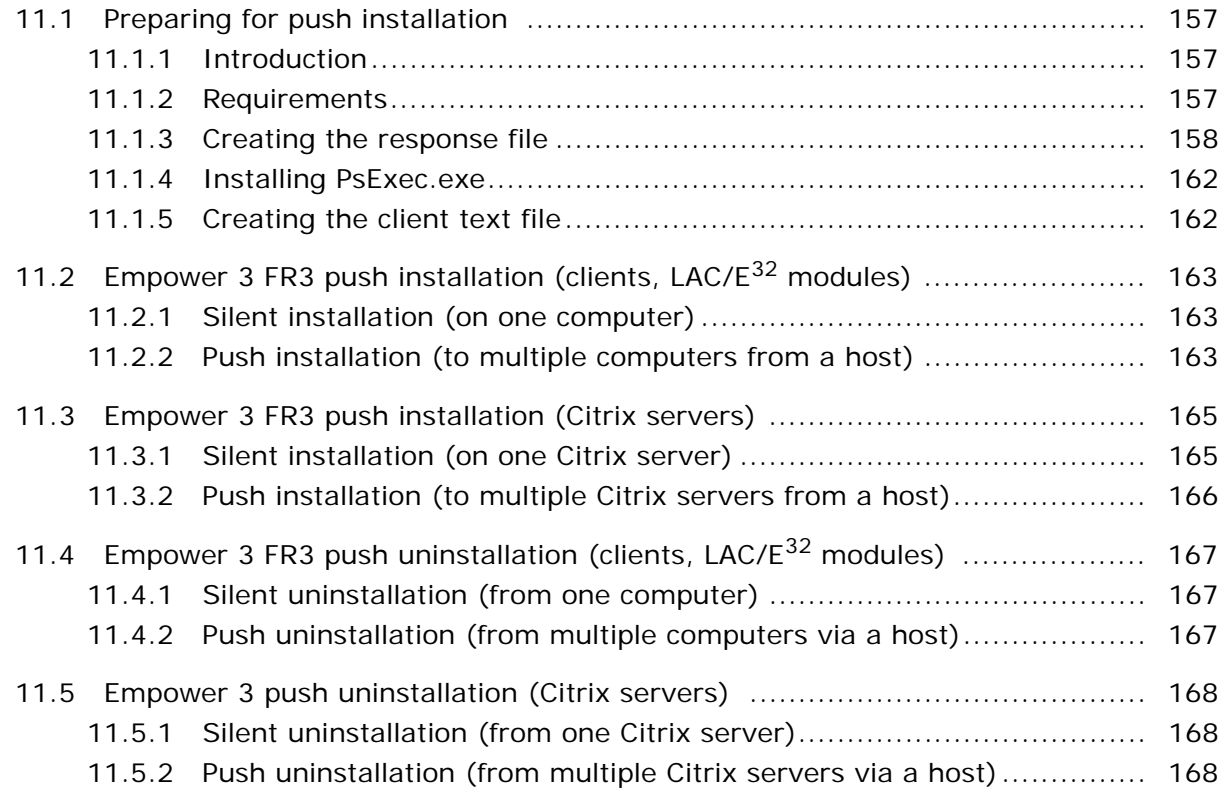

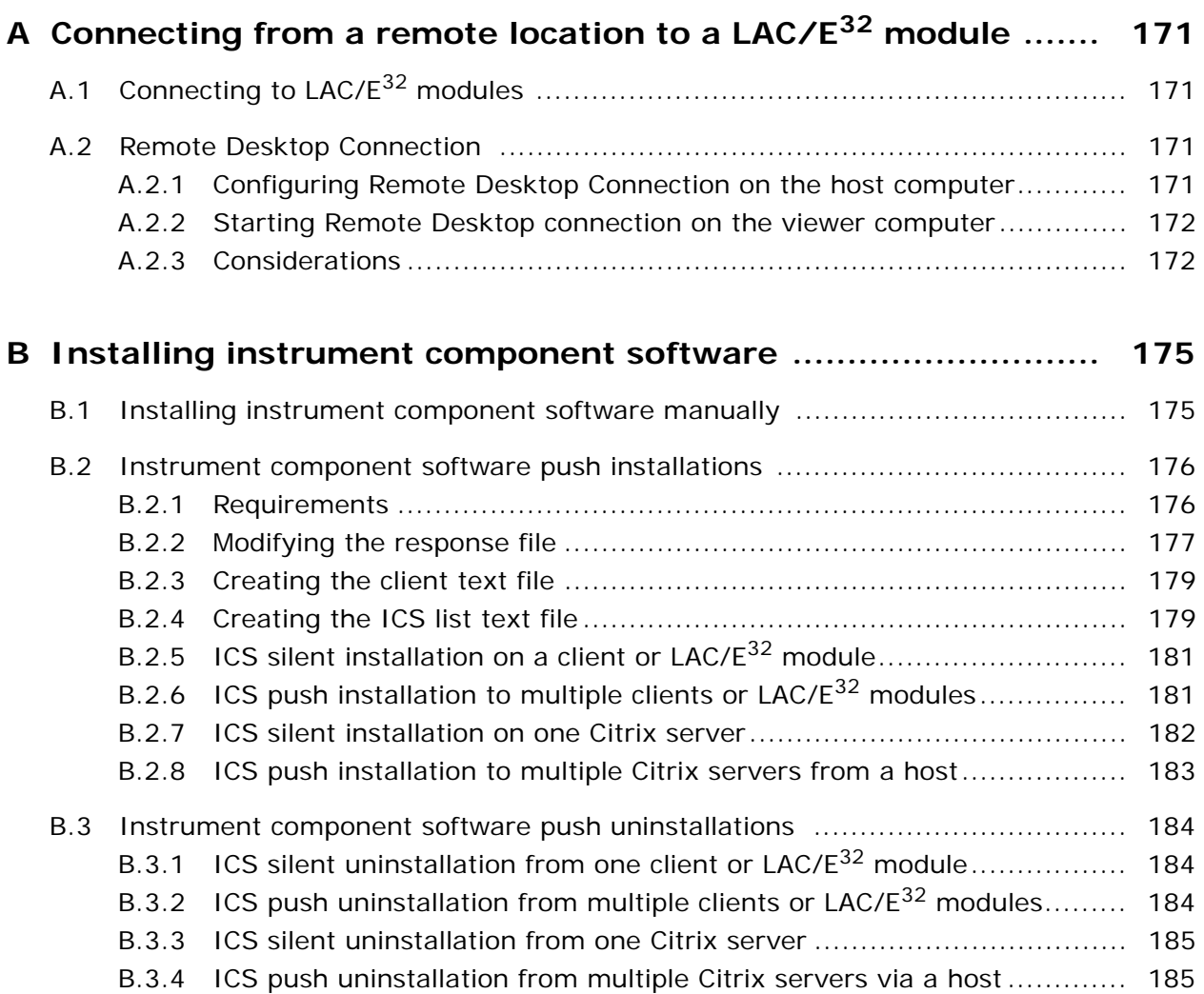

# <span id="page-14-0"></span>**1 Introduction**

## <span id="page-14-1"></span>**1.1 Waters Empower Software**

The Waters<sup>®</sup> Empower<sup>®</sup> 3 Software system includes these elements:

- Chromatographic instrumentation
- Chromatographic data acquisition and data processing computers
- Empower software, a data acquisition and management software application, with advanced integrated database architecture

The system acquires, processes, reports, and manages chromatographic information. Empower software offers easy-to-use technology and converts high-quality, accurate data into usable information while meeting security and regulatory compliance requirements. It is a complete chromatography and results management system that you can adapt to your individual requirements by using as many or as few Empower software capabilities as you require.

This release of Empower 3 Feature Release 3 (FR3) software runs in a Microsoft® Windows<sup>®</sup>-based environment. The Empower 3 UNIX<sup>®</sup> or Linux product runs the Empower 3 database on a UNIX or a Linux server. All other components of the system (client, LAC/E™, and file servers) must run on Windows.

## <span id="page-14-2"></span>**1.2 Typical system configurations**

Empower software can operate in the following configurations:

- Empower Personal workstation (see [page 16](#page-15-2))
- Empower Workgroup system or Enterprise client/server (see [page 16](#page-15-3))

The following figures show typical Empower Personal workstation and Empower Workgroup system or Enterprise client/server configurations. Your configuration may vary. You can identify the components of your configuration by viewing the installation log.

<span id="page-15-2"></span>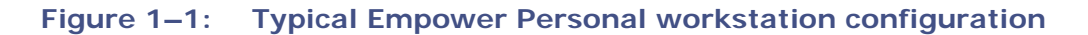

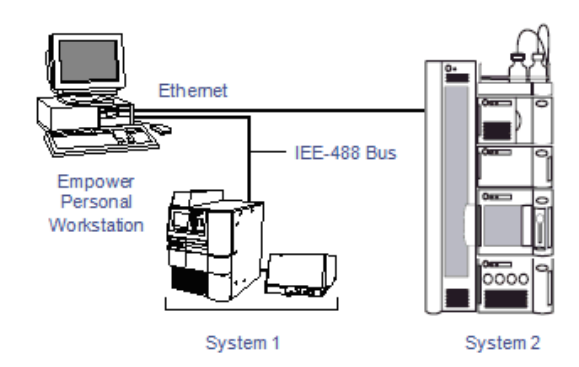

#### <span id="page-15-3"></span>**Figure 1–2: Typical Empower Workgroup system or Enterprise client/server configuration**

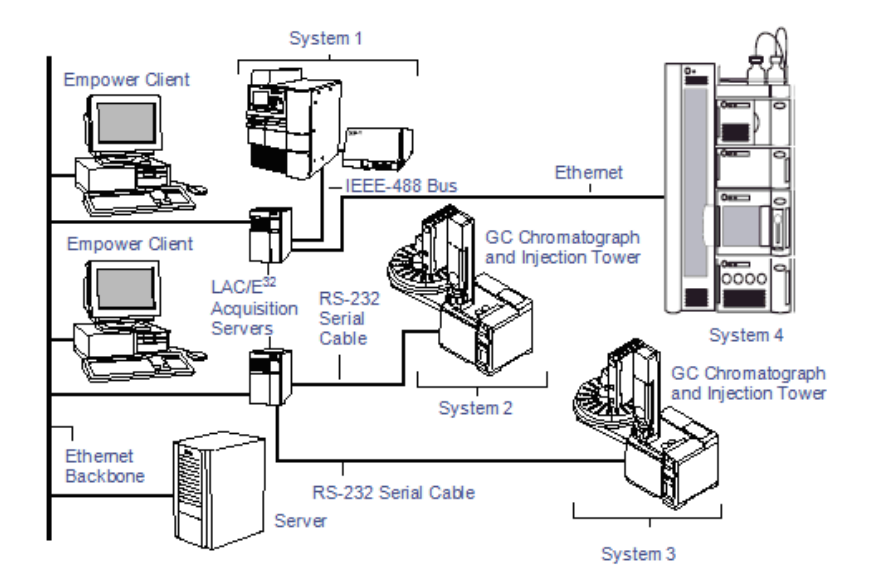

## <span id="page-15-0"></span>**1.2.1 Wide Area Network**

**Requirement:** When running Empower software over a wide area network (WAN), a network latency of 200 millisecond (msec) or less is required. If your network latency is greater than 200 msec, system performance may be impaired. Other WAN characteristics, such as bandwidth and packet loss will contribute to the performance of Empower over a WAN.

## <span id="page-15-1"></span>**1.3 Hardware and software requirements**

The following tables describe the major subsystems, hardware, and operating system configurations that Empower 3 software supports.

**Note:** You can install Empower 3 FR3 as a new installation on a system where no Chromatography Data Software (CDS) is currently installed or as an upgrade from

Empower 3 Feature Release 2 (FR2), Empower 3 FR2 Hotfix 1, Empower 3 Service Release 2 (SR2), Empower 3 SR2 Hotfix 1 or Empower 3 SR2 Hotfix 2.

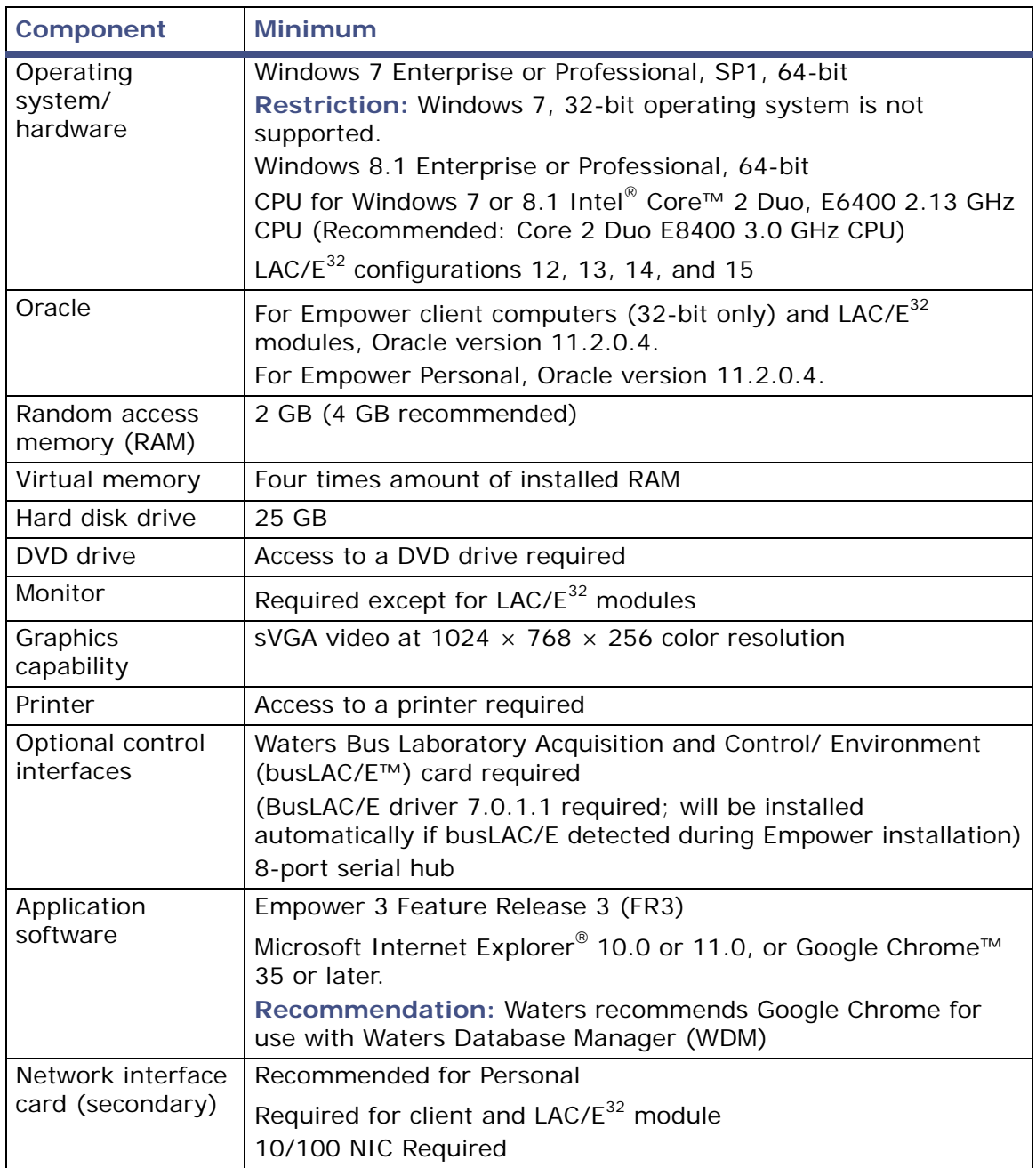

#### **Table 1–1: Requirements for Empower Personal workstations or client computers, LAC/E32 modules**

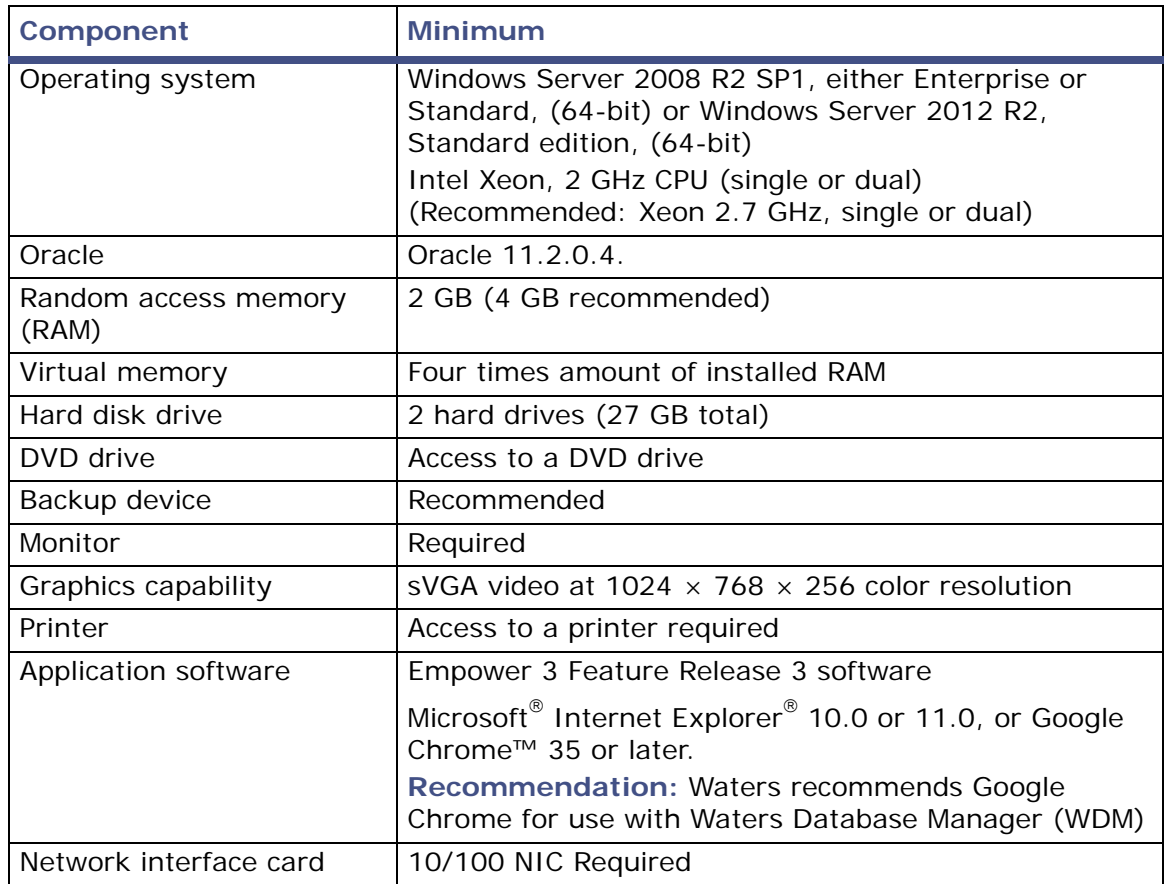

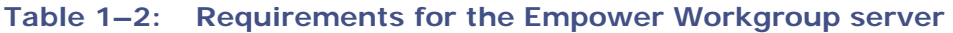

#### **Table 1–3: Requirements for the Empower Enterprise server**

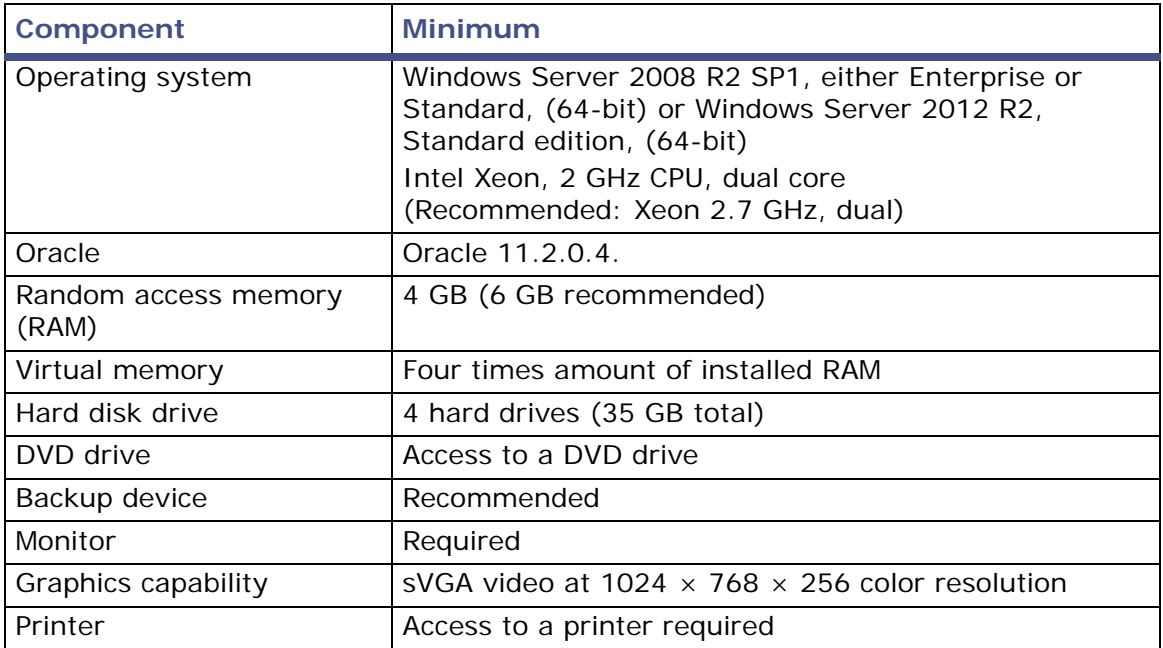

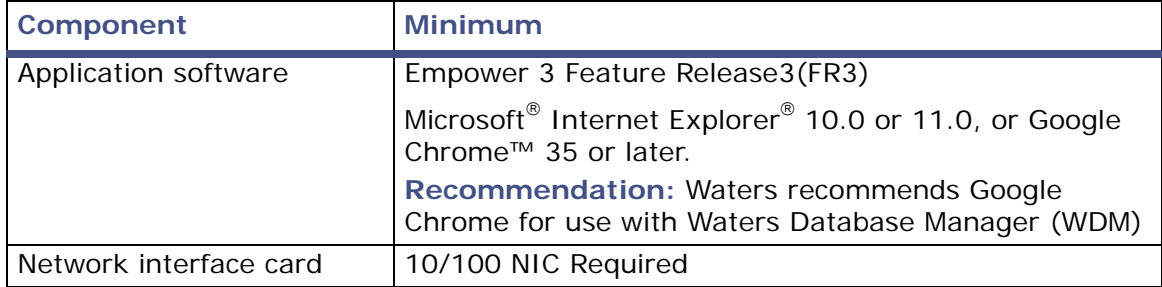

#### **Table 1–3: Requirements for the Empower Enterprise server (Continued)**

#### **Table 1–4: Requirements for Citrix server support**

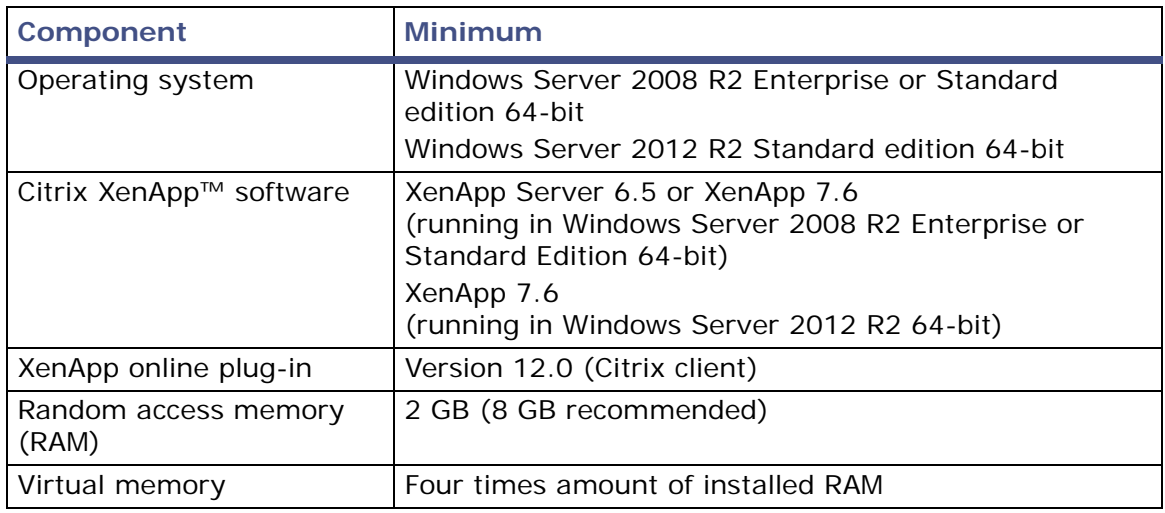

#### **Table 1–5: Requirements for the UNIX Server**

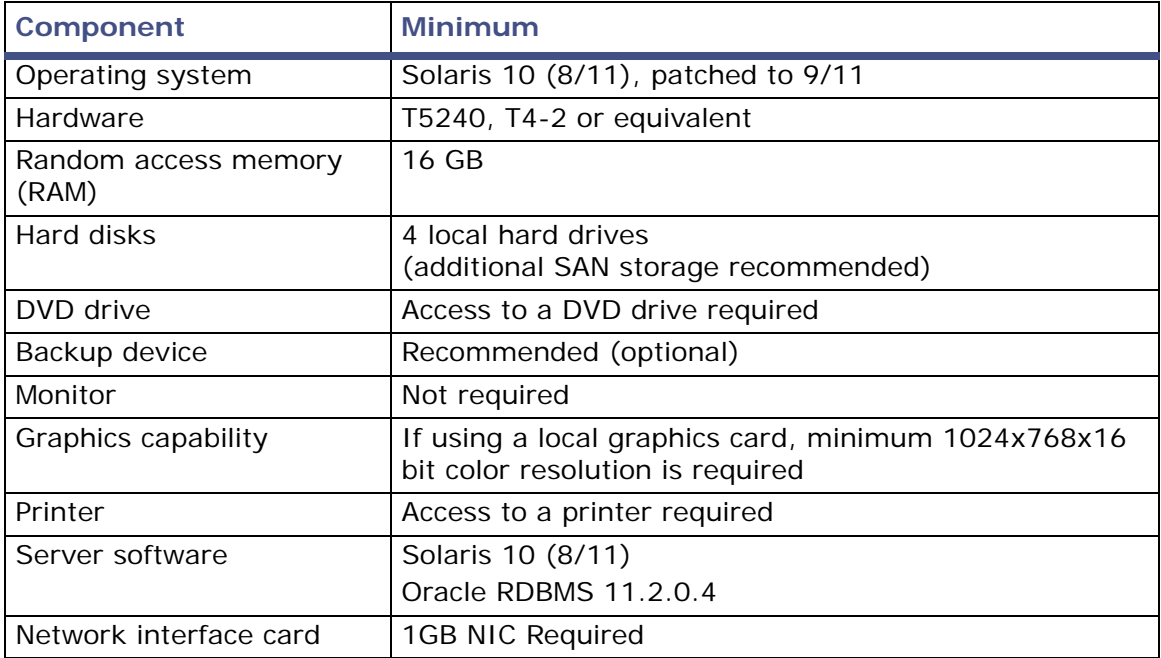

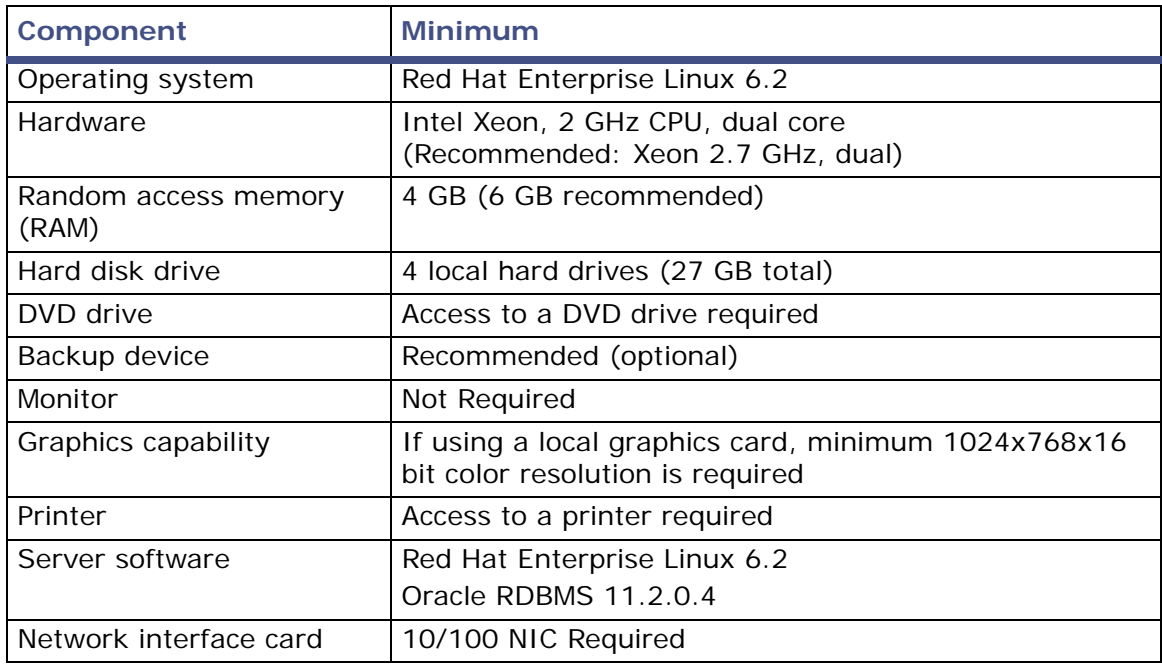

#### **Table 1–6: Requirements for the Linux Server**

**Exception:** The Empower 3 software installer (Deployment Manager) gathers information about your system and compares your system settings to the minimum required specifications. The installation can display an error message and continue, or the installation can stop and exit, depending on the following conditions:

If the system includes an incompatible processor, the installation continues without warning messages. The processor information is recorded in the installation log.

**Tip:** Click Start > All Programs > Empower > Empower Installation Log to view the installation log.

- If the system does not meet the memory requirement, an error message states the insufficiency, and the installation terminates. The insufficiency is recorded in the installation log.
- If a system does not meet the hard drive space requirements for the required features, an error message states the insufficiency. You must free up disk space or change installation drives before you can continue.
- If the drive hosting the Empower projects directory does not meet the 1-GB minimum requirement, a warning message states the insufficiency. The installation continues, but does not terminate.

## <span id="page-19-0"></span>**1.3.1 Virtualization support**

Empower 3 FR3 supports the following virtualization using VMware vSphere ESXi 5.5on these platforms and operating systems:

- Windows Server 2008 R2 Enterprise or Standard, Windows Server 2012 R2 Standard, 64-bit File Server and database server
- Empower 3 Client Windows 7, Windows 8.1 Professional or Enterprise, 64-bit

• CITRIX in Windows Server 2012, 64-bit (includes the Citrix server, license server, farm controller, and web server) - Windows Server 2008 R2 Enterprise or Standard Edition, 64-bit, XenApp 6.5 or 7.6 with client online plug-in version 12

**Exception:** Acquisition Clients or LAC/E<sup>32</sup> modules are not supported for use in a virtual environment.

## <span id="page-20-0"></span>**1.4 Devices supported by Empower**

Each Empower 3 FR3 acquisition server can support these devices:

- As many as four chromatographic systems
- As many as four busSAT/IN™ modules, through an I/O distribution box on the standalone Empower Personal workstations, clients, and  $LAC/E^{32}$  modules
- Multiple RS-232-based devices (such as gas chromatographs and detectors)
- Ethernet devices
- Avocent® Ethernet multi-interface serial hub (ESP™-8 MI) [8-port serial hub]As many as 14 IEEE-488-based devices using no more than 20 meters of cable in total, and no more than 4 meters of cabling between devices
- Edgeport<sup>®</sup> USB-to-serial converter cable provides a standard PC COM port connection with the serial instrument—usually by connecting a second cable with wiring that is specific to the instrument.

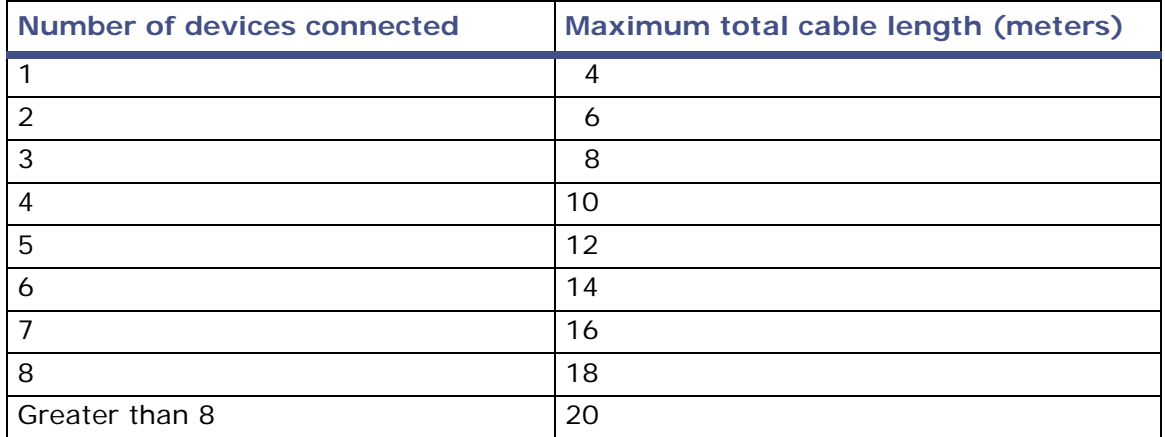

#### <span id="page-20-2"></span>**Table 1–7: Maximum cable lengths for IEEE-488 devices**

## <span id="page-20-1"></span>**1.4.1 Ethernet and serial instruments**

The *Empower 3 Supported Instruments Reference Guid*e contains the list of supported instruments and their instrument component software (ICS) version, if it applies. This guide is available on the Waters website.

The latest version of the *Driver Pack 4 Installation and Configuration Guide* contains information regarding instrument driver compatability.

The instruments in the following table are no longer supported.

#### **Table 1–8: Instruments no longer supported**

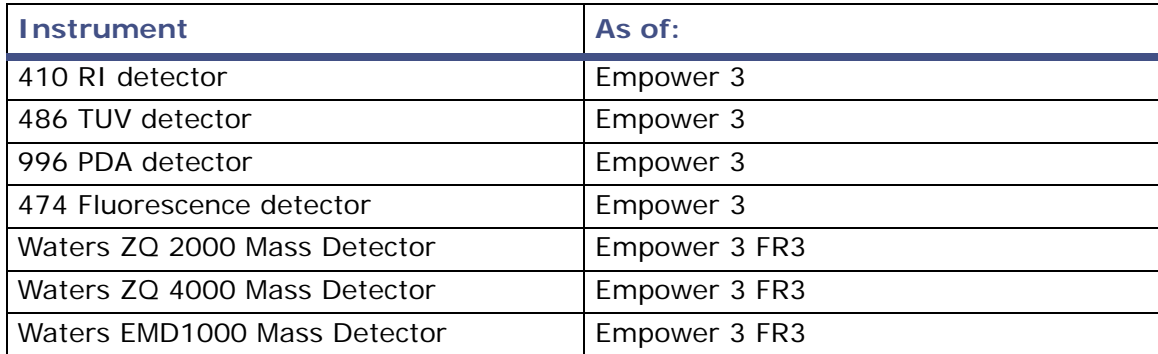

# <span id="page-22-0"></span>**2 Installing and configuring the hardware**

## <span id="page-22-1"></span>**2.1 Preparing for Empower 3 FR3 software**

For all configurations, except an Empower Personal workstation, a network is required in your facility so that the Workgroups or the Empower Enterprise system can function. Waters personnel do not run or install network cabling.

**Requirement:** You must use a computer connected to the Internet in order to install and activate Waters licenses and options. This computer does not need to be running Empower software. See ["Activating Empower 3 FR3 software licenses and options".](#page-48-2)

**Tip:** If your Waters technical service representative has already installed and configured the system for you, proceed to ["Powering-on the chromatographic](#page-38-0)  [system"](#page-38-0).

**Recommendation:** Before installing any hardware or software, perform a full backup of your hard drives (see the instructions provided by the manufacturer of your computer). After installation, back up your Empower 3 FR3 data regularly.

## <span id="page-22-2"></span>**2.2 Selecting the site**

Locate the Empower 3 FR3 system in a clean area free from shock, vibration, and extremes of temperature and humidity.

## <span id="page-22-3"></span>**2.2.1 Environmental requirements**

Operate Empower 3 FR3 system within the following temperature and humidity ranges:

- Temperature: 10 to 31°C
- Humidity: 20 to 80% relative humidity, noncondensing, maximum wet bulb of 25°C and minimum dew point of 2°C

Acceptable temperature and humidity ranges vary according to the model of computer and printer, and the instruments and devices that are part of the chromatographic systems.

Protect equipment from direct sunlight, heat registers, or air conditioning vents.

## <span id="page-23-0"></span>**2.2.2 Bench space**

Allow sufficient bench space for the Empower Personal workstation, Workgroup, or client computers (keyboard, monitor, system unit, and printer) as recommended in the documentation supplied with the computer. You can place the computers on the lab bench or on a desktop near the chromatography instrumentation. The total bench space required depends upon the number of devices you plan to configure (pumps, detectors, autosamplers, eSAT/IN modules, and so on).

## <span id="page-23-1"></span>**2.2.3 Cable lengths**

Arrange the components of your chromatographic system to minimize cable lengths. Use optimal cable lengths to ensure proper signal transmission. Maximum cable lengths are listed in the table on [page 21](#page-20-2).

## <span id="page-23-2"></span>**2.2.4 Instrument arrangement**

Make sure the ventilation slots on all instruments are not blocked. Allow at least 15 cm of space on all sides of each instrument to ensure adequate air flow.

For information on the best arrangement of your Empower system and connected instruments, consult your Waters technical service representative.

## <span id="page-23-3"></span>**2.3 Installing and configuring computer systems**

This section describes the process for installing and configuring the Empower computer systems and other components.

## <span id="page-23-4"></span>**2.3.1 Empower Personal workstation**

The Empower Personal workstation supports these optional interfaces:

- A second network interface card for Ethernet instruments
- A busLAC/E (IEEE-488 interface) card for connecting Waters IEEE-488 devices
- 8-port serial hub
- USB-to-Serial Converter Cable

#### **To install and set up the Empower Personal workstation:**

- 1. Unpack and place the workstation in the desired location.
- 2. Attach the keyboard, mouse, and monitor to the workstation.
- 3. To install other computer peripherals such as a printer or optional tape drive, see the installation documentation supplied with the device.
- 4. If applicable, install and connect the optional network devices:
	- Connect and configure the Ethernet devices (see ["Connecting and](#page-27-0)  [configuring Ethernet chromatographic devices"\)](#page-27-0).
- Connect and configure the serial devices (see ["Connecting serial](#page-28-0)  [chromatographic devices"\)](#page-28-0).
- Ensure that the busLAC/E (IEEE-488 interface) card is installed in the workstation and set up correctly (see ["busLAC/E card"\)](#page-25-1).
- Connect the IEEE-488 chromatography instruments to the busLAC/E card in the workstation using the IEEE-488 cable (see ["Connecting IEEE-488](#page-31-0)  [chromatographic devices"\)](#page-31-0).
- 5. Power-on the workstation (see ["Powering-on the chromatographic system"\)](#page-38-0).

## <span id="page-24-0"></span>**2.3.2 Empower Workgroup or Enterprise system**

The Empower Workgroup or Empower Enterprise system consists of a server, one or more clients, and one or more LAC/E<sup>32</sup> modules. Each computer in the Empower Workgroup or Enterprise system requires at least one network interface card.

Chromatographic devices in an Empower Workgroup or Enterprise system are connected to the LAC/ $E^{32}$  module or an acquisition client. The LAC/ $E^{32}$  module or acquisition client provides distributed acquisition for the Workgroup and Enterprise configuration, providing:

- Data acquisition
- Instrument control
- Remote access to instruments
- Remote data processing and printing in Run and Report modes

The LAC/E<sup>32</sup> modules and clients support these optional interfaces:

- A second network interface card for Ethernet instruments
- A busLAC/E (IEEE-488 interface) card for connecting Waters IEEE-488 devices
- 8-port serial hub
- USB-to-Serial Converter Cable

#### **To install and set up the Empower Workgroup or Enterprise server:**

- 1. Unpack and place the server in the desired location.
- 2. Attach the keyboard, monitor, and mouse to the server.
- 3. To install other computer peripherals such as a printer or optional tape drive, see the installation documentation supplied with the device.
- 4. Ensure that the network interface card is installed in the server and set up correctly (see "Network interface card for Ethernet instruments").
- 5. Set up the clients.

#### <span id="page-24-1"></span>**To install and set up an Empower Workgroup or Enterprise client:**

- 1. Unpack and place the client computer in the desired location.
- 2. Attach the keyboard, mouse, and monitor to the computer.

<span id="page-25-2"></span>3. Ensure that the network interface card is installed in the client and set up correctly.

**Requirement:** If you are using Ethernet instruments, ensure a second network interface card is present. If you are using serial instruments, ensure a serial hub or serial card is present.

- 4. Repeat [step 1](#page-24-1) through [step 3](#page-25-2) for each client in the Enterprise system.
- 5. Connect the client to the network.
- 6. Set up the  $LAC/E^{32}$  modules.

#### **To install and set up a LAC/E32 module:**

- 1. Unpack and place the LAC/ $E^{32}$  module in the desired location.
- 2. Ensure that the network interface card is installed in the LAC/ $E^{32}$  module and set up correctly, as well as the serial device and the busLAC/E card.

**Requirement:** If you are using Ethernet instruments, ensure a second network interface card is present. If you are using serial instruments, ensure a serial hub or serial card is present.

- 3. Connect the  $LAC/E^{32}$  module to the network.
- 4. Connect the chromatographic instruments to the  $LAC/E^{32}$  module.

#### <span id="page-25-0"></span>**2.3.3 Optional interface connectors**

You can directly connect to the COM port on an Empower Personal workstation or an acquisition client without a busLAC/E card when you are acquiring data from a SAT/IN2 Module.

#### **2.3.3.1 Network interface card for Ethernet instruments**

A client, LAC/E<sup>32</sup> module, or Personal workstation must use an additional network interface card (NIC) in order to communicate with Ethernet instruments (such as an ACQUITY or e-SAT/IN or 2475 detector). You must assign an IP address to this network card (also called an instrument network card) so that it can assign IP addresses to your Ethernet instruments. To set the IP address, Empower software must first be installed on the client, LAC/E<sup>32</sup> module, or workstation. Use the Configure DHCP tab of the Empower Node Properties page in Configuration Manager to configure the IP address. For details, see the *Ethernet Instrument Getting Started Guide* or the topic "Configuring chromatographic instruments" in the Empower Help*.*

#### <span id="page-25-1"></span>**2.3.3.2 busLAC/E card**

The busLAC/E card is a microprocessor-based interface card that transmits commands from Empower software to detectors, autosamplers, pumps, and other devices over the IEEE-488 interface via an IEEE-488 cable. Data from the devices are transmitted through the busLAC/E card to the computer for analysis.

The Empower Personal workstation, as well as clients and LAC/E<sup>32</sup> modules, can use a busLAC/E card to function with Empower software. IEEE-488 chromatographic devices connect to the busLAC/E card.

The busLAC/E card performs two primary functions:

- Controls chromatographic devices
- Acquires data from a detector and transmits the data to the computer

A maximum total aggregate data rate of 400 points per second applies to all detectors connected to the busLAC/E card per four systems per four projects, except in configurations including a PDA detector or configurations with a combination of LC and GC instrumentation. The following table describes the exceptions to the data rate for each instrument type.

| <b>Instrument</b>                | Data rate                                                                                                    |  |  |
|----------------------------------|----------------------------------------------------------------------------------------------------|--|--|
| busSAT/IN                        | Maximum total aggregate data rate of 100 points per<br>second for each busSAT/IN™ module (50 points per<br>channel).                                                                                                    |  |  |
| Split busSAT/IN                  | Control of as many as two split busSAT/INs (each<br>channel resides in a separate system) for a total of<br>four channels in four separate systems. Each<br>channel must be at a maximum of 50 points per<br>second. (The busSAT/IN channels can be split only<br>when the busSAT/IN module is connected to a<br>busLAC/E.)                                                                                                    |  |  |
| Gas Chromatograph                | Maximum total data rate of 200 points per second<br>for each 6890 GC system.<br>Maximum total data rate of 20 points per second for<br>the control of two 5890 GC systems and 5 points per<br>second on two additional LC systems.                                                                                                    |  |  |
| PDA (Personal)                   | Two systems allowed, each with a 2996 PDA detector<br>running at 300-nm maximum range for each system,<br>1.2-nm resolution, and 5 spectra per second.<br>You can operate one 2996 PDA detector at<br>half-spectrum range at 4.8-nm resolution and 5<br>spectra per second, or half-spectrum range at<br>1.2-nm resolution and 1 spectrum per second, and<br>run three other LC systems at a maximum aggregate<br>data rate of 30 points per second.<br>Empower software supports the use of one 2996 PDA<br>Detector at a full wavelength range and data rate of<br>10 spectra/sec.<br>At that rate, the software can support one additional<br>chromatographic system with a data rate of 10<br>points/sec.<br>If you use a 2996 PDA detector at half spectra range<br>and a data rate of 5 spectra/sec, you can run three<br>additional chromatographic systems whose<br>aggregate data rates are 30 points/sec. |  |  |
| PDA (Workgroup or<br>Enterprise) | Two systems allowed, each with a 2996 PDA detector<br>running at a 1000-nm combined wavelength range,<br>1.2-nm resolution, and 10 spectra per second.                                                                                                    |  |  |

. **Table 2–1: Data rates for busLAC/E card connections**

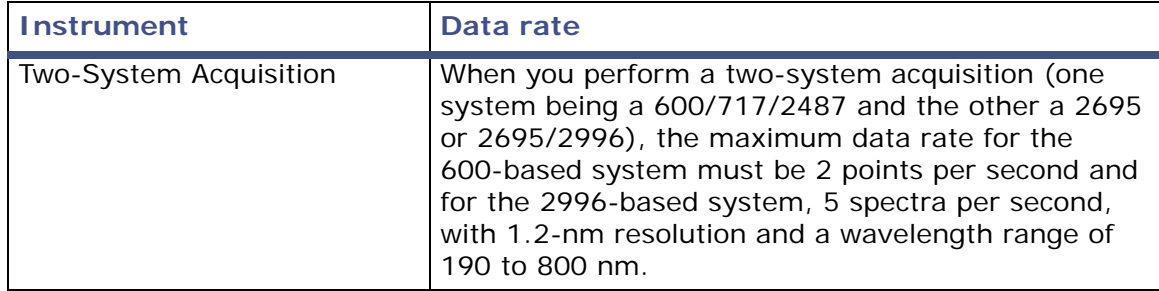

#### **Table 2–1: Data rates for busLAC/E card connections (Continued)**

#### **2.3.3.3 8-port serial connections**

The 8-port serial hub transmits commands from Empower to the serial instrument. Data from the chromatograph are transmitted to Empower for analysis through a single port on the serial hub (or card).

There are eight possible serial connections. Each instrument type requires one connection. The 8-port serial hub (or card) can be connected to the following supported instruments, with the restrictions as indicated:

- 5890S/7673S systems (maximum of four)
- 6890 instruments (maximum of four)
- 6890/SAT/IN2 systems (maximum of four)
- SAT/IN2 instruments (maximum of eight; to be used as four multi-channel systems)

To install the 8-port serial hub or 8-port serial card, see the release notes or installation instructions provided for each device.

**Restriction:** Do not use the serial hub or serial card drivers provided by Microsoft Windows during the first power-up after installing the serial hub or card.

**Requirement:** You must update the Windows-installed driver to a supported version. See [page 107](#page-106-3) for instructions.

## <span id="page-27-0"></span>**2.4 Connecting and configuring Ethernet chromatographic devices**

Ethernet instruments connect directly to a computer's network interface card. If you are connecting multiple Ethernet instruments, use a Waters-supplied switch and connect the Ethernet cable from the computer to the switch, then plug each instrument into the switch.

#### **Tips:**

- The network interface card (NIC) used for instrument connections is additional to the NIC used to communicate with your corporate network.
- A single direct Ethernet connection requires a crossover cable to control your A1100, 6850, or eSAT/IN module.

Power on Ethernet devices after powering on the client or LAC/E32 modules.See the *Ethernet Instrument Getting Started Guide* for more information on connecting and configuring Ethernet devices.

## <span id="page-28-0"></span>**2.5 Connecting serial chromatographic devices**

## <span id="page-28-1"></span>**2.5.1 8-Port serial connector instruments**

**Restriction:** For Windows 7, use the 8-port serial hub.

See the *Waters 8-Port Serial Hub Support Release Notes* for more information.

## <span id="page-28-2"></span>**2.5.2 busLAC/E I/O distribution box**

The I/O distribution box connects to the busLAC/E card. The busSAT/IN module communicates with the busLAC/E card through the I/O distribution box over serial cables. The I/O distribution box allows you to connect as many as four busSAT/IN modules.

## <span id="page-28-3"></span>**2.5.3 USB-to-Serial Converter Cable**

The USB‐to‐serial converter cable provides a standard PC COM port connection with the serial instrument—usually by connecting a second cable with wiring that is specific to the instrument.

## <span id="page-29-0"></span>**2.5.4 Ethernet and serial device connections**

The following table lists Ethernet and 8-port serial device connections supported by Empower software.

| <b>Device</b>                     | <b>Ethernet</b>                 | 8-port serial<br>hub                                                                                 | busLAC/E<br>card                                                                                                    | <b>PC COM</b><br>port/USB-to-<br>serial<br>connector<br>cable                                          |
|-----------------------------------|---------------------------------|----------------------------------------------------------------------------------------------------|----------------------------------------------------------------------------------------------------|----------------------------------------------------------------------------------------------------|
| busSAT/IN                         | <b>No</b>                       | Yes<br>Split-<br>$\bullet$<br>channel<br>operation<br>not<br>supported                               | Yes<br>Split-<br>channel<br>operation is<br>supported<br>In split-<br>$\bullet$<br>channel<br>operation<br>, each of<br>the two<br>available<br>channels<br>are in<br>separate<br>systems | Yes<br>Split-<br>$\bullet$<br>channel<br>operation<br>not<br>supported                                 |
| eSATIN                            | Yes                             | <b>No</b>                                                                                            | <b>No</b>                                                                                                    | <b>No</b>                                                                                              |
| 5890/7673<br>GC and<br>Controller | <b>No</b>                       | Yes<br>Requires<br>٠<br>two serial<br>cables<br>Dual-tower<br>٠<br>configuratio<br>n is<br>supported | <b>No</b>                                                                                                    | <b>No</b>                                                                                              |
| 6890/<br>$6890+/-$<br>6890N<br>GC | No                              | Yes<br>Requires<br>one serial<br>cable<br>Dual-tower<br>configuratio<br>n is<br>supported            | <b>No</b>                                                                                                    | Yes<br>Requires<br>one serial<br>cable<br>Dual-tower<br>$\bullet$<br>configuratio<br>n is<br>supported |
| 6850 GC                           | Yes<br>$(SN \geq$<br>US10243001 | <b>No</b>                                                                                            | <b>No</b>                                                                                                    | Yes<br>$(SN \leq$<br>US00003200)                                                                       |

**Table 2–2: Ethernet and serial device connections**

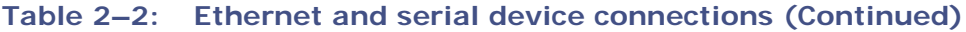

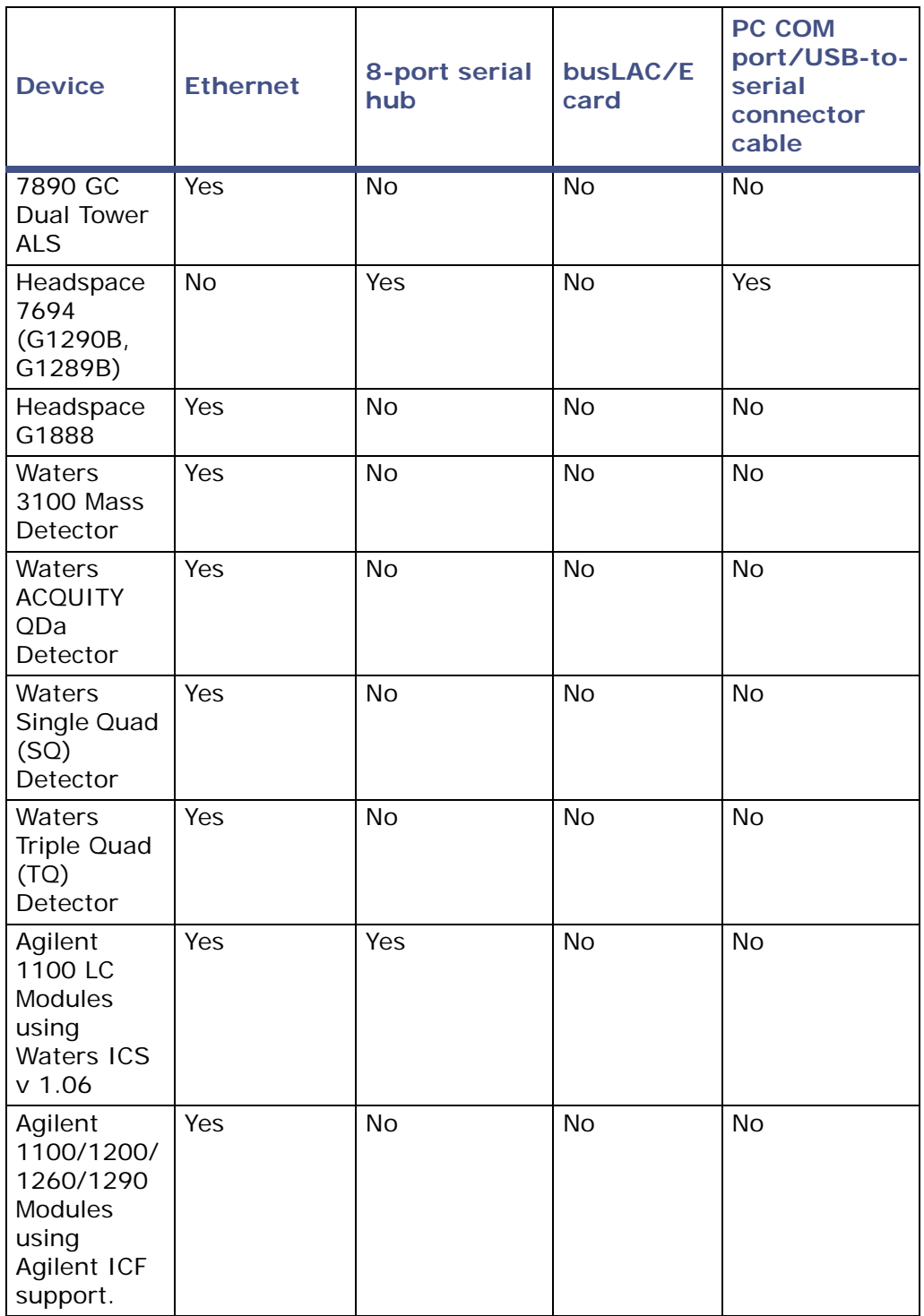

## <span id="page-31-0"></span>**2.6 Connecting IEEE-488 chromatographic devices**

Consult this section when connecting the IEEE-488 components of your chromatographic system to the busLAC/E card in an Empower Personal workstation or a LAC/ $E^{32}$  module.

## <span id="page-31-1"></span>**2.6.1 busLAC/E card connections**

The busLAC/E card connects to peripheral devices through two ports on the rear edge of the card as follows:

- IEEE-488 port Used for connecting to IEEE-488-controlled devices such as these:
	- Waters 2690/2695 Separations Module
	- Waters 2996 PDA Detector
	- Waters 717plus Autosampler
	- Waters 2487 Dual  $\lambda$  Absorbance Detector
- I/O distribution port Used for connecting the Waters busSAT/IN Module

An IEEE-488 cable connects the 2690/2695 Separations Modules, 2996 PDA Detectors, 2487 Absorbance Detectors, and other IEEE-488 devices to the busLAC/E card.

An I/O distribution cable connects the I/O distribution box to the I/O distribution port of the busLAC/E card. The busSAT/IN Module connects to the busLAC/E card through the I/O distribution box.

#### **Figure 2–1: busLAC/E card port connections**

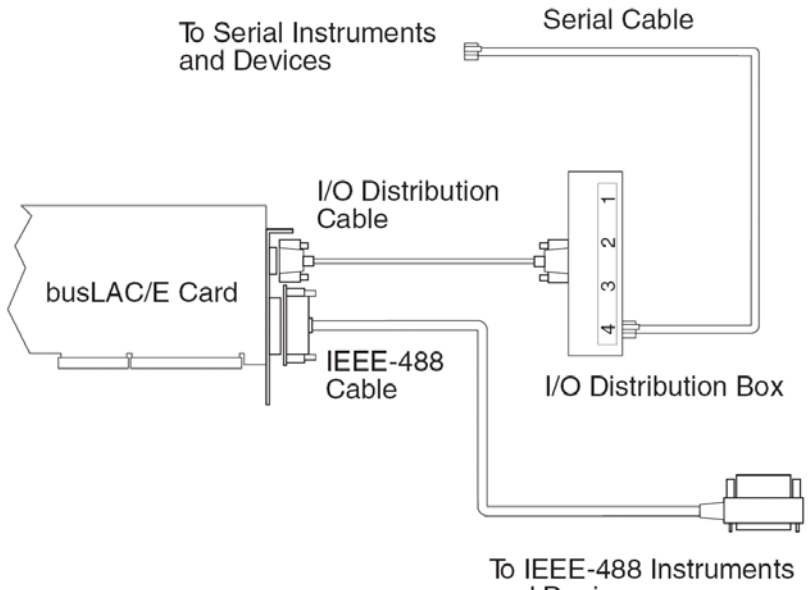

## <span id="page-32-0"></span>**2.6.2 Interface overview**

The IEEE-488 bus is an instrument interface that connects devices using the IEEE-488 communication protocol. In the Empower system, Waters IEEE-488 chromatography devices connect to the busLAC/E card and use the IEEE-488 bus for communication.

The busLAC/E card is an instrument controller, assigning the role of active talker or listener to each attached device on the IEEE-488 bus. Each instrument designated as an active talker supplies information to the other devices on the IEEE-488 bus. Each device designated as a listener receives information from an active talker device. Only one active talker is allowed at a time, but several listeners can be active simultaneously.

## <span id="page-32-1"></span>**2.6.3 Interface guidelines**

According to IEEE-488 protocol specifications, the following guidelines apply to the interface system:

- Always keep all devices powered-on while using the system.
- The maximum number of devices that you can connect to from one interface system is 15 (14 instruments plus the busLAC/E card).
- The maximum total cable length connecting the devices and the busLAC/E card in one interface system is 2 meters multiplied by the number of devices, or 20 meters, whichever is smaller.
- The maximum cable length between two devices is 4 meters.
- The minimum cable length between two devices is 1 meter.

**Warning:** Cable lengths greater than the maximum values or less If than the minimum values can cause IEEE-488 communication failures.

• Use addresses 2 through 29 for instruments.

**Recommendation:** Use IEEE addresses 9 and above, spacing the addresses by a difference of 2. Example: 9, 11, 13, and so on.

**Tip:** For details on setting IEEE-488 device addresses, see [page 35](#page-34-0).

• While a system is active on the IEEE-488 bus, do not power-on or power-off any device on the bus.

#### <span id="page-32-2"></span>**2.6.4 Making cable connections**

#### **To connect IEEE-488 devices:**

1. Connect the single-receptacle end of the IEEE-488 cable (supplied with the chromatographic system) to the busLAC/E card.

**Important:** Connect only the single-receptacle end of the cable to the busLAC/E card. Do not use the stackable connector for this first connection.

#### **Figure 2–2: Example of IEEE-488 cable connections**

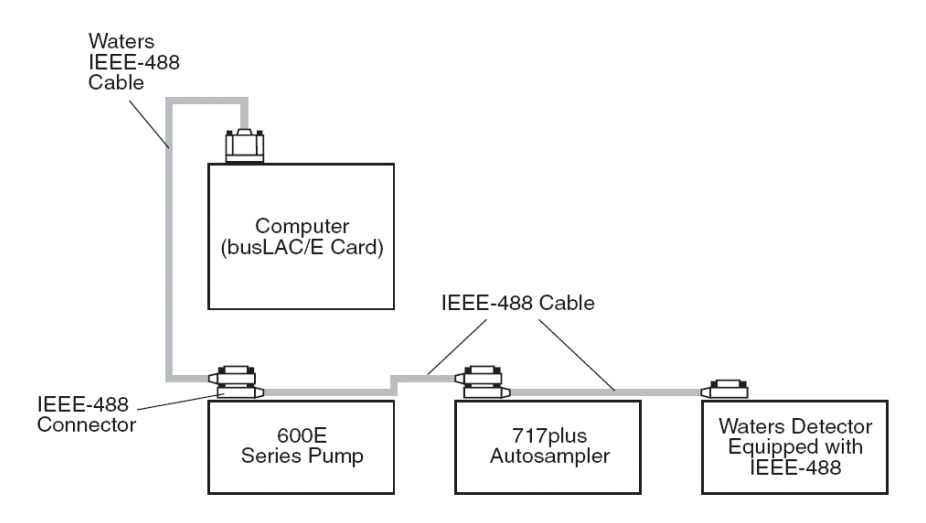

- 2. Connect the other end of the IEEE-488 cable (with the stackable connector for daisy-chaining additional instruments) to the IEEE-488 connector on an instrument.
- <span id="page-33-1"></span>3. Use one end of another IEEE-488 cable to connect to the stackable connector on the first instrument. Connect the other end of the cable to the IEEE-488 port on the next instrument.
- 4. Repeat [step 3](#page-33-1) for each additional instrument, up to 14 IEEE-488 instruments. See [page 21](#page-20-2) for cable-length limitations.

**Tip:** The order in which you connect IEEE-488 devices to the busLAC/E card is not important. For example, you can connect the injector before or after the detector.

5. Ensure that all IEEE-488 cable connector screws are fastened finger-tight.

#### <span id="page-33-0"></span>**2.6.5 Device connections for specific instruments**

#### **2.6.5.1 Pump connections**

If you are using a 2690/2695, 600-series pump (Waters 600E, 616, 625 LC, 626, 650E, ActION Analyzer, Delta Prep, and Prep LC), you can connect to the busLAC/E card through the IEEE-488 port or to other IEEE-488 devices in a stacked configuration (see [page 33\)](#page-32-0).

**Requirement:** If you are using a PowerLine*™*/Gradient version of software on your 600-series multisolvent delivery system, configure the controller software as a Gradient controller via the front panel keypad (not via Empower software). See the appropriate operator's guide for information on configuring the controller.

#### **2.6.5.2 Injector connections**

Detectors and system controllers that are not controlled by an Empower system (for example, 2690/2695, 600-series controller, and GC) require an inject-start trigger signal (contact closure) from the injector as each injection occurs. The inject-start

trigger signal instructs detectors and system controllers to initiate data acquisition or run methods.

Waters autosamplers transmit the inject-start signal over the IEEE-488 bus or by trigger wire. If you connect a Waters 2690/2695, 717, or 717plus to an IEEE-488 interface, you need not make additional connections for an inject-start signal.

When under IEEE-488 control, the 2690/2695 Sample Management System, 717, and 717plus Autosamplers transmit the inject-start signal directly over the IEEE-488 bus during data acquisition. All controlled devices are triggered simultaneously when an injection is made by these instruments. Trigger wires are not required when all instruments in a chromatographic system are controlled over the IEEE-488 bus.

**Requirement:** Any instrument not controlled by Empower software requires an inject-start trigger wire connection.

## <span id="page-34-0"></span>**2.6.6 Setting IEEE-488 device addresses**

You must set a unique address for each device connected on the IEEE-488 bus so that the busLAC/E card recognizes each device. Valid IEEE-488 instrument addresses are 2 through 29. Set the IEEE-488 addresses of the Waters instruments in your system through either the software or DIP switches.

**Recommendation:** Use IEEE addresses 9 and above, spacing the addresses by a difference of 2. Example: 9, 11, 13, and so on.

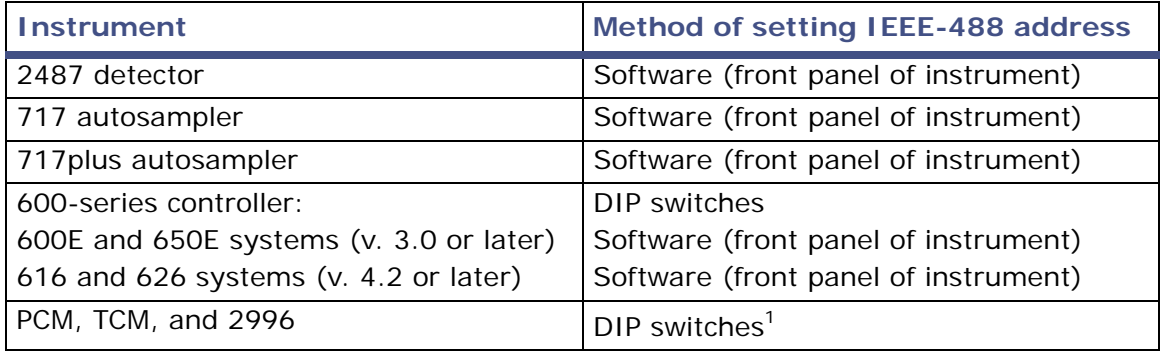

#### **Table 2–3: Setting IEEE-488 addresses**

1. See [page 36](#page-35-0)

The following figure shows the arrangement of DIP switches on a DIP switch block (on the rear panel of a device).

#### <span id="page-35-1"></span>**Figure 2–3: DIP switch block**

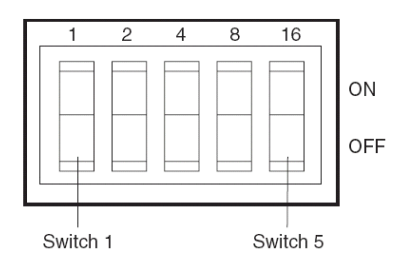

#### **2.6.6.1 Setting IEEE-488 addresses using software**

To set an IEEE-488 address using software, set the address from the front panel of the device. See the operator's guide for a particular device for detailed instructions on setting the IEEE-488 address.

#### **2.6.6.2 Setting IEEE-488 addresses using DIP switches**

#### **To set an address:**

- 1. Ensure that no instruments are connected to the busLAC/E card.
- 2. Power-off the IEEE-488 device.
- 3. Using the DIP switches on the rear panel of the device (see [the figure, above](#page-35-1)), set a unique IEEE-488 address for the device.

**Tips:** 

- Although there are 28 valid addresses (2 through 29), IEEE-488 protocol allows as many as 14 devices.
- To set the IEEE-488 address for a Waters 600-series controller, 2996 detector, PCM, or TCM, see [the table below.](#page-35-0)
- 4. Power up the device.

#### <span id="page-35-0"></span>**Table 2–4: Settings for the Waters 600, 2996, PCM, and TCM**

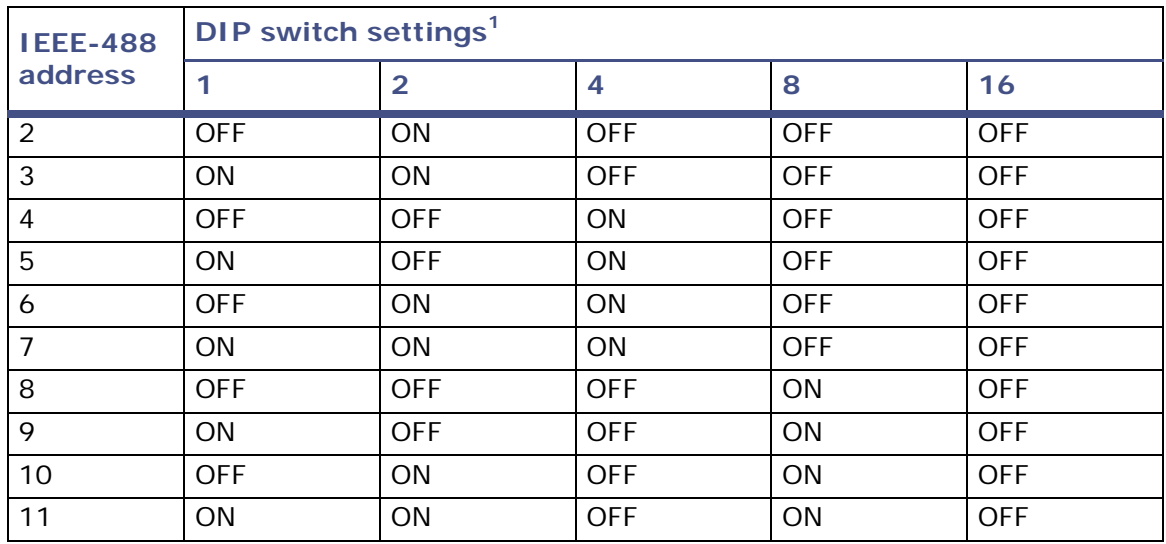
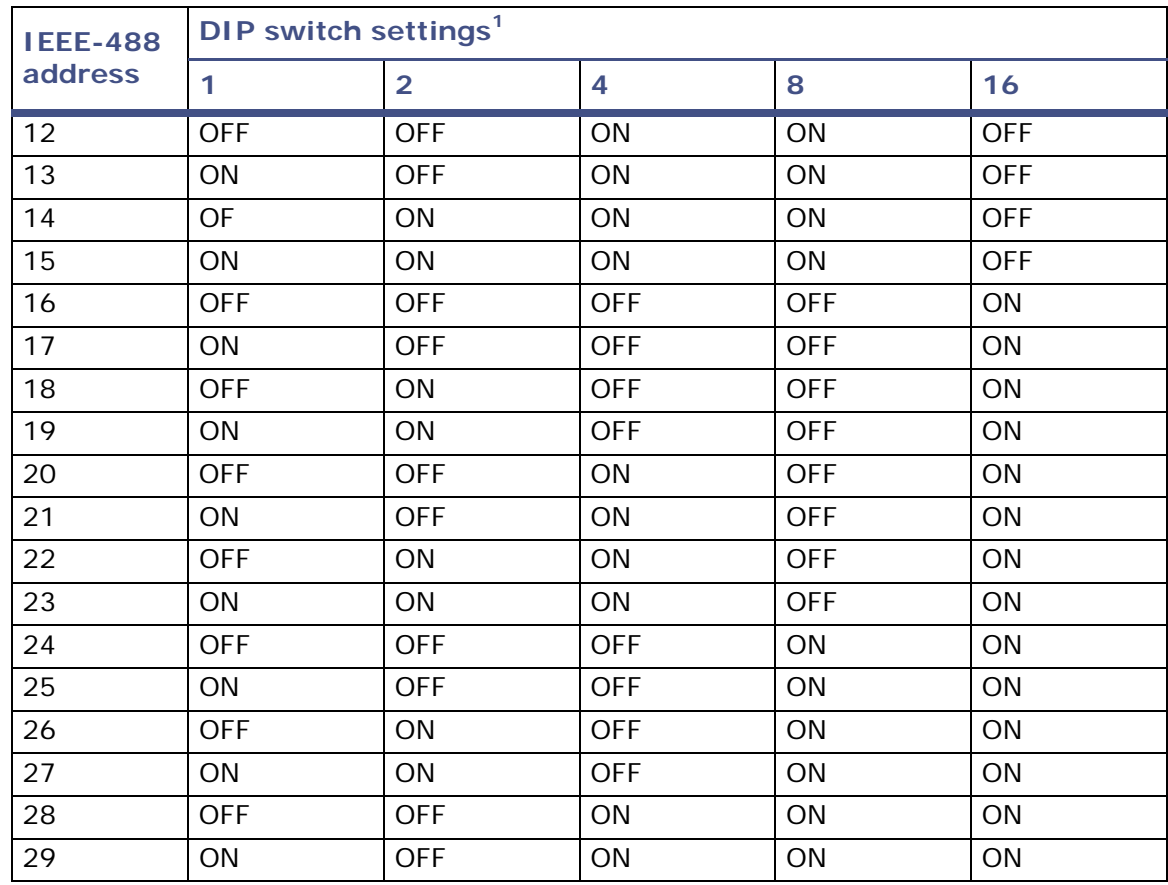

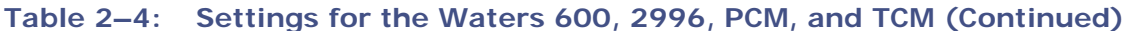

1. ON=Closed or 1. OFF=Open or 0.

The operator's guide for each device provides additional information on setting the IEEE-488 address.

### **2.6.6.3 Scanning the IEEE-488 bus**

After you set the IEEE-488 address for a device, the busLAC/E card must scan the IEEE-488 bus. To scan the IEEE-488 bus, see "Configuring chromatographic instruments" in the Empower Help.

# **2.7 Connecting mass spectrometers**

You can connect an ACQUITY QDa Detector, and SQD, TQD, or 3100 mass spectrometers to an Empower Personal workstation or to an acquisition client (a client connected directly to one or more chromatographic systems).

**Note:** Examples in this section reflect the current system configuration. The specific type of network card that is shipped from Waters is subject to change at any time.

The computer requires two network cards:

- MS network card, such as the Intel PRO/100 VM Network Connection, for connecting the Mass Spectrometer to the computer
- Network card, such as the Intel PRO/100+ Management Adapter, for connecting to your facility's network

**Requirement:** If you want to switch between using a QDa, SQD, TQD, or 3100, you must perform these actions:

- Uninstall the existing instrument component software (ICS) for all mass detectors.
- Install the ICS for the mass detector you want to use. This will be the active mass detector. If you want to install the ICS for more than one detector, select all the mass detectors you want to install, and then choose the active mass detector.
- Configure the new system.

For details on installing and uninstalling instrument component software, see [Appendix B](#page-174-0).

If you obtain the computer (Empower Personal workstation or acquisition client) from Waters, the network cards are installed and configured before the computer is shipped to you. If you installed your own network cards, use the following instructions as a guideline.

### **2.7.1 Connecting mass spectrometers to the Empower system**

**Restriction:** Mass spectrometers cannot be connected to a LAC/E<sup>32</sup> module.

#### **To connect a mass spectrometer to the Empower system:**

- 1. Locate the computer within 5 m of the instrument.
- 2. Ensure that the computer has two network cards:
	- MS network card
	- Network card for connecting to your facility's network
- 3. For a direct connection (possible with the 3100 instrument when no other Ethernet detector is included in the system), connect one end of the network cable to the network port (no label) on the rear panel of the instrument.
- 4. Connect the other end of the network cable to the port labeled MS on the rear panel of the Empower workstation.

**Requirement:** If you are using a switch, connect it to the computer's MS network card, and then connect the mass spectrometer to the switch. Use a Waters-supplied switch for this connection.

- 5. Power-on the system (see ["Powering-on the chromatographic system"](#page-38-0)).
- 6. Continue with ["Powering-on the chromatographic system"](#page-38-0).

# <span id="page-38-0"></span>**2.8 Powering-on the chromatographic system**

Powering-on the Empower chromatographic system entails powering-on the individual instruments and devices in a particular sequence.

This section contains the startup sequence for the Empower chromatographic system and its peripheral equipment.

**Tip:** For information on starting up the computer components of the Empower Enterprise client/server system, see the *Empower 3 System Administrator's Guide*.

**Notice:** Ensure that the computer's power supply is set to the correct voltage for your site. If it is set incorrectly, your computer can be damaged.

#### **To power-on instruments and devices:**

1. Power-on all equipment controlled through the IEEE-488 bus, waiting until any internal diagnostic tests finish.

**Restriction:** You cannot run methods or use Run Samples unless all devices on the IEEE-488 bus that are assigned to a system on the Empower system are powered-on and have successfully completed any power-on and calibration tests.

**Requirement:** Power-on the pumps of an LC system first and establish a mobile-phase flow before powering-on the detectors. Ensure that the carrier gas is flowing before powering-on GC instruments. Do not power-on (or power-off) instruments connected to an IEEE-488 bus that is actively running.

- 2. Power-on the computers.
- 3. Power-on all equipment controlled by the Empower system that is not under IEEE-488 control; that is, all Ethernet devices or all serial equipment.
- 4. Power-on all equipment not controlled by the Empower system (for example, computer peripherals such as printers).

February 25, 2016, 715005081 Rev. A **Page 40**

# **3 Installing an Empower Personal workstation**

**Restriction:** Empower 3 FR3 Personal is supported only in Windows 7 Professional or Enterprise edition with SP1, Windows 8.1 Professional, or Enterprise edition (both 64-bit).

**Important:** Microsoft .Net Framework 3.5 must be installed on Windows 8.1.

**Recommendation:** Before installing any hardware or software, perform a full backup of your hard drives (see the instructions provided by the manufacturer of your computer). After the installation, back up your Empower 3 FR3 data regularly.

To upgrade from a previous version of Empower (prior to Empower 3) or Millennium software, back up all your projects and uninstall any instrument component software. Next, uninstall service packs and updates, deactivate the licenses and options, and then uninstall the previous version of Empower. Then, follow the procedures in this chapter to install Empower 3 FR3 software. After that, you can restore your projects into Empower 3 FR3. You will need to restore your chromatographic systems, users, and libraries.

# **3.1 Preparing the Personal workstation**

Installing Empower 3 FR3 software on a Personal workstation requires the hardware and software specified in the table on [page 17.](#page-16-0)

You can install Empower 3 FR3 as a new installation on a system where no Chromatography Data Software (CDS) is currently installed or as an upgrade from Empower 3 Feature Release 2 (FR2), Empower 3 FR2 Hotfix 1, Empower 3 Service Release 2 (SR2), Empower 3 SR2 Hotfix 1 or Empower 3 SR2 Hotfix 2.

If you plan to change the name of the computer, follow these guidelines:

- Change the name before you install Empower software.
- Do not change the name of the computer after Empower is installed.
- The name of the computer must be less than 16 characters in length.
- The computer name must begin with an alphabetic character (A to Z) and cannot begin with a numeric character (0 to 9). Empower123 is acceptable for a computer name, but not 123Empower.

**Note:** An upgrade to Empower 3 FR3 from Feature Release 2 (FR2), Empower 3 FR2 Hotfix 1, Empower 3 Service Release 2 (SR2), Empower 3 SR2 Hotfix 1 or Empower 3 SR2 Hotfix 2 is an in-place upgrade that should retain user and system data.

Complete these tasks before you begin the installation or upgrade:

- Ensure the workstation has the required hardware and software, as specified in the table on [page 17](#page-16-0).
- Log in to the operating system using an account with local Administrator privileges.
- Back up and defragment the hard drive (see the Microsoft documentation and Help system) to ensure a smooth installation and optimum performance from Empower.
- Configure the system so that the virtual memory setting automatically manages the paging file size.See ["Changing the virtual memory setting"](#page-87-0).
- Close all applications, and then restart the workstation.
- If the workstation does not have a network connection, follow the procedure given in ["Activating Empower 3 FR3 software licenses and options"](#page-48-0).
- Disable IPv6 in Windows. See [page 43](#page-42-0)
- Configure the system power options. See [page 44](#page-43-0).
- Enable MSI logging in Windows, via the registry. See [page 43](#page-42-1).
- Verify that the disk drive allows enough space to install Empower 3 FR3 software (see the tables below). A total of 10 GB must be available for installation.

### **Table 3–1: Minimum disk space requirements**

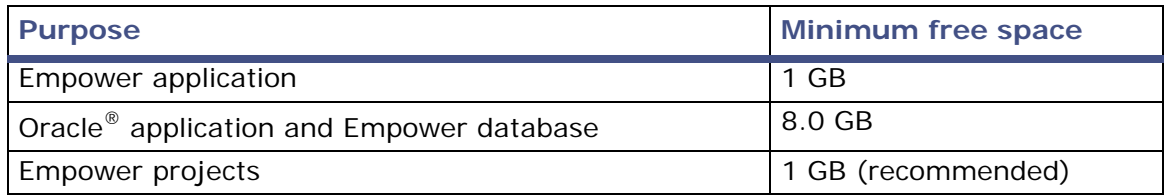

#### **Table 3–2: Minimum and recommended CPU and RAM requirements**

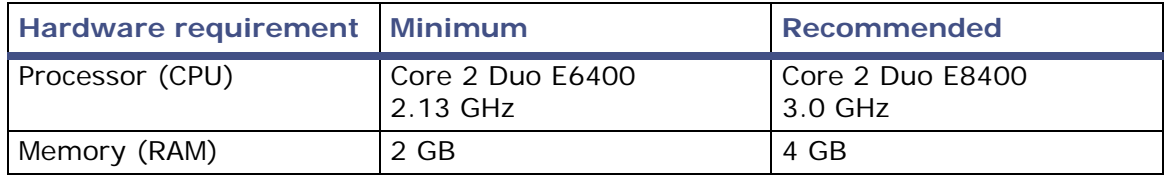

The Empower 3 FR3 installer (Deployment Manager) gathers information about your system and compares its settings to the minimum required specifications. The installation can display an error message and continue, or the installation can stop and exit, depending on the following conditions:

- If a system does not meet the hard drive space requirements for the required features, an error message states the insufficiency. You must free up disk space or change installation drives before you can continue.
- If the drive hosting the Empower projects directory does not meet the 1-GB minimum requirement, a warning message states the insufficiency. The installation continues, but does not terminate.

**Recommendation:** To avoid installation failure, ensure a total of 10 GB is available on the disk drive. If you install Empower on multiple drives, ensure at a least 1 GB of free space remains on the drive hosting the projects directory.

- If the system includes an incompatible processor, the installation continues without warning messages. The processor information is recorded in the installation log.
- If the system does not meet the memory requirement, an error message states the insufficiency, and the installation terminates. The insufficiency is recorded in the installation log.

### **3.1.1 Configuring Microsoft .NET 3.5 Framework**

You must install Microsoft .NET 3.5 Framework manually on Windows 8.1. .NET 4.0 Framework is installed and enabled by default.

### **To install .Net 3.5 Framework on Windows 8.1:**

1. From Control Panel, select Programs > Programs and Features > Installed Updates.

**Tip:** To access the Control Panel in Windows 8.1, position the pointer in the bottom-left corner of the screen, right-click the Windows icon, and click Control Panel.

- 2. Click "Turn Windows features on or off".
- 3. Select the check box for ".NET Framework 3.5 (includes .NET 2.0 and 3.0)", and click OK.
- 4. On the Windows Features page, click Close when the installation is complete.

# <span id="page-42-0"></span>**3.1.2 Disabling Internet Protocol version 6**

You must disable the Internet Protocol Version 6 before you install Empower software. Disabling this feature ensures that Oracle listener works properly.

#### **To disable IP version 6 (IPv6) in Windows:**

1. Click Start > Control Panel > Network and Internet > Network and Sharing Center > Change adapter settings.

**Tip:** To access the Control Panel in Windows 8.1, position the pointer in the bottom-left corner of the screen, right-click Start, and click Control Panel.

- 2. Right-click Local Area Connection, Instrument LAN, and then click Properties.
- <span id="page-42-2"></span>3. On the Networking tab, clear the Internet Protocol Version 6 (TCP/IPv6) check box, and then click OK.

### <span id="page-42-1"></span>**3.1.3 Enabling MSI logging**

Windows Installer has an option to log events during the installation of software packages. You enable MSI logging by adding a key and value to the registry. Once MSI logging is enabled, installation log files are written to the Temp folder.

#### **To enable MSI logging:**

1. Open the Windows registry with Regedit.

- 2. Create the path HKEY\_LOCAL\_MACHINE\Software\Policies\Microsoft\Windows\Installer.
- 3. Create the string value name Logging.
- 4. Set the value to voicewarmupx.
- 5. Close Regedit.

# <span id="page-43-0"></span>**3.1.4 Configuring power options**

You must configure the power management settings for the workstation to disable the power saving feature.

### **To configure the power options in Windows:**

1. From Windows Control Panel, click System and Security, and then Power Options.

**Alternate:** From the Search Programs and Files, type Power Options.

**Tip:** To access the Control Panel in Windows 8.1, position the pointer in the bottom-left corner of the screen, right-click Start, and click Control Panel.

- 2. On the Power Options page, click Show additional plans, select High performance, and then click "Change plan settings".
- 3. On the Edit Plan Settings page, perform these tasks, and then click Save changes:
	- Select Never from the "Turn off the display" field.
	- Select Never from the "Put the computer to sleep" field.
- 4. On the Edit Plan Settings page, click "Change advanced power settings".
- 5. In the Power Options dialog box, complete these tasks, and then click OK.

### **Table 3–3: Power option settings**

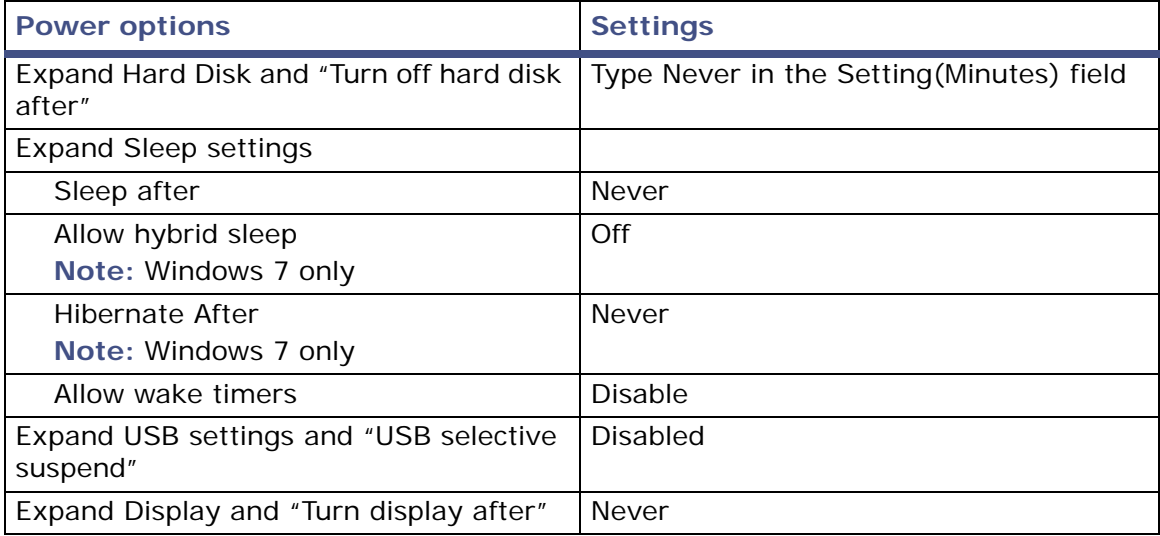

# **3.1.5 Configuring network discovery**

You must enable the network discovery function and the file and printer sharing functions so that clients and servers can communicate. To enable the network discovery function on domain devices, you must start certain services.

#### **To start the required services:**

1. From Control Panel, select System and Security (when in Category view) > Administrative Tools > Services.

**Tip:** To access the Control Panel in Windows 8.1/Windows Server 2012, position the pointer in the bottom-left corner of the screen, right-click the Windows icon, and then click Control Panel.

- 2. Change the startup type to Automatic, and start these services:
	- DNS Client
	- Function Discovery Resource Publication
	- **SSDP Discovery**
	- UPnP Device Host

**Tip:** When all services are running, you can modify the network discovery and printer sharing settings.

#### **To turn on the network discovery and file and printer sharing functions:**

1. From the Start menu, select Control Panel > Network and Internet (when in Category view) > Network and Sharing Center.

**Tip:** To access the Control Panel in Windows 8.1/Windows Server 2012, position the pointer in the bottom-left corner of the screen, right-click the Windows icon, and then click Control Panel.

- 2. Click "Change advanced sharing settings", and turn on these functions:
	- Network discovery
	- File and printer sharing

### **3.1.6 Synchronizing Empower and Windows Clock Time**

Synchronize the Waters Empower software time and the clock time on the host Windows operating system to avoid any discrepancy, which typically can be one hour.

#### **To Synchronize Empower and Windows clock time:**

1. Click Start > Control Panel > Clock, Language, and Region (when in Category view) > Date and Time.

**Tip:** To access the Control Panel in Windows Server 2012, right-click the Windows icon, and click Control Panel.

2. In the Date and Time tab, click Change time zone.

**Note:** If you are prompted for an administrator password or confirmation, type the password or provide confirmation.

3. In Time Zone Settings, select the check box "Automatically adjust clock for daylight saving time", and click OK in each open dialog box.

# **3.1.7 Installing a Microsoft loopback network adapter**

You must install a Microsoft loopback network adapter if you install Empower software on a workstation that is not included in a network. By installing the network adapter and using the computer's IP address, you simulate a networked computer. You cannot install the Microsoft loopback adapter on networked computers in a domain.

To install a Microsoft loopback adapter:

- Add the loopback adapter to your computer.
- Set up a network connection for the adapter.

### **To add the Microsoft loopback adapter:**

- 1. Click Start, enter "hdwwiz" in the Search box, and press Enter. **Tip:** In Windows 8.1, position the pointer in the bottom-left corner of the screen, right-click Start and click Run.
- 2. On the "Welcome to the Add hardware Wizard Welcome" page, click Next.
- 3. On the "Wizard can help you install other hardware" page, select "Install the hardware that I manually select from a list (Advanced)", and then click Next.
- 4. On the "From the list of hardware types" page, select Network adapters, and then click Next.
- 5. On the "Select Network Adapter" page, make the following selections, and then click Next:
	- Manufacturer: Select Microsoft.
	- Network Adapter: Select Microsoft Loopback Adapter.

**Tip:** In Windows 8.1, the network adapter is named "Microsoft KM-TEST Loopback Adapter".

- 6. On the "Wizard is ready to install your hardware" page, click Next.
- 7. On the "Completing the Add hardware wizard" page, click Finish.

### **To set up a connection to the Microsoft loopback adapter hardware:**

1. From Control Panel, select Network and Sharing Center, and then click Change adapter settings.

**Tip:** To access the Network and Sharing Center in Windows 8.1, position the pointer in the bottom-left corner of the screen, right-click Start, click Control Panel > Network and Internet > Network and Sharing Center.

- 2. Select the connection that was just created, which is named "Local Area Connection 2" or "Ethernet" (depending on the OS), and select Properties.
- 3. Select Internet Protocol (TCP/IPv4), and then click Properties.
- 4. In the Properties dialog box, verify that the options "Obtain an IP address automatically" and the "Obtain DNS server address automatically" are selected, click OK, and then close the dialog box.
- 5. Add a line to the DRIVE\_LETTER:\WINDOWS\system32\drivers\etc\hosts file with the following format, after the localhost line IP\_address hostname.domainname hostname where
- IP \_address is the IP address assigned to the loopback adapter;
- hostname is the name of the computer.
- 6. Open a command prompt, and ping the computer using only the hostname specified in the hosts file.

**Result:** The ping should receive replies back from hostname at the IP address configured in the hosts file.

# <span id="page-46-0"></span>**3.2 Installing Empower 3 FR3 software (new installation)**

If this is a new installation of Empower 3 FR3 software, follow the instructions in this section. If you are upgrading, follow the instructions starting on [page 52.](#page-51-0)

You install Empower 3 FR3 software from the Empower 3 FR3 software media. You can perform a typical installation of the software on the C drive or a default location. Alternatively, you can perform a custom installation specifying different drives. Allow approximately 30 minutes to install the software.

**Restriction:** Empower 3 FR3 Personal is supported only in Windows 7 Professional, Enterprise with SP1, Windows 8.1 Professional, or Enterprise (both 64-bit).

**Requirement:** If you are using real-time virus scanning, after the installation, exclude all Empower-related directories and their subdirectories, and all raw data directories or shares, from the scans. Some real-time virus scanners mistake normal Empower functionality for virus activity and can therefore interfere with data buffering or cause the run to stop.

**Important:** SmartBear® TestExecute 10™ software is installed with Empower 3 FR3 software during the Empower 3 FR3 installation. Do not uninstall TestExecute, even though it appears in the Control Panel. Uninstalling TestExecute invalidates the Empower 3 FR3 installation, causing the Verify Files utility to fail and requiring a complete reinstallation of the software.

If you uninstall Empower software, TestExecute software is removed from the Windows Control Panel and the Start menu, but it is not removed from the Windows Registry Editor.

# **3.2.1 Starting the installation**

#### **To install Empower 3 FR3 software:**

- 1. Insert the Empower 3 FR3 software media into the DVD drive.
- 2. If the installation menu does not automatically appear, browse to the main folder on the software media and double-click the setup.exe file.

**Tip:** A dism.exe window opens after you click setup.exe. You need not close this window; it closes automatically after appearing for several seconds.

3. On the Choose Setup Language page, select the language you want from the list, if different from the default language shown, and click OK.

- 4. On the Main page, select Install Empower Software.
- 5. On the Select Product Type page, select Personal.
- 6. On the Customer Information page, enter your user name, organization, and Software Support ID number, and then click Next.
- 7. On the End-User License Agreement page, read and accept the license agreement, and then click Next.
- 8. On the Setup Type page, select one of the following options:
	- Typical: Select and then proceed to [step 10.](#page-47-1) All Empower and Oracle files and projects will be installed on the system drive, which is typically C:\.
	- Custom: Select and then proceed to [step 9.](#page-47-2) The Empower Application, Projects, and Oracle files will be installed on different drives.
- <span id="page-47-2"></span>9. On the Destination folders page, select the appropriate drives from the list for the Empower Application, Empower Projects and Empower Oracle with Database, and then click Next.
- <span id="page-47-1"></span>10. On the Ready to Install page, click Next to begin the installation.

**Tip:** If any Windows Security Alert messages appear, click Allow Access.

**Result:** The software installation begins. This process requires approximately 30 minutes, but it can vary depending on the computer and environment.

- 11. On the Status page, click Finish.
- 12. When the restart message appears, click Yes. **Result:** The computer reboots.
- 13. Continue with ["Completing the installation"](#page-47-0).

# <span id="page-47-0"></span>**3.2.2 Completing the installation**

After the computer restarts, perform the following tasks to complete the installation:

- Log in to the operating system using an account with local Administrator privileges. (The account must be the same one that you logged in to for the installation.)
- If you want to install instrument drivers for one or more instruments, use the Empower 3 Instrument Driver Pack media. See [Appendix B](#page-174-0) for instructions. Visit the Waters Web site (www.waters.com) for the most recent instrument drivers.
- Activate the Empower 3 FR3 software license and option licenses. See ["Activating Empower 3 FR3 software licenses and options"](#page-48-0) for instructions.
- The first time you log in to Empower 3 FR3, you must select the time zone you want to use.
- Verify the installed files. See ["Verifying your Empower 3 FR3 software](#page-52-0)  [installation"](#page-52-0) for instructions.

**Note:** Empower 3 FR3 software comes with a default system user account that does not require a named user license. This administrator account can be disabled but not removed from Empower 3 FR3 software. The default user name is "system" and the default password is "manager". Both the user name and the password are not case sensitive.

# **3.2.3 Installing and configuring busLAC/E drivers**

If your system includes a busLAC/E card, you must install and configure the busLAC/E driver after you install Empower 3 FR3 software. The required busLAC/E driver version is 7.0.1.1.

**Exception:** Installing and configuring a busLAC/E driver is necessary only if the busLAC/E card was installed after the installation of the Empower 3 FR3 software. If the card was installed before the software was installed, then the driver is installed automatically, and the necessary settings are applied. In such a case, you can skip these instructions.

### **To install and configure the busLAC/E driver in Windows:**

1. Right-click Computer, and then select Manage.

**Tip:** In Windows 8.1, position the pointer in the bottom-left corner of the screen, right-click Start, and click Computer Management.

- 2. On the Computer Management page, click Device Manager (under Computer Management (Local) > System Tools).
- 3. In the right-hand pane, right-click Other Devices > PCI Device, and then select Update Driver Software.
- 4. On the Update Driver Software PCI Device page ("How do you want to search for driver software?"), select "Browse my computer for driver software", to manually install the busLAC/E drivers.
- 5. On the Update Driver Software PCI Device page ("Browse for driver software on your computer"), click Browse.
- 6. In the Browse for Folder dialog box, browse to X:\Empower\BuslaceDrivers64, where X:\ is the drive where you installed Empower, and click OK.
- 7. On the Update Driver Software PCI Device page ("Browse for driver software on your computer"), ensure the path is correct, and then click Next.

**Result:** Doing so starts the driver installation.

8. When the "Windows has successfully updated your driver software" screen appears, click Close.

**Result:** The Device Manager now shows the BusLACE PCI card listed under Waters Instrument Control Devices.

### <span id="page-48-0"></span>**3.2.4 Activating Empower 3 FR3 software licenses and options**

You must activate the Empower 3 FR3 base software license first to access Empower 3 FR3 software. You can activate licenses other than the Empower 3 FR3 base software license at the same time as or after the Empower 3 FR3 base software license. You cannot, however, activate another license before you activate the Empower 3 FR3 base license.

License serial numbers purchased from Waters or the order numbers of the purchased licenses are necessary for activating the Empower licenses and option licenses. If you must transfer a software license or option license from one Empower Personal

workstation to another, you must deactivate it from the original Personal workstation before you activate it on a new Personal workstation.

The Empower 3 FR3 base software license includes 5 Named User licenses plus either one system license (single system) or 4 system licenses (multisystem). The number of named users that can be created in the software is based on the number of Named User licenses you installed. You can create multiple user accounts; however, you can only have as many accounts active at one time as you have licenses. (The number of active accounts cannot exceed the number of Named User licenses you purchased.)

The number of allowed online chromatographic systems is based on the configuration you purchased (single system or multisystem).

**Notice:** To avoid rendering licenses and options unusable, do not uninstall Empower 3 FR3 software until after you deactivate them. If you do render the licenses and options unusable, call Waters Technical Support for assistance. If you must uninstall Empower 3 FR3 software, first uninstall any instrument component software, then uninstall service packs and updates, deactivate the licenses and options, and then uninstall Empower 3 FR3.

Software option licenses are available for optional software functionality such as System Suitability, Dissolution, GPC/SEC, or Method Validation Manager. These options are project-configurable options. When you activate an option license following the procedures in this section, you can enable each option in projects as needed. You can disable an option for specific projects (see "Modifying project properties" in the Empower Help).

**Exception:** You cannot activate a license labelled for an Enterprise or Workgroup system on an Empower Personal workstation, nor can you activate a license labelled for an Empower Personal workstation on an Enterprise or Workgroup system.

**Restriction:** You can activate Empower 3 FR3 software licenses only by using the serial numbers provided with the Empower 3 licenses and options. You cannot use any Empower 2 license serial numbers; they will not work for Empower 3 FR3.

### **3.2.5 Activating licenses and options using the Waters Licensing Wizard**

**To activate the Empower Personal base software license and option licenses:**

- 1. From the Start menu, click Start > All Programs > Empower > Waters Licensing Wizard.
- 2. On the Waters Licensing Wizard logon page, enter the default user name and password, leaving Local as the database parameter.

**Note:** Empower software provides a default system user account that you can disable but not remove from the software. The default user name for the account is "system", and the default password is "manager". When logging in to Empower software and using the licensing wizard for the first time, enter the default user name and password. Subsequently, any user with the administrator privilege can access the Waters Licensing Wizard.

3. Click Log On.

- 4. On the task page, click "Request software registration".
- 5. On the "Request software registration Create registration file" page, enter a valid name and location for your software registration file, and then click Next. **Tip:** This file stores your software registration information.
- 6. When the "Request software registration Registration file created" page appears, click the address link.

**Result:** If your computer has Internet access, it connects to the Waters License Activation Center Web site, where you complete the request process and receive your license activation file.

**Alternative:** If your computer does not have Internet access, move the software registration file that you just created to a computer with Internet access, and then connect to the Waters License Activation Center Web site (https://www.waters.com/activate/licenseintro.htm).

**Note:** Follow the instructions to obtain your license activation file. You must enter your license and option serial numbers or the order numbers of the purchased licenses and options in order to obtain this file.

- 7. The License Activation Center Web site provides the license activation file. Put the file in a location accessible to your Empower 3 computer, log in to the Waters Licensing Wizard (see step 1), and select Activate Licenses.
- 8. Browse to and select the license activation file you downloaded from the Waters License Activation Center Web site, and then click Next.

**Requirement:** You must complete the activation process using the same computer on which you initially created the software registration file.

**Result:** On the License Activation Complete page, a list of successfully activated licenses and options appears.

9. Click Finish.

**Tip:** To view active licenses and options, use the Show Licenses option in the Waters Licensing Wizard.

# **3.2.6 Deactivating Empower licenses and options**

Before uninstalling Empower 3, or if a license or option is currently activated on a different Personal workstation from the one you want to use, you must first deactivate the license or option on the current workstation using the Waters Licensing Wizard and License Activation Center Web site. Having done so, you can reactivate the license or option in the new system.

**Restriction:** If you deactivate the base software license, the Licensing Wizard software automatically deactivates and removes all user licenses, system licenses, and option licenses.

### **To deactivate a license or option:**

- 1. From the Start menu, click Start > All Programs > Empower > Waters Licensing Wizard.
- 2. On the Waters Licensing Wizard log on page, enter the default user name and password, leaving Local as the database parameter.
- 3. Click Log On.
- 4. On the task page, click Deactivate Licenses.
- 5. On the "Deactivate Licenses Select Licenses" page, check the options you want to deactivate, and then click Next.
- 6. On the "Deactivate Licenses Create deactivation file" page, enter a valid name and location for your license deactivation file, and click Next.

**Tip:** This file stores license deactivation information.

7. When the "Deactivate Licenses – Deactivation file created" page appears, note the file location, and then click the address link.

**Tip:** If your computer has Internet access, it connects to the Waters License Activation Center Web site, where you complete the deactivation process.

**Alternative:** If your computer does not have Internet access, move the license deactivation file that you just created to a computer with Internet access, and then connect to the Waters License Activation Center Web site (https://www.waters.com/activate/licenseintro.htm).

8. Follow the instructions to deactivate your license or licenses.

**Result:** When the process is complete, a confirmation page appears that lists all deactivated licenses and options.

# <span id="page-51-0"></span>**3.3 Upgrading from earlier versions of Empower**

Follow the instructions in this section to upgrade to Empower 3 FR3. If you are not upgrading, follow the instructions for a new Empower 3 FR3 installation on page [page 47](#page-46-0).

You can upgrade to Empower 3 FR3 from Empower 3 Feature Release 2 (FR2), Empower 3 FR2 Hotfix 1, Empower 3 Service Release 2 (SR2), Empower 3 SR2 Hotfix 1, and Empower 3 SR2 Hotfix 2.

**Note:** An upgrade from Empower 3 FR2 or SR2 to Empower 3 FR3 can require one to two hours, or more.

#### **Requirements:**

• You must upgrade to Empower 3 FR2 before you can upgrade to Empower 3 FR3.

**Note:** If you are using a version of Empower prior to Empower 3 FR2 software, you can either upgrade to Empower 3 FR2 as a minimum requirement, or completely uninstall the earlier version of Empower, and ensure that your system meets the hardware and software requirements detailed in Chapter 1 of this guide.

- Follow the instructions at the beginning of this chapter to install Empower 3 FR3 as a new installation.
- Ensure that you perform a project backup all of your projects to a separate drive location before upgrading to Empower 3 FR3.

### **3.3.1 Upgrading to Empower 3 Feature Release 3 (FR3) software**

You can upgrade to Empower 3 FR3 from Feature Release 2 (FR2), Empower 3 FR2 Hotfix 1, Empower 3 Service Release 2 (SR2), Empower 3 SR2 Hotfix 1, or Empower 3 SR2 Hotfix 2.

**To upgrade to Empower 3 FR3:**

- 1. Insert the Empower 3 FR3 software media into the DVD drive.
- 2. On the "Maintenance Mode: Empower 3 Personal" page, select Upgrade Empower Software.
- 3. On the Ready to Upgrade page, click Next.
- 4. When the Windows Security Alert appears, select Domain networks, and click "Allow access", to continue the installation.

**Note:** An upgrade from Empower 3 FR2 or SR2 to Empower 3 FR3 can require two hours or more.

- 5. On the Status page, when the upgrade is complete, and the Success message appears, click Finish.
- 6. When the restart message appears, click Yes.

# <span id="page-52-0"></span>**3.4 Verifying your Empower 3 FR3 software installation**

### **3.4.1 Viewing the installation log**

The installation log records information about your Empower installations. You can read the log file, to review your installation choices, the installation environment, and the status of the installation steps. In case of a partial or unsuccessful installation, review the installation log, to check for errors.

The "Installation success or error status" value appears at the end of the installation log. If the value displayed is 0, then the installation was successful. If the value displayed is anything other than 0, record the value and contact Waters Technical Support.

### **To view the installation log:**

1. Click Start > All Programs > Empower > Empower Installation Log.

**Tip:** To access Empower utilities in Windows 8.1, from Start > click the down

arrow  $(\mathbb{U})$  to display the Apps page > point to Empower, and click the Empower utility.

**Result:** The Empower.log file opens in Notepad.

- 2. Review the contents of the Installation Log file.
- 3. Click File > Exit.

# **3.4.2 Using the Verify Files Utility**

The Verify Files utility ensures the integrity of the installed Empower program files and Oracle program files (installed by Empower).

After the Empower 3 FR3 installation, run the Verify Files Utility to verify the Empower and Oracle program files (not the database or data files) as part of your installation qualification, if you purchased an Empower Qualification option. Run it also to ensure that the Empower files did not change since installation.

### **To run the file verification utility:**

1. Click Start > All Programs > Empower > Verify Files.

**Tip:** To access Empower utilities in Windows 8.1, from Start > click the down

arrow  $(\bigcup)$  to display the Apps page > point to Empower, and click the Empower utility.

**Result:** The Verify Files utility compares the installed Empower files' checksum with a previously stored checksum and then creates a file verification results log, named checksum.txt.

- 2. Review the contents of the file, and print or save a copy of the results.
- 3. Click File > Exit.

### **To view the file verification results:**

1. Click Start > All Programs > Empower > View Verify Files.

**Tip:** To access Empower utilities in Windows 8.1, from Start > click the down

arrow  $(\bigcup)$  to display the Apps page > point to Empower, and click the Empower utility.

**Result:** The checksum.txt file opens in Notepad.

2. Review the contents of the checksum file.

Your Empower 3 FR3 software installation passes the verification check if all files have a status of "OK" and the installation qualification summary on the final page states "No installation changes were detected". If the checksum.txt file indicates any files marked as "changed", contact Waters Technical Support.

# **3.5 Sample (default) projects**

Sample (default) projects are provided as examples for all Empower 3 FR3 options. You can restore sample projects from the Empower 3 FR3 Default Projects media that came with the Empower 3 FR3 software. For details, see "Restoring projects" in the Empower online Help.

# **3.6 Empower programs and logs**

The Empower program folder (in the Start menu) contains these items in Windows:

**Tip:** To access Empower utilities in Windows 8.1, from Start > click the down arrow  $\langle \mathbb{D} \rangle$  to display the Apps page > point to Empower, and click the Empower utility.

| <b>Item</b>                                              | <b>Description</b>                                                                                                    |
|----------------------------------------------------------|----------------------------------------------------------------------------------------------------|
| Configure ICS for<br>64-bit OS                           | Use this utility if Instrument Component Software (ICS) was<br>installed from a source other than Empower 3 Instrument<br>Driver Pack media.                                                                                                    |
| <b>Empower Installation</b><br>Log                       | Records information about the current installation.                                                                                                    |
| Empower                                                  | Displays the Empower login page, which starts the Empower<br>software. After you log in, you can select one of several<br>Empower applications. For details, see "Starting and exiting<br>from Empower" in the Empower Help.                         |
| Remove Waters<br>Instrument<br><b>Component Software</b> | Use this utility to uninstall instrument component software<br>(ICS). You see this item only if instrument component<br>software is installed. For more information on installing and<br>uninstalling instrument component software, see Appendix B. |
| <b>Verify Files</b>                                      | Verifies the integrity of the Empower software files on your<br>hard disk.                                                                                                    |
| <b>View Verify Files</b>                                 | Opens the Checksum file in Notepad, which displays the<br>results (checksums) of the verified files.                                                                                                    |
| <b>Waters Licensing</b><br>Wizard                        | Starts the Waters Licensing Wizard, which you can use to<br>initiate software license and option activation and<br>deactivation.                                                                                                    |
| Manage Waters Email<br>Center                            | The Email Center facilitates troubleshooting because it allows<br>the recipient to quickly respond to an Empower error without<br>having to check the Message Center throughout the day.                                                             |

**Table 3–4: Empower programs and logs** 

# **3.7 Empower feature releases and service releases**

Waters periodically issues feature releases to provide enhanced software functionality and service releases to address existing issues. Available for downloading from the Waters Elite Web site (to customers with a software support plan), the releases must be installed according to instructions set forth in their associated release notes. If you want physical media, note the part number from the Web site, and contact your local Waters subsidiary to place an order for a nominal fee.

To determine which feature releases or service releases are installed, view the installation log, or select Help About from any Empower 3 FR3 application window.

February 25, 2016, 715005081 Rev. A **Page 56**

# **4 Installing an Empower Enterprise workgroup or server**

**Recommendation:** Before installing any hardware or software, perform a full backup of your hard drives (see the instructions provided by the manufacturer of your computer). After the installation, back up your Empower data regularly.

# **4.1 Introduction**

You can choose one of two options for installing Empower 3 Feature Release 3 (FR3) software: perform a fresh, new installation of Empower 3, or upgrade from an older version of Empower software.

For both installation options, the first step is to prepare the server. Then you can install or upgrade to Empower 3.

# **4.2 Preparing the server**

As the table shows, the database server runs two applications:

#### **Table 4–1: Database server applications**

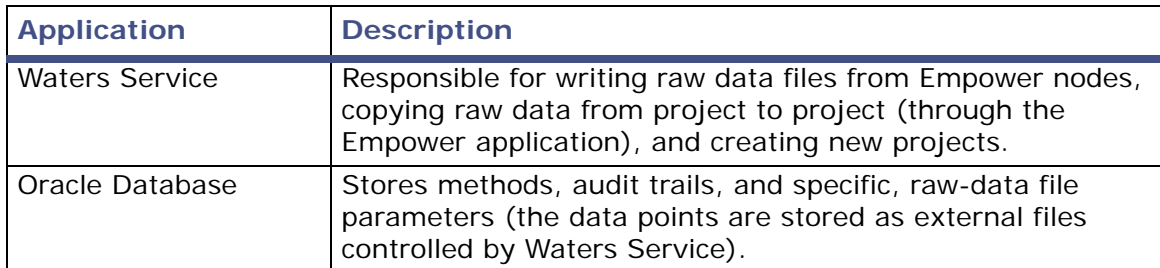

**Note:** The default Empower server installation places the Waters Service and the Oracle database on the same server. Empower also supports placing the Waters Service on a Windows server, separate from the Oracle database.

The Empower server installation program gauges the extent of the system's physical memory and then automatically configures the Oracle initialization parameters according to available resources.

The installation program assumes that the server is used exclusively as the Empower database server. Other applications running on the server can necessitate your adjusting the initialization parameters accordingly.

To assist with any potential troubleshooting, ensure that MSI logging is enabled in Windows. See [page 43](#page-42-2) for further information.

**Important:** If you plan to change the name of the computer, follow these guidelines:

- Change the name before you install Empower software.
- Do not change the computer name after Empower is installed.
- The computer name must be less than 16 characters in length.
- The computer name must begin with an alphabetic character (A to Z), and cannot begin with a numeric character (0 to 9). Empower123 is acceptable for a computer name, but not 123Empower.

### **4.2.1 Network considerations**

The Empower Enterprise/Workgroup system requires a domain-based network infrastructure. You must synchronize Empower-related computers (clients,  $LAC/E^{32}$ modules, and servers) with a time server.

In domains based on Windows Server 2008 R2 Enterprise, the domain controllers are automatically configured to act as time servers to the domain. In a Windows Server 2012 R2-based domain, the domain controllers are automatically configured as time servers for the domain.

To maximize service time and minimize issues related to the network environment, Waters recommends you follow these requirements:

- All Empower-related user accounts and computers must reside within the same domain.
- If you are using real-time virus scanning, after installation, exclude all Empower-related directories and their sub-directories, and all raw data directories or shares, from the scans. Some real-time virus scanners mistake normal Empower operations for virus activity and can therefore interfere with data buffering or cause the run to stop.
- After you install Empower software, do not change the name and IP address on the Enterprise server or the Personal workstation. The computer name should not contain more than 15 characters, dashes, or symbols. If you are using DHCP instead of a static IP, ensure that the name and IP address remain the same.
- Configure preferences in Waters Database Manager to notify you by email when tablespaces reach a user-defined size. Doing so helps you monitor database space usage. See the *Waters Database Manager* Online Help or the *Empower System Administrator's Guide* for more information.
- When you add an server,  $LAC/E^{32}$  module, or client to a domain, ensure that the Window's network discovery functionality is turned on for these computers.

### **4.2.1.1 Group policy objects**

System administrators use Group Policy Objects (GPOs) to define and enforce settings in an Active Directory network. Administrators can apply settings to users and computers based on locally defined group and site membership criteria. Before defining GPOs in an Empower network, keep in mind that Empower software is a distributed chromatography data acquisition system that relies on remote access and the Distributed Component Object Model (DCOM) configuration to carry out its activities. Empower software makes use of information stored in the database and in individual flat files, such as instsrv.dat (instrument configuration information) and channel id.dat (raw data files).

If GPOs are used in an Empower network, Waters recommends that you follow these guidelines:

- Place Empower nodes in their own Organization Unit (OU). For the OU, define GPOs that minimize allowable changes: for example, test Microsoft hot fixes and service packs before applying them to the environment.
- Grant administrators full access to the registry and file system so that they can properly install software.
- Limit changes to the file system protections expected by the Empower application.

GPOs can interfere with successful Empower operations. For example, data buffering can occur if the anonymous access to the raw data share is altered, or the editors for the COM instruments can sometimes operate improperly if the access control list for the HTML directories is altered.

### **4.2.1.2 Configuring Microsoft .NET 3.5 Framework**

You must install Microsoft .NET 3.5 Framework manually on Windows Server 2012. .NET 4.0 Framework is installed and enabled by default.

### **Installing .Net 3.5 Framework on Windows Server 2012:**

- 1. Click Start > Server Manager and in the Manage menu, and then click Add Roles and Features.
- 2. Click Next in the Wizard, select "Role-based or feature-based installation", and then click Next.
- 3. Select "Select the server from the server pool", select the target server, and then click Next.
- 4. In Server Roles, skip this section, and then click Next.
- 5. In Features, select ".NET Framework 3.5 Features", and then click Next.
- 6. In the Confirm installations selections page, select "Restart the destination server automatically if required", and then click Install.

### **4.2.1.3 Disabling Internet Protocol version 6**

You must disable the Internet Protocol Version 6 before you install Empower software. Disabling this feature ensures that Oracle listener works properly.

### **To disable IP version 6 (IPv6) in Windows:**

- 1. Click Start > Control Panel > Network and Internet (when in Category view)> Network and Sharing Center > Change adapter settings.
- 2. Right-click Local Area Connection, Instrument LAN, and then click Properties.
- 3. On the Networking tab, clear the Internet Protocol Version 6 (TCP/IPv6) check box, and then click OK.

### **4.2.1.4 Add IPv4 IP address to Hosts file**

You must also add the IPv4 IP address to the Hosts file before you install Empower software on a server. Adding the IP address ensures that Oracle Enterprise Manager completes its installation.

### **To locate the IPv4 IP address:**

1. Open a Command window.

**Tip:** To run a command window in Windows Server 2012, right-click Start > click Run > type "cmd", and then click OK.

- 2. Type "ipconfig".
- 3. Under Ethernet adapter Local Area Connection, find the IP address that is associated with IPv4.
- 4. In Windows Explorer, browse to <SystemRoot>\System32\drivers\etc, and then open the Hosts file in Notepad with Administrator privileges.
- 5. Add the IP address with the host name to the Hosts file and then click Save.

**Example:** 10.4.106.194 AS2008ENT.evaluation.waters.com AS2008ENT

### **4.2.1.5 Synchronizing Empower and Windows clock time**

Synchronize the Waters Empower software time and the clock time on the host Windows operating system to avoid any discrepancy, which typically can be one hour.

### **To Synchronize Empower and Windows clock time:**

1. Click Start > Control Panel > Clock, Language, and Region (when in Category view) > Date and Time.

**Tip:** To access the Control Panel in Windows Server 2012, right-click the Windows icon, and click Control Panel.

2. In the Date and Time tab, click Change time zone.

**Note:** If you are prompted for an administrator password or confirmation, type the password or provide confirmation.

3. In Time Zone Settings, select the check box "Automatically adjust clock for daylight saving time", and click OK in each open dialog box.

# **4.2.2 Memory considerations**

The server in an Enterprise system or workgroup requires sufficient memory for Oracle 11g*™* and Empower software to operate. The amount of required memory depends on the number of applications, users, and the operating system. The largest quantity of memory is used by Oracle. When Oracle initializes, it creates a space in memory for most of the Oracle functions. The space is called the System Global Area (SGA). (For more information about the SGA, see the Oracle documentation or your database administrator.) The server must have adequate memory, and the memory must be configured correctly. The amount of required memory depends on the number of client and  $LAC/E^{32}$  modules, users, chromatograms per project, and the number of integrated peaks per channel.

**Requirement:** Set the server's virtual memory to at least four times the amount of installed physical memory. See ["Changing the virtual size settings"](#page-106-0)).

# **4.2.3 Disk space considerations**

Each Workgroup or Enterprise system requires sufficient disk space for Oracle 11*g* and Empower 3 software.

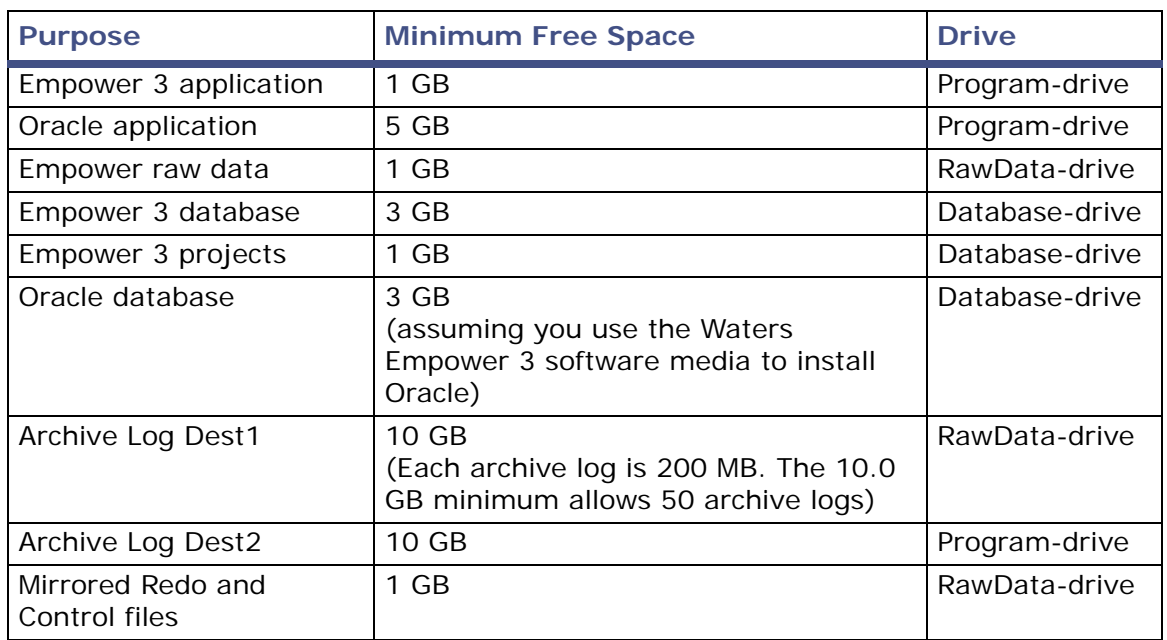

### **Table 4–2: Minimum disk space requirements**

You must install the various software components on multiple drives, to maximize performance and also to be able to recover from disk failures. The minimum disk space requirements table (above) reflects the minimum requirements at installation. Nevertheless, you must account for additional disk space when the system is operational.

You must consider the following items when sizing drives for future use:

- Empower program files
- Empower raw data files

• Empower database

**Recommendation:** To avoid installation failure, ensure a total of 10 GB is available on the program disk drive. If you install Empower on multiple drives, ensure at a least 1 GB of free space remains on the drive hosting the projects directory.

### **4.2.3.1 Empower program files**

These are suggested storage requirements.

- Empower and Oracle application files Fixed size at installation, approximately 6 GB.
- Archive log files 200 MB each; allow space for at least 50 logs (10 GB total disk space). The number of archive logs you generate will depend on the level of database activity. The number of archive logs maintained on the server depends on how often the database is backed up as well as overall activity. If you perform daily backups, the archive log files are deleted after they are backed up.

**Tip:** Each of the two locations for archive logs contains a full set of logs. Archive logs are essential for recovering databases. If you fill the space for archive logs, the database "hangs" until you provide more space for the logs.

### **4.2.3.2 Empower raw data files**

The size of the Empower chromatography raw data files varies according to sampling rates, run times, and number of samples. PDA and MS files are bigger because they are 3-dimensional data (wavelength and mass range must be included). The total space requirement depends on how often you archive and how many systems are creating raw data files.

**Tip:** Raw data files can grow very quickly. Hundreds of GB may be needed for raw data. If you use up too much space, you can backup older projects to regain space on the raw data drive.

### **4.2.3.3 Empower database**

The database datafiles (tablespace files) are configured to "autoextend". As projects, raw data files, and results are created, the initial database datafile must autoextend to store all information.

**Tip:** The amount of free disk space limits the extension of the database files. You can add additional tablespace files to other hard drives, space permitting, or free space on the original drive, to allow for adequate extension. Contact Waters for more information about this. See ["Contacting Waters".](#page-3-0)

Most information stored in the database consists of results. The actual tablespace used for each result is related to the number of integrated peaks (named or unknowns). Additional space is required when you enable an option such as System Suitability, which produces the calculation of additional results, or when the data originates with a 3D detector and additional processing calculations are requested (for example, a PDA channel for which you enabled multi-pass purity).

# **4.3 Installing Empower 3 software (new installation)**

Follow the instructions in this section if this is a new installation of Empower 3 software. If you are upgrading, follow the instructions starting on [page 74](#page-73-0) to upgrade your current version of Empower software to Empower 3.

**Important:** TestExecute software is installed with Empower 3 software during the Empower 3 installation. Do not uninstall TestExecute, even though it appears in the Control Panel. Uninstalling TestExecute invalidates the Empower 3 installation, causing the Verify Files utility to fail and requiring a complete reinstallation of the software.

# **4.3.1 Oracle software installation**

Waters supplies Oracle software and Empower 3 software on the Empower 3 software media. Procedures in this chapter assume that you want to install Oracle automatically using default settings. Allow approximately 60 minutes to install the software.

By default, during a full installation, the Empower installer (Deployment Manager) installs both Oracle 11*g* and Empower 3 software. If your site has its own Oracle license and prefers to install Oracle 11*g* software as a separate application, consider these installation issues:

- Install Oracle 11*g* software only (that is, without a database) before installing Empower 3 software. Ensure that the name of the Oracle Home contains the number 11.
- Change the language registry key value in HKEY\_LOCAL\_MACHINE\Software\Wow6432Node\Oracle\ KEY\_EmpowerClient11g\_4\NLS\_LANG to AMERICAN\_AMERICA.WE8ISO8859P1
- During installation, a dialog box appears inquiring whether you want to use your installed Oracle software. Click Yes, and enter the location of the Oracle program files.

# **4.3.2 Starting the installation**

### **To start the Empower 3 software installation:**

- 1. Log in to the computer as a local administrator user.
- 2. Insert the Empower 3 software media into the DVD drive.
- 3. If the installation menu does not automatically appear, browse to the main folder on the software media and double-click the setup.exe file. **Tip:** A dism.exe window opens after you click setup.exe. You need not close this window; it closes automatically after appearing for several seconds.
- 4. Select a language from the list, and click OK.
- 5. On the main page, select Install Empower Software.
- 6. On the Select Product Type page, select Enterprise or Workgroup, depending on your environment.
- 7. On the Select Installation Type page, select Server.
- 8. On the Customer Information page, enter your user name, organization, and Software Support ID number, and then click Next.
- 9. On the End-User License Agreement page, accept the terms in the license agreement, and then click Next.
- 10. On the Option page, select Full, and then click Next.
- 11. On the Destination Folders page, specify where you want the program features installed by selecting a drive letter from the list.

**Tip:** By default, all locations point to drive C:\.

**Requirement:** Do not install all the features on drive C:\.

**Recommendation:** For best performance and for fault tolerance reasons, spread the components across multiple drives.

12. On the Database Option page, specify the locations of the archive and mirror directories (by changing the drive letter of the provided paths), and then click Next.

**Tips:**

- Typically, the mirror directory (containing mirrored control files and redo logs) and the first archive directory are installed to the raw data drive. The second archive directory is installed to the program file drive. These are the recommended locations.
- By default, all locations point to drive  $C:\Upsilon$ .

**Important:** If you are installing a server with fewer than 4 physical drives, ensure the path to the EmpowerMirrorDB directory is to a drive other than the physical drive selected for the Empower Oracle Database. If the location of the mirrored files is on the same physical drive as the database, database recovery in the event of a disk malfunction can be impossible.

- 13. On the Database Identification page, take the following actions:
	- a. Enter the Oracle Service Identifier (SID).

**Requirement:** The database SID can be any combination of alphanumeric characters, up to 8 characters; however, it must start with WAT.

**Result:** Doing so automatically changes the identifier in the Global Database Name box.

b. Enter the Global Database Name, and click Next.

**Tip:** The global database name typically consists of SID.<computer name>.domain (for example, WATN.EMPSRVR1.WATERS.COM, where the SID is WATN, the computer name is EMPSRVR1, and the domain is WATERS.COM).

14. On the Ready to Install page, click Next to start the Installation.

**Tip:** If any Windows Security Alert messages appear, click Allow Access.

**Result:** The software installation begins. This process usually requires approximately 40 minutes, but it can vary depending on the computer and environment.

- 15. On the Status page, click Finish.
- 16. When the restart message appears, click Yes.

**Result:** The computer reboots.

### **4.3.3 Activating Empower 3 software licenses and options**

You must activate the Empower 3 base software license to access Empower 3 software. Licenses other than the Empower 3 base software license must be activated at the same time as, or after, the Empower 3 base software license is activated, but not before.

**Note:** The licensing strategy for Empower 3 Workgroup represents a change from previous versions of Empower. The Workgroup configuration is identical to that of the Enterprise configuration except that the Workgroup license restricts the installation to 10 or fewer Named User licenses.

### **Requirements:**

- The Waters Licensing Wizard provides an online form where you enter your serial numbers for activation. If you are performing a workgroup to enterprise upgrade, the upgrade license is activated by entering the serial number for this license in the Base Software License field (at the top of the form). You must enter the workgroup to enterprise upgrade license in this field.
- If you using are LAC/E**<sup>32</sup>** modules that you purchased from Waters, you must register them by entering their serial numbers in the LAC/E**<sup>32</sup>**Acquisition Server field of the online form. Doing so activates the system licenses that were purchased with each LAC/E<sup>32</sup> module.

License serial numbers purchased from Waters or the order numbers of the purchased licenses are required for activating the Empower licenses and option licenses. If you must transfer a software license or option license from one Empower server to another, you must deactivate it from the original Enterprise system before you activate it on a new Enterprise system.

The Empower 3 base software license includes 5 Named User licenses. The number of named users that can be created in the software is based on the number of Named User licenses you installed. You can create multiple user accounts; however, you can only have as many accounts active at one time as you have licenses. (The number of active accounts cannot exceed the number of Named User licenses you purchased.)

The number of allowed online chromatographic systems is based on the number of system licenses you purchased.

**Important:** Do not uninstall Empower 3 software until after you deactivate the licenses and options. To do otherwise renders them unusable. If this happens, call Waters Technical Support for assistance. See ["Contacting Waters"](#page-3-0).

If you must uninstall Empower 3 software, first uninstall any instrument component software, then uninstall service releases and updates, deactivate the licenses and options, and then uninstall Empower 3.

Software option licenses are available for optional software functionality such as System Suitability, Dissolution, GPC/SEC, or Method Validation Manager. These options are project-configurable. When you activate an option license following the procedures in this section, you can enable each option in projects as needed. You can disable an option for specific projects (see "Modifying project properties" in the Empower Help).

**Exception:** You cannot activate a license labelled for an Enterprise or Workgroup system on an Empower Personal workstation, nor can you activate a license labelled for an Empower Personal workstation on an Enterprise or Workgroup system.

**Restriction:** You can activate Empower 3 software licenses only by using the serial numbers provided with the Empower 3 licenses and options. You cannot use any Empower 2 license serial numbers; they will not work for Empower 3.

For project configurable options, once you install an option following the procedures in this section, the option is enabled for all projects. You can disable the option for specific projects (see "Modifying project properties" in the Empower Help).

### **4.3.3.1 Activating Empower licenses or options using Waters Licensing Wizard**

<span id="page-65-0"></span>**To activate Empower licenses or options:**

- 1. From the Start menu, click Start > All Programs > Empower > Waters Licensing Wizard.
- 2. On the Waters Licensing Wizard logon page, enter a user name (one that has administrator privileges), a password, and then select the database to use.

**Note:** Empower software provides a default system user account that you can disable, but not remove, from the software. The default user name for the account is "system", and the default password is "manager". When logging in to Empower software and using the licensing wizard for the first time, enter the default user name and password. Subsequently, any user with the administrator privilege can access the Waters Licensing Wizard.

- 3. Click Log On.
- 4. On the task page, click "Request software registration".
- 5. On the "Request software registration Create registration file" page, enter a valid name and location for your license registration file, and then click Next. **Tip:** This file stores your license registration information.
- 6. When the "Request software registration Registration file created" page appears, click the address link.

**Result:** If your computer has Internet access, it connects to the Waters License Activation Center Web site, where you complete the request process and receive your license activation file.

**Alternative:** If your computer does not have Internet access, move the software registration file that you just created to a computer with Internet access, and then connect to the Waters License Activation Center Web site (https://www.waters.com/activate/licenseintro.htm).

**Note:** Follow the instructions to obtain your license activation file. You must have either your license and option serial numbers or the order numbers of the purchased licenses and options in order to complete this step.

7. The License Activation Center Web site provides the license activation file. Put the file in a location accessible to your Empower 3 computer, log in to the Waters Licensing Wizard (see [step 1\)](#page-65-0), and select Activate Licenses.

### **Requirements:**

- The Waters Licensing Wizard provides an online form where you enter the serial numbers for activation. If you are performing a workgroup-to-enterprise upgrade, activate the upgrade's license by entering its serial number in the Base Software License field (at the top of the form).
- If you using are LAC/E**<sup>32</sup>** modules that you purchased from Waters, you must register them by entering their serial numbers in the System Control field of the online form. Doing so activates the system licenses that were purchased with each LAC/E<sup>32</sup> module.
- 8. Browse to and select the license activation file you downloaded from the Waters License Activation Center Web site, and then click Next.

**Requirement:** You must complete the activation process on the same database on which you initially created the software registration file or on a client that accesses the same database.

9. On the License Activation Complete page, click Finish.

**Result:** A list of successfully activated licenses and options appears.

**Tip:** To view active licenses and options, use the Show Licenses option in the Waters Licensing wizard.

# **4.3.4 Sample (default) projects**

Sample (default) projects are provided as examples for all Empower 3 options. Restore sample projects from the Empower 3 Default Projects media included with the Empower 3 software. For details, see "Restoring projects" in the Empower Help.

# **4.3.5 DCOM settings installed by Empower 3**

Empower 3 software sets the appropriate DCOM application settings and access and launch permissions during installation. The following table lists these settings and the paths to set them.

| Path                                                                                                    | <b>Allow</b>                                                                                                    |
|----------------------------------------------------------------------------------------------------|----------------------------------------------------------------------------------------------------|
| Local Security Policy > Local Policies ><br>Security Options > DCOM: Machine Access<br><b>Restrictions</b>                             | Local Access and Remote Access<br>permissions for:<br>Everyone<br>Note: You can change this to a<br>custom group of Empower users<br>instead of the Everyone group.<br>See "Configuring the Empower<br>Projects directory".<br><b>Domain Users</b><br>$\bullet$<br>Performance Log Users<br><b>Distributed COM Users</b>                     |
| Local Security Policy > Local Policies ><br>Security Options > DCOM: Machine Launch<br><b>Restrictions</b>                             | Local Access and Remote Access for<br>Everyone (Remote Launch not<br>required; Remote Activation<br>required)<br>Note: You can change this to a<br>custom group of Empower users<br>instead of the Everyone group.<br>See "Configuring the Empower<br>Projects directory".<br><b>Domain Users</b><br>Administrators<br>Performance Log Users |
| Local Security Policy > Local Policies ><br>Security Options > Network Access: Let<br>Everyone permissions apply to anonymous<br>users | Enable                                                                                                    |
| Component Services > Computers ><br>Properties of My Computer > COM Security ><br><b>Access Permission</b>                             | Local and Remote for:<br><b>SELF</b><br>System<br>Administrators                                                                                                    |

**Table 4–3: DCOM settings and permissions set during installation**

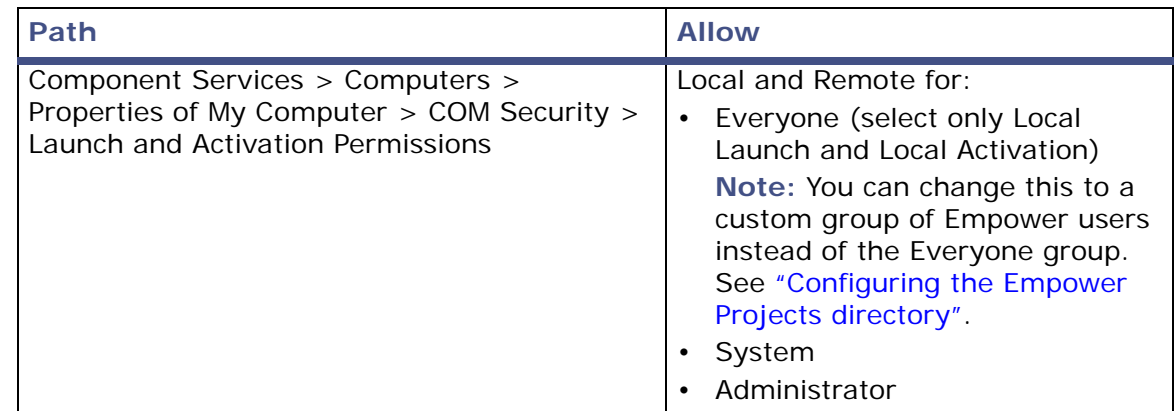

### **Table 4–3: DCOM settings and permissions set during installation**

### **4.3.6 Windows Firewall settings for Empower**

After Empower 3 is installed on the server, open the Windows Firewall setting and verify the following exceptions appear in the Windows Firewall Exceptions List:

- Empower-related ports and processes:
	- DCOM Port (135)
	- Oracle.exe
	- TNSLSNR.exe
	- Empower
	- Empower Configuration Manager
	- Processing Monitor
	- Processing Server
	- Waters Instrument Server
	- Waters Service
	- WDHCP Server Configuration
	- WDHCP Server Svc.exe
- Instrument component software-related processes:
	- ACQUITY ASM Server
	- ACQUITY BSM Server
	- ACQUITY CM Server
	- ACQUITY Console Client
	- ACQUITY Console Server
	- ACQUITY ELSD Server
	- ACQUITY FLR Server
	- ACQUITY MD Server
	- ACQUITY PDA Server
	- ACQUITY SM Server
	- ACQUITY SQ Server
	- ACQUITY TQ Server
- ACQUITY TUV Server
- Local Console Controller (LCC Handheld Controller)
- Trinity UI (if applicable)
- W2489 Server
- W2707 Server
- W2998 Server

### **4.3.7 Configuring a database net service name**

You must configure a database net service name (previously called a database alias) on each client to connect to the Empower database, unless you are using the TNS\_ADMIN environment variable. A database net service name is a name for an individual Empower database. This name appears in the Database field of the Empower login page.

**Tip:** The TNS\_ADMIN variable is set during installation, and a tnsnames.ora file is created. The TNS\_ADMIN variable points to the tnsnames.ora file. A tnsnames.ora file contains the list of Empower databases that can be accessed by the client or  $LAC/E^{32}$ module.

Use the following procedure to create a new database net service name, or modify an existing net service name. You must define the same database net service name on each client or  $LAC/E^{32}$  module.

**Tip:** If you created the tnsnames.ora file previously in another client or server, you can copy the master file and add it to the designated folder, for example, C:\Empower\oracle\oracle11gclient\_4\network\admin.

### **To configure a database net service name:**

1. Select Start > All Programs > Empower > Waters Net Configuration Assistant. **Alternative:** Click Start, and type Waters Net Configuration Assistant.

**Tip:** In Windows 2012, from Start > click the down arrow  $(\mathcal{L})$ , to display the Apps page > point to Empower > select Waters Net Configuration Assistant.

- 2. On the Waters Net Configuration Assistant utility, click the first row to edit the column details.
- 3. In the Alias column, type the alternative name for the database service. **Example**: WATWIN2008R2

**Rule:** The database service identifier must begin with a character, not a number, and there must be no blank spaces.

4. In the Server Name column, type the computer name or IP address of the database server.

**Requirement:** The computer name must begin with an alphabetic character (A to Z), and cannot begin with a numeric character (0 to 9). Empower123 is acceptable for a computer name, but not 123Empower.

5. In the Service Name column, type the database service name in this format: <SID.ServerName.domain>.

where the SID is the Oracle Service Identifier.

**Note:**

- The SID must start with "WAT" followed by alphanumeric characters up to 8 characters in length.
- The default is "WAT11".
- where the ServerName is the value you entered in the Server Name column.
- where the domain refers to the domain of the server as well as the client or LAC/e machines.

**Tip:** If you do not know the Service name, you can find the name using the Listener Configuration on the database server. The Listener configuration is disabled on the client. To do so, click Configuration > Listener Configuration. The Waters Net Configuration Assistant displays the service name (Service  $=$ "servicename").

- 6. In the Port Number column, ensure that the default port selection is 1521.
- 7. Click Save.

**Result:** The tnsnames.ora file is created.

- 8. Select the row, right-click, and then select Test.
- 9. In the Change Login dialog box, verify that the username "System" and password "empower" are prepopulated, and then click OK.

**Tip:** "empower" is the default password for the Oracle System account in Empower 3 software. The password is not case-sensitive.

10. When the connection test is successful, click OK.

**Result:** When you log on to Empower 3 software from a client, the database alias name is automatically populated in the Login dialog box.

### **4.3.8 Configuring a shared tnsnames.ora file**

A tnsnames.ora file uses the net service name to define the list of Empower databases that can be accessed by clients and  $LAC/E^{32}$  modules.

Use the Empower 3 client/LACE<sup>32</sup> module installer (Deployment Manager) to create an environmental variable named TNS\_ADMIN. The value for this variable is the path to the location of a shared folder containing a preconfigured tnsnames.ora file.

Using the TNS\_ADMIN variable on client and  $LAC/E^{32}$  modules removes the need to manually configure and maintain individual tnsnames.ora files. If you use this feature, be sure to place the tnsnames.ora file in a share on a server accessible to Empower 3 users.

**Recommendation:** Place the shared tnsnames.ora file, on which normal Empower 3 functionality depends, in the \Empower\Projects directory so that it is automatically shared with the applied security settings.

### **4.3.8.1 Configuring a Windows Server for a shared tnsnames.ora file**

To use the TNS\_ADMIN environment variable with Empower database servers running Windows Server 2008 R2 SP1, either Enterprise or Standard, (64-bit) or Windows Server 2012 R2, Standard edition, (64-bit), you must modify the default Local Security Policy.

**Tip:** The appropriate security settings are typically set by the Empower 3 installer (Deployment Manager). Otherwise, you must configure the settings manually.

### **To configure a Windows Server local security settings:**

- 1. Log on to the Empower database server as an administrator.
- 2. Access Administrative Tools > Local Security Policy. **Tip:** In Windows Server 2012, select Server Manager > Tools > Local Security Policy.
- 3. In the tree, click Security Settings > expand Local Policies, and then click Security Options.
- 4. In the right-hand pane, double-click the policy "Network Access: Let Everyone permissions apply to anonymous users," and then select Enabled.
- 5. Click Apply, and then click OK.
- 6. Exit the Local Security Policy.

### **To configure a shared tnsnames.ora file:**

- 1. On the Empower database server, browse to the <oracle program drive>:\Empower\Oracle\Oracle11gClient\_4\network\admin directory.
- 2. Locate the tnsnames.ora file, right-click the file, and then click Copy.

**Requirement:** If you have multiple Empower Database servers, add them to the tnsnames.ora file using the Net Configuration Assistant (see ["Configuring a](#page-77-0)  [database net service name"\)](#page-77-0) before copying the tnsnames.ora file.

3. Browse to the <raw data drive>:\Empower\Projects directory, and paste the tnsnames.ora file into the folder.

**Recommendation:** Put the share in the same directory that will store Empower raw data. If you use a custom directory, set the share permissions as described in the next section.

### <span id="page-71-0"></span>**4.3.9 Configuring the Empower Projects directory**

The Empower projects directory is the location where raw data are stored.

**Note:** If you performed a system object import as part of your Empower 3 installation and want to use the \Empower\Projects folder on the server as a raw data share, you must manually configure the share in Empower 3.

#### **Requirement:**

To ensure the proper level of access and security for the projects directory, you must grant your Empower users read-only access to the share so that they can view the
raw data. An easy way to perform this task is to create a user group (for example, "Empower Users"). You can also assign permission to individual users to the share. If you create the user group, set the share file access to Read-Only Access for Empower Users and Full Access for System users. You must share this folder and configure the access settings in the Security tab on the Share Properties page.

#### **To create an Empower Users group:**

- 1. Right-click the Projects folder, and select Properties.
- 2. Launch the Server Manager, and select Tools > Computer Management.
- 3. Expand Local Users and Groups > right-click Groups, and select New Group.
- 4. In the New Group dialog box, type a name for the group, such as "Empower Users", in the Group name field.
- 5. Add user names, as necessary, and then click Create.

#### **To configure settings on the Sharing tab:**

- 1. Click the Sharing tab.
- 2. Click Advanced Sharing.
- 3. Click "Share this folder".
- 4. Enter the share name (typically Waters\_Projects\$, but you can change the share name to anything you want).
- 5. Click Permissions.
- 6. On the Share Permissions tab, click Add, type SYSTEM, and then click OK.
- 7. On the Share Permissions tab, ensure SYSTEM is selected and click Full Control.
- 8. Click Apply, and then click OK.
- 9. On the Advanced Sharing tab, click OK.

#### **To configure settings on the Security tab:**

- 1. Click the Security tab.
- 2. Click Advanced.
- 3. On the Advanced Security settings page, click Change Permissions.
- 4. Remove the check mark beside "Include inheritable permissions from this object's parent", and, in the Windows security box, click Add.
- 5. Use Remove to remove all users except SYSTEM.
- 6. Click Add, perform one of these tasks, and then click OK:
	- Type a name, such as "Empower Users". This group can include anyone to whom you want to give permissions. You can name them individually or by group.
	- If stronger security is required, add individual user names or groups that are allowed to access the data. When using groups, any user who is not part of the group cannot access the data.
- 7. Select the check boxes for the following "Permissions for Empower Users", and then click OK:
- Traverse folder/execute file
- List folder/read data
- Read attributes
- Read extended attributes
- Read Permissions
- 8. Select "Replace all child object permissions with inheritable permissions from this object", and click Apply.
- 9. On the Windows Security message, click Yes, and then click OK.
- 10. On the Permissions tab, click OK and then Close.

# **4.4 Upgrading from earlier versions of Empower**

Follow the instructions in this section to upgrade to Empower 3 FR3. If you are not upgrading, follow the instructions for a new Empower 3 FR3 installation on page [page 63](#page-62-0) of this guide.

You can upgrade to Empower 3 FR3 from Empower 3 Feature Release 2 (FR2), Empower 3 FR2 Hotfix 1, Empower 3 Service Release 2 (SR2), Empower 3 SR2 Hotfix 1, and Empower 3 SR2 Hotfix 2.

**Note:** An upgrade from Empower 3 FR2 or SR2 to Empower 3 FR3 can require one to two hours, or more.

#### **Requirements:**

• You must upgrade to Empower 3 FR2 before you can upgrade to Empower 3 FR3.

**Note:** If you are using a version of Empower prior to Empower 3 FR2 software, you can either upgrade to Empower 3 FR2 as a minimum requirement, or completely uninstall the earlier version of Empower, and ensure that your system meets the hardware and software requirements detailed in Chapter 1 of this guide.

- Follow the instructions at the beginning of this chapter to install Empower 3 FR3 as a new installation.
- Ensure that you perform a project backup all of your projects to a separate drive location before upgrading to Empower 3 FR3.

**Important:** If you plan to change the name of the computer, follow these guidelines:

- Change the name before you install Empower software.
- The computer name must be less than 16 characters in length.
- The computer name must begin with an alphabetic character (A to Z), and cannot begin with a numeric character (0 to 9). Empower123 is acceptable for a computer name, but not 123Empower.

# **4.4.1 Upgrade considerations**

**Restriction:** In-place upgrades from previous versions of Empower software are not available. Nevertheless, system object exports are available for the following versions:

- Empower 3 Feature Release 2 (FR2)
- Empower 3 FR2 Hotfix 1
- Empower 3 Service Release 2 (SR2)
- Empower 3 SR2 Hotfix 1
- Empower 3 SR2 Hotfix 2

A system object export captures most objects from within Configuration Manager, such as chromatographic systems, users, user groups, libraries, and so on.

**Note:** Projects and licenses are not included in the system object export.

# **4.4.2 System object export**

Perform a system object export before you install Empower 3 software. Then, during the Empower 3 installation, you can perform a system object import of the system objects to bring them into your Empower 3 installation.

#### **To perform a system object export:**

- 1. Back up all projects.
- 2. Log in to the computer as a local administrator user.
- 3. Insert the Empower 3 software media into the DVD drive.
- 4. Browse to Optional Components\Export Utility\WATEXP.exe.
- 5. On the Welcome screen, click Next.
- 6. On the Found Waters Application screen, click Next.
- 7. Enter the password for the Oracle user System, and click Verify Password.
- 8. Click OK on the Valid Password message.

**Requirement:** If you are exporting a system object from a client, you must also enter the database net service name (previously called a database alias). The only password required for the system object export is the System password.

**Note:** The default password for System is "empower". The password is not case-sensitive.

9. Click the Browse button, select a directory in which to place the system object export (\*.Exp), and click Next.

**Result:** The system object export starts.

- 10. After the object export has finished, click Finish.
- 11. Copy the export file to the Empower 3 server.

## **4.4.3 Installing base Empower 3 software with system object import**

**Important:** TestExecute software is installed with Empower 3 software during the Empower 3 installation. Do not uninstall the TestExecute software, even though it appears in the Control Panel. Uninstalling the TestExecute software invalidates the Empower 3 installation, causing the Verify Files utility to fail and requiring a complete reinstallation of the software.

#### **To start the Empower 3 software installation:**

- 1. Log in to the computer as a local administrator user.
- 2. Insert the Empower 3 software media into the DVD drive.
- 3. If the installation menu does not automatically appear, browse to the main folder on the software media and double-click the setup.exe file.

**Tip:** A dism.exe window opens after you click setup.exe. You need not close this window; it closes automatically after appearing for several seconds.

- 4. Select a language from the list, and click OK.
- 5. On the main page, select Install Empower Software.
- 6. On the Select Product Type page, select Enterprise or Workgroup, depending on your environment.
- 7. On the Select Installation Type page, select Server.
- 8. On the Customer Information page, enter your user name, organization, and Software Support ID number, and then click Next.
- 9. On the End-User License Agreement page, accept the terms in the license agreement, and then click Next.
- 10. On the Option page, select Full, and then click Next.
- 11. On the Import System Object page, do the following:
	- Click the Import System Object check box.
	- You can exclude nodes and chromatographic systems, system audit trail, and messages from the Message Center, by clicking the appropriate check box.
	- Browse to the location of the system objects file  $(*.exp)$  that you want to import into your Empower database, and then click Next.
- 12. On the Destination Folders page, specify where you want the program features installed by selecting a drive letter from the list.

**Tip:** By default, all locations point to drive C:\.

**Requirement:** Do not install all the features on drive C:\.

**Recommendation:** For best performance and for reasons of fault tolerance, spread the components across multiple drives by selecting them from the list.

13. On the Database Option page, specify the locations of the archive and mirror directories (by changing the drive letter of the provided paths), and then click Next.

**Tips:**

- The recommended location for installing the mirror directory (containing mirrored control files and redo logs) and the first archive directory is the raw data drive. The recommended location for the second archive directory is the program file drive.
- By default, all locations point to drive  $C:\Upsilon$ .

**Important:** If you are installing a server with fewer than 4 physical drives, ensure the path to the EmpowerMirrorDB directory is to a drive other than the physical drive selected for the Empower Oracle Database. If the location of the mirrored files is on the same physical drive as the database, database recovery in the event of a disk malfunction can be impossible.

- 14. On the Database Identification page, take the following actions:
	- a. Enter the Oracle Service Identifier (SID).

**Requirement:** The database SID can be any combination of as many as eight alphanumeric characters. Note, however, that the initial three characters of the sequence must be "WAT".

**Result:** Doing so automatically changes the identifier in the Global Database Name box.

b. Enter the Global Database Name, and click Next.

**Tip:** The global database name typically consists of SID.<computer name>.domain (for example, WATN.EMPSRVR1.WATERS.COM, where the SID is WATN, the computer name is EMPSRVR1, and the domain is WATERS.COM).

15. On the Ready to Install page, click Next to start the Installation.

**Tip:** If any Windows Security Alert messages appear, click Allow Access.

**Result:** The software installation begins. This process usually requires approximately 60 minutes, but it can vary depending on the computer and environment.

- 16. On the Status page, click Finish.
- 17. When the restart message appears, click Yes.

**Result:** The computer reboots.

## **4.4.4 Upgrading to Empower 3 software**

You can perform an upgrade to Empower 3 from Empower 3 Feature Release (FR2), Empower 3 FR2 Hotfix 1, Empower 3 Service Release 2 (SR2), Empower 3 SR2 Hotfix 1, or Empower 3 SR2 Hotfix 2. The upgrade installs a new version of Oracle software  $(11.2.0.4).$ 

**To upgrade to Empower 3:**

- 1. Insert the Empower 3 software media into the DVD drive.
- 2. On the Maintenance Mode page, select Upgrade Empower Software.
- 3. On the Ready to Upgrade page, click Next.
- 4. On the Status page, when the upgrade is complete and the Success message appears, click Finish.

**Note:** The upgrade process can require between one and two hours, depending on the size of the database.

5. When the restart message appears, click Yes. **Result:** The computer reboots.

# **4.4.5 Configuring a database net service name**

You must configure a net service name (previously called a database alias) on each client or LAC/ $E^{32}$  module to connect to the Empower database, unless you are using the TNS\_ADMIN environment variable. A net service name identifies an individual Empower database. The name appears in the Database field of the Empower Login page.

**Tip:** The TNS\_ADMIN variable is set during installation, and a tnsnames.ora file is created. The TNS\_ADMIN variable points to the tnsnames.ora file. A tnsnames.ora file contains the list of Empower databases accessible to the client or  $LAC/E^{32}$  module.

See [page 70](#page-69-0) for instructions on creating a new net service name, or modifying the existing net service name. Remember you must define the same net service name on each client or LAC/E<sup>32</sup> module.

## **4.4.6 Configuring a shared tnsnames.ora file**

A tnsnames.ora file uses the net service name to define the list of Empower databases that can be accessed by clients and  $LAC/E^{32}$  modules.

See ["Configuring a shared tnsnames.ora file"](#page-70-0) for instructions to create this file.

# **4.4.7 Logging in to Empower 3**

After you install Empower 3, you must log in to Empower 3 to update the database.

**To log in and update the database after a system object import:**

- 1. Log in to the computer as a user with local Administrator privileges.
- 2. Log in to Empower 3 as an administrator user.
- 3. In the Password box on the C/S Update Server Database screen, enter the following password: EMPOWER3CSUPDATE.
- 4. At the Database Update message, click OK.
- 5. A message appears stating that the Empower 3 base package option has not been installed. Click OK.
- 6. Click Cancel to close the Login window. Proceed with the next section ("Activating licenses and options").

**To log in and update the database after upgrading to Empower 3 (no system object import):**

- 1. Log in to the computer as a user with local Administrator privileges.
- 2. Log in to Empower 3 as an administrator user.
- 3. In the Password box on the C/S Update Server Database screen, enter the following password: EMPOWER3CSUPDATE.
- 4. At the Database Update message, click OK.

**Requirement:** Ensure the update is complete before you activate your Empower 3 licenses and options.

## **4.4.8 Activating licenses and options**

You must activate the Empower 3 base software license to access Empower 3 software. Licenses other than the Empower 3 base software license must be activated at the same time as or after the Empower 3 base software license is activated, but not before.

See ["Activating Empower 3 software licenses and options"](#page-64-0) for instructions on activating your Empower licenses and options.

## **4.4.9 Sample (default) projects**

Sample (default) projects are provided as examples for all Empower 3 options. You can restore sample projects from the Empower 3 Default Projects media that came with the Empower 3 software. See "Restoring projects" in Empower Help for details.

# **4.4.10 Configuring the Empower Projects directory**

<span id="page-78-0"></span>The Empower projects directory is the location where raw data is stored.

**Note:** If you performed a system object import as part of your Empower 3 FR3 installation and want to use the \Empower\Projects folder on the server as a raw data share, you must manually configure the share in Empower 3.

**Requirement:** To ensure the proper level of access and security for the projects directory, set the share file access to Read-Only Access for the Empower users group and Full Access for System. You must share this folder and configure the access settings in the Security tab on the Share Properties page.

Right-click the Projects folder, and select Properties before you start the procedure.

See ["Configuring the Empower Projects directory"](#page-71-0) for instructions.

# **4.5 Verifying your Empower 3 software installation**

# **4.5.1 Viewing the installation log**

The installation log contains information about your Empower installation. You can read the log file to review your installation choices, the installation environment, and the status of the installation steps. In case of a partial or unsuccessful installation, review the installation log to check for errors.

The "Installation success or error status" value appears at the end of the installation log. If the value displayed is 0, then the installation was successful. If the value displayed is anything other than 0, record the number, and contact Waters Technical Support.

#### **To view the installation log:**

1. Select Start > All Programs > Empower > Installation Log.

**Tip:** In Windows Server 2012, from Start > click the down arrow  $(\overline{\mathbf{\Psi}})$  to display the Apps page > point to Empower, and click Empower Installation Log.

**Result:** The Empower.log file displays in Notepad.

2. Review the contents of the file.

**Tip:** You can print a copy by selecting File > Print.

3. Click File > Exit.

# **4.5.2 Using the Verify Files Utility**

The Verify Files Utility ensures the integrity of the installed Empower program, data, and database files.

After the Empower 3 installation, run the Verify Files Utility to verify the Empower and Oracle program files (not the database or data files):

- As part of your installation qualification, if you purchased an Empower Qualification option
- To ensure that the Empower files did not change since installation

#### **To run the file verification utility:**

1. Select Start > All Programs > Empower > Verify Files.

**Tip:** In Windows Server 2012, from Start > click the down arrow  $(\bigoplus)$  to display the Apps page > point to Empower, and click Verify Files.

**Result:** The Verify Files Utility compares the installed Empower files' checksum with a previously stored checksum and then creates a file verification results log, named checksum.txt.

- 2. Review the contents of the file, and print or save a copy of the results.
- 3. Click File > Exit.

#### **To view the file verification results:**

1. Click Start > All Programs > Empower > View Verify Files.

**Tip:** In Windows Server 2012, from Start  $>$  click the down arrow  $(\bigcup_{i=1}^{\infty}$  to display the Apps page > point to Empower, and click View Verify Files.

**Result:** The checksum.txt file displays in Notepad.

2. Review the contents of the checksum file.

Your Empower 3 software installation passes the verification check if all files have a status of "OK" and the installation qualification summary on the final page states "No installation changes were detected." If the checksum.txt file indicates any files marked as "changed", contact Waters Technical Support.

# **4.6 Empower programs and logs**

The Empower program folder (in the Start menu) contains these items in Windows:

**Tip:** To access Empower utilities in Windows Server 2012, from Start > click the down

arrow  $(\mathbb{Q})$  to display the Apps page > point to Empower, and click the Empower utility.

**Recommendation:** From Start, right-click the program, and click Pin to Start to create a shortcut to this program on the Start page.

| <b>I</b> tem                                             | <b>Description</b>                                                                                                    |
|----------------------------------------------------------|----------------------------------------------------------------------------------------------------|
| <b>Empower Installation</b><br>Log                       | Records information about the current installation.                                                                                                    |
| Empower                                                  | Displays the Empower login page, which starts the Empower<br>software. After you log in, you can select one of several<br>Empower applications. For details, see "Starting and exiting<br>from Empower" in the Empower Help.                                    |
| Remove Waters<br>Instrument<br><b>Component Software</b> | Use this utility to uninstall instrument component software<br>(ICS). You see this item only if instrument component<br>software is installed. For more information on installing and<br>uninstalling instrument component software, see Appendix<br><b>B</b> . |
| <b>Enterprise Manager</b><br><b>Web Console</b>          | Starts the Oracle Enterprise Manger 11g Database control.                                                                                                    |
| Register Empower<br>Node printers                        | Registers printers so you can print Empower reports.                                                                                                    |
| <b>Verify Files</b>                                      | Verifies the integrity of the Empower software files on your<br>hard disk.                                                                                                    |
| <b>View Verify Files</b>                                 | Opens the Checksum file in Notepad, which displays the<br>results (checksums) of the verified files.                                                                                                    |
| <b>Waters Database</b><br>Manager                        | Opens the Waters Database Manager web application, which<br>you can use to manage and monitor your database.                                                                                                    |
| <b>Waters Net</b><br>Configuration<br>Assistant          | Opens the Waters Net Configuration Assistant. This utility<br>allows you to configure the Empower database connection.                                                                                                    |
| <b>Waters Licensing</b><br>Wizard                        | Starts the Waters Licensing Wizard, which you can use to<br>initiate software license and option activation and<br>deactivation or view Waters licenses and their serial<br>numbers.                                                                            |

**Table 4–4: Empower programs and logs**

#### **Table 4–4: Empower programs and logs (Continued)**

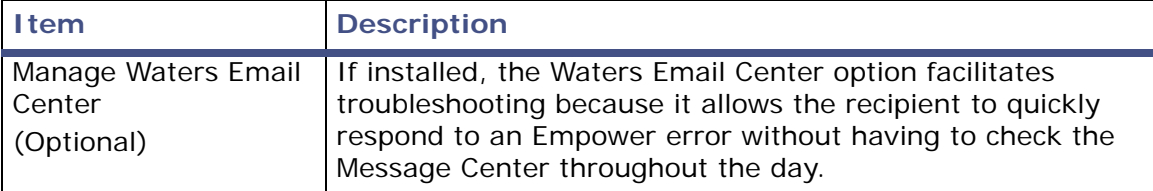

# **4.7 Managing raw data files**

If you performed a system object import and want to use the Empower\Projects folder on the server as a raw data share, you must manually configure the share in Empower 3. For additional details, see "Managing raw data files in an Enterprise Client/Server configuration" in Empower Help or ["Configuring raw data directory](#page-123-0)  [permissions".](#page-123-0)

# **4.8 Restricting access to the Message Center properties**

In Empower 3 software, the Message Center properties are global for Enterprise/Workgroup environments. You must secure them before your server goes into production mode. Enable password protection of the Message Center properties immediately after installing the database, thus ensuring that only authorized persons can modify the properties.

#### **To restrict access to Message Center properties:**

1. Log in to Empower software with the username 'system' and password 'manager' (this is the default password for the pre-configured Empower 3 administrator user).

**Alternative:** Log in as a user that has access to the Message Center.

2. Right-click the Message Center icon in the System Tray (the task bar/notification area, usually in the lower right-hand corner), and select Open.

**Tip:** Set the Message Center icon to appear permanently in the notification area. To do so, click Start > Control Panel > Appearance:

- On the taskbar, select Customize icons, and then next to MSGCENTER MFC APPLICATION, select "Show icon and Notifications" from the drop-down list, and click OK.
- Select Navigation properties > Taskbar tab, clear the "Auto-Hide the taskbar" check box, and then click OK.
- 3. In the Message Center, select View > Properties.
- 4. Click the Passwords tab, enable Password Protection, and then enter and confirm a password.

**Requirement:** Once you enable password protection, you must supply the correct password to access the Message Center properties.

# **4.9 Registering printers**

To print Empower reports, you must first register the printers you want to use.

#### **To register printers for Empower reports:**

1. Select Start > All Programs > Empower > Register Empower Node Printers.

**Tip:** In Windows Server 2012, from Start, click the down arrow  $(\bigcup_{i=1}^{\infty}$  to display the Apps page > point to Empower > and then select Register Empower Node **Printers** 

**Requirement:** You must be logged in to the Empower node as a local administrator or a user whose privileges allow you to write to the registry.

2. In the Register Empower Node Printers page, review the list of printers that are currently registered.

**Tip:** The Register Empower Node Printers page shows only printers added using the Add a printer function. To add a new printer, click Start > Devices and Printers > Add a printer.

- 3. If you must register additional printers, click Get Printers, select the printers, and then click OK.
- 4. Click OK, to save the changes, and close the page.

# **4.10 Empower feature releases and service releases**

Waters periodically issues feature releases to provide enhanced software functionality and service releases to address existing issues. These feature releases and service releases, available for downloading from the Waters Elite Web site (to customers with a software support plan), must be installed according to instructions set forth in their associated release notes. If you want physical media, note the part number from the Web site, and contact your local Waters subsidiary to place an order for a nominal fee.

To determine which feature releases or service releases are installed, view the installation log, or select Help About from any Empower 3 application window.

# **4.11 Uninstalling Empower 3**

Before uninstalling Empower 3, or if you installed a license or option on a different Empower Enterprise Server or Workgroup, and you want to transfer it to another, you must first uninstall the license or option from its current location. To do so, you must use the Waters Licensing Wizard and License Activation Center Web site.

**Note:** If you must uninstall Empower 3 software, first uninstall any instrument component software, deactivate the licenses and options, and then uninstall Empower 3.

Restriction: If you deactivate the base software license, the Licensing Wizard software automatically deactivates and removes all user licenses, system licenses, and option licenses.

## **4.11.1 Deactivating Empower 3 licenses or options**

#### **To deactivate a license or option:**

1. From the Start menu, click Start > All Programs > Empower > Waters Licensing Wizard.

**Tip:** In Windows Server 2012, from Start, click the down arrow  $(\bigcup)$  to display the Apps page > point to Empower > and then select Waters Licensing Wizard.

2. On the Waters Licensing Wizard logon page, enter a user name (one that has administrator privileges) and a password, and select the database to use.

**Note:** Empower software provides a default system user account that you can disable, but not remove, from the software. The default user name for the account is "system", and the default password is "manager". When logging in to Empower software and using the licensing wizard for the first time, enter the default user name and password. Subsequently, any user with the administrator privilege can access the Waters Licensing Wizard.

- 3. Click Log On.
- 4. On the task page, click Deactivate Licenses.
- 5. On the "Deactivate Licenses Select Licenses" page, check the options you want to deactivate, and then click Next.
- 6. On the "Deactivate Licenses Create Deactivation file", enter a valid name and location for your license deactivation file, and then click Next.

**Tip:** This file stores your license deactivation information.

7. When the "Deactivate Licenses – Deactivation file created" page appears, note the file location, and then click the address link.

**Tip:** If your computer has Internet access, it connects to the Waters License Activation Center Web site, where you complete the deactivation process.

**Alternative:** If your computer does not have Internet access, move the license deactivation file that you just created to a computer with Internet access, and then connect to the Waters License Activation Center Web site (https://www.waters.com/activate/licenseintro.htm).

8. Follow the instructions to deactivate your licenses.

**Result:** When the process is complete, a confirmation page appears that lists all deactivated licenses and options.

# <span id="page-84-0"></span>**5 Installing an Empower client**

Follow the instructions in this chapter to install the Empower 3 FR3 software on a client (or an acquisition client) in an Empower Enterprise or workgroup system, or to upgrade a current Empower client to an Empower 3 FR3 client.

#### **Recommendations:**

- Before installing any hardware or software, perform a full backup of your hard drives (see the instructions provided by the manufacturer of your computer). After installation, back up your Empower 3 FR3 data regularly.
- If you are using a computer that was a process client (or an acquisition client) in a previous Empower installation, copy the instsrv.dat file (typically in the C:\Empower\InstrumentServer folder) and the dhcp.xml file (typically in the C:\Empower\Instruments folder) to a secure location. Uninstall any instrument component software (ICS), then uninstall service packs and updates, deactivate the licenses and options, and then uninstall the previous version of Empower. Then, follow the procedures in this chapter to install Empower 3 FR3 software.

# **5.1 Preparing the client**

Empower 3 FR3 software on a client requires the hardware and software specified in the table on [page 17](#page-16-0).

You can install Empower 3 FR3 as a new installation (on a client where no Chromatography Data Software [CDS] is currently installed) or as an upgrade from Empower 3 Feature Release 2, Empower 3 Service Release 2, Empower 3 Service Release 2 Hotfix 1, and Empower 3 Service Release 2 Hotfix 2.

**Important:** If you plan to change the name of the computer, follow these guidelines:

- Change the name before you install Empower software.
- Do not change the name of the computer after Empower is installed.
- The name of the computer must be less than 16 characters in length.

Follow these procedures to prepare a process or acquisition client:

- (On acquisition clients only) Installing or updating the 8-port serial hub driver, if the client will be used to control a serial device with this hub (see ["Updating the](#page-87-1)  [8-port serial hub driver"](#page-87-1)).
- Changing the page file size (see ["Changing the virtual memory setting"\)](#page-87-0).
- Configuring the event viewer to overwrite events as needed (see ["Configuring](#page-88-0)  [Event Viewer"\)](#page-88-0).
- Configure the system power options.
- Disable IPv6 in Windows.
- Enable MSI logging in Windows (see ["Enabling MSI logging"\)](#page-42-0).
- Ensuring the client is a member of the domain in which Empower software is running (see ["Verifying the Empower domain"](#page-88-1)).

#### **Requirements:**

• If you change domains after installing Empower and any ICS, you must manually change the firewall exceptions list, in case firewall settings do not carry over from one domain to another.

For details on installing and uninstalling ICS, see [Appendix B.](#page-174-0)

• If you are using real-time virus scanning, after installation, exclude all Empower-related directories and their sub-directories, and all raw data directories or shares, from the scans. Some real-time virus scanners mistake normal Empower functionality for virus activity and can therefore interfere with data buffering or cause the run to stop.

## **5.1.1 Configuring Microsoft .NET 3.5 Framework**

You must install Microsoft .NET 3.5 Framework manually on Windows 8.1. .NET 4.0 Framework is installed and enabled by default.

#### **To install .Net 3.5 Framework on Windows 8.1:**

1. From Control Panel, select Programs > Programs and Features > Installed Updates.

**Tip:** To access the Control Panel in Windows 8.1, position the pointer in the bottom-left corner of the screen, right-click the Windows icon, and click Control Panel.

- 2. Click "Turn Windows features on or off".
- 3. Select the check box for ".NET Framework 3.5 (includes .NET 2.0 and 3.0)", and click OK.
- 4. On the Windows Features page, click Close when the installation is complete.

# **5.1.2 Configuring network discovery**

You must enable the network discovery function and the file and printer sharing functions so that clients and servers can communicate. To enable the network discovery function on domain devices, you must start certain services.

#### **To start the required services:**

1. From Control Panel, select System and Security (when in Category view) > Administrative Tools > Services.

**Tip:** To access the Control Panel in Windows 8.1/Windows Server 2012, position the pointer in the bottom-left corner of the screen, right-click the Windows icon, and then click Control Panel.

- 2. Change the startup type to Automatic, and start these services:
	- DNS Client
	- Function Discovery Resource Publication
- SSDP Discovery
- UPnP Device Host

**Tip:** When all services are running, you can modify the network discovery and printer sharing settings.

#### **To turn on the network discovery and file and printer sharing functions:**

1. From the Start menu, select Control Panel > Network and Internet (when in Category view) > Network and Sharing Center.

**Tip:** To access the Control Panel in Windows 8.1/Windows Server 2012, position the pointer in the bottom-left corner of the screen, right-click the Windows icon, and then click Control Panel.

- 2. Click "Change advanced sharing settings", and turn on these functions:
	- Network discovery
	- File and printer sharing

# **5.1.3 Disabling Internet Protocol version 6**

You must disable the Internet Protocol Version 6 before you install Empower software. Disabling this feature ensures that the Oracle listener works properly.

#### **To disable IP version 6 (IPv6) in Windows:**

1. Click Start > Control Panel > Network and Internet (when in Category view) > Network and Sharing Center > View network status and tasks > Change adapter settings.

**Tip:** To access Control Panel in Windows 8.1, position the pointer in the bottom-left corner of the screen, right-click the Windows icon, and then click Control Panel.

- 2. Right-click Local Area Connection, Instrument LAN, and then click Properties.
- 3. On the Networking tab, clear the Internet Protocol Version 6 (TCP/IPv6) check box, and then click OK.

# **5.1.4 Configuring power options**

You must configure the power management settings for the workstation to disable the power saving feature.

**To configure the power options on a computer with Windows:**

1. From Windows Control Panel, click System and Security (when in category view), and then Power Options.

**Alternate:** From the Search Programs and Files, type Power Options.

**Tip:** To access Control Panel on Windows 8.1, hover the mouse in the bottom-left corner of the screen, right-click the Windows icon and click Control Panel.

2. On the Power Options page, click Change plan settings for the currently selected plan.

- 3. On the Edit Plan Settings page, click Change advanced power settings.
- 4. In the Power Options dialog box, complete these tasks, and then click OK.
	- In Sleep, click plus (+) to show the Sleep after spin box, and enter Never in the field.
	- In Display, click plus (+) to show the Turn off display after spin box, and enter Never in the field.

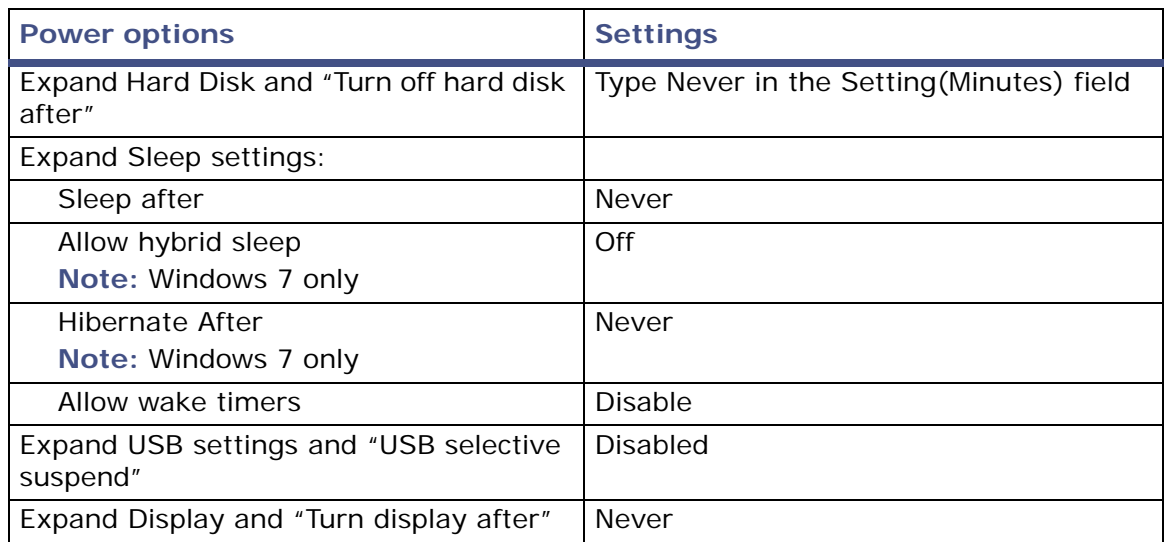

#### **Table 5–1: Power option settings**

# <span id="page-87-1"></span>**5.1.5 Updating the 8-port serial hub driver**

Empower 3 FR3 software supports only version 6.0.0.3 of the 8-port serial hub driver. If the Empower node has an 8-port serial hub, Windows detects it during the first power-up after installing the serial hub and automatically installs a driver for it. Verify the driver version, and install v. 6.0.0.3, if needed. If your Empower node does not have an 8-port serial hub driver, continue with ["Changing the virtual memory setting"](#page-87-0).

For instructions on installing, configuring, and updating the 8-port serial hub, see the "Waters 8-port Serial Hub Support Release Notes". Visit the Waters Web site (www.waters.com) for the most recent version of the release notes.

USB‐to‐serial converter cable provides a standard PC COM port connection with the serial instrument—usually by connecting a second cable with wiring that is specific to the instrument. For instructions on how to use the USB-to-serial converter cable, refer to the instructions that are included with the cable.

# <span id="page-87-0"></span>**5.1.6 Changing the virtual memory setting**

Configure the system so that the virtual memory setting is at least four times the amount of installed physical memory.

#### **To configure virtual memory in Windows:**

1. In Windows Explorer, right-click Computer, and then click Properties.

**Tip:** To access Computer Properties on Windows 8.1, position the cursor in the bottom-left corner of the screen, click the Windows logo to display the task bar, and then click the Explorer folder icon. Right-click This PC, and click Properties.

2. Click Advanced System Settings.

**Tip:** If a Permission screen appears, click Continue.

- 3. On the System Properties page, click the Advanced tab.
- 4. On the Performance panel, click Settings.
- 5. Click the Advanced tab.
- 6. On the Virtual Memory page, click Change.
- 7. Deselect the check box for "Automatically manage paging file size for all drives".
- 8. Click Customsize, assign Initial and Maximum to the same value (four times more than the installed RAM), and then click OK.

# <span id="page-88-0"></span>**5.1.7 Configuring Event Viewer**

#### **To configure Event Viewer for Windows:**

1. Click Start > Administrative Tools > Event Viewer.

**Alternative:** If Event Viewer is not in the Start list, click Start, type Event Viewer in the box, and then click Event Viewer.

**Tip:** To access Event Viewer on Windows 8.1, position the pointer in the bottom-left corner of the screen, right-click Start, and then click Event Viewer.

**Recommendation:** In Start, right-click the program and click Pin to Start to place a shortcut to this program on the Start page, for future use.

- 2. On the Event Viewer page, expand the Window Logs.
- 3. Right-click Application, and then select Properties.
- 4. On the Log Properties Application page, for the instruction "When maximum event log size is reached:", select "Overwrite events as needed".
- 5. Click Apply, and then click OK.
- 6. Repeat step 3 through step 5 for Security, Setup, System, and Forwarded Events.
- 7. Close the Event Viewer page.

# <span id="page-88-1"></span>**5.1.8 Verifying the Empower domain**

#### **To view the domain currently used for Empower in Windows:**

- 1. Click Start.
- 2. Right-click Computer, and select Properties.

**Tip:** To access Computer Properties in Windows 8.1, position the pointer in the bottom-left corner of the screen, click Start to display the taskbar, click the Explorer icon, right-click This PC, and then select Properties.

3. Note the full computer name.

# **5.1.9 Synchronizing Empower and Windows clock time**

Synchronize the Waters Empower software time and the clock time on the host Windows operating system to avoid any discrepancy, which typically can be one hour.

#### **To Synchronize Empower and Windows clock time:**

1. Click Start > Control Panel > Clock, Language, and Region (when in Category view) > Date and Time.

**Tip:** To access the Control Panel in Windows Server 2012, right-click the Windows icon, and click Control Panel.

2. In the Date and Time tab, click Change time zone.

**Note:** If you are prompted for an administrator password or confirmation, type the password or provide confirmation.

3. In Time Zone Settings, select the check box "Automatically adjust clock for daylight saving time", and click OK in each open dialog box.

# <span id="page-89-0"></span>**5.2 Installing Empower 3 FR3 software (new installation)**

Follow the instructions in this section if this is a new installation of Empower 3 FR3 software. If you are upgrading, follow the instructions starting on [page 97,](#page-96-0) to upgrade your current version of Empower software to Empower 3 FR3.

Waters supplies Empower 3 FR3 software on the Empower 3 FR3 software media.

You can perform a typical installation of the software on drive C or a default location, or a custom installation specifying a different drive.

By default, the Empower 3 installer (Deployment Manager) installs both the Oracle 11*g* client and Empower 3 FR3 software. If your site has its own Oracle license and prefers to install Oracle 11*g* as a separate application, the following considerations apply:

- Install Oracle 11*g* Enterprise Client software prior to installing Empower 3 FR3 software.
	- Install the 32-bit client only. The 64-bit client is not supported.
- Change the language registry key value to AMERICAN\_AMERICA.WE8ISO8859P1

The path to this key value depends on your environment:

- For 32-bit environments, the path is HKEY\_LOCAL\_MACHINE\Software\Oracle\KEY\_EmpowerClient11g\_4\ NLS\_LANG.
- For 64-bit environments, the path is HKEY\_LOCAL\_MACHINE\Software\WOW6432Node\Oracle\ KEY\_EmpowerClient11g\_4\NLS\_LANG.
- The permissions on the Oracle Home directory (and sub-directories) must be changed to allow the Group Users all privileges except for Full Control.

• During installation of Empower 3, you are asked whether you want to use your installed Oracle software. Select Yes and enter the location of the Oracle program files.

**Important:** TestExecute software is installed with Empower 3 FR3 software during the Empower 3 installation. Do not uninstall TestExecute, even though it appears in the Control Panel. Uninstalling TestExecute invalidates the Empower 3 FR3 installation, causing the Verify Files utility to fail and requiring a complete reinstallation of the software.

If you uninstall Empower software, TestExecute is removed from the Windows Control Panel and the Start menu, but is not removed from the Windows Registry.

# **5.2.1 Installing Empower 3 FR3 software**

#### **To start the Empower 3 FR3 software installation:**

- 1. Insert the Empower 3 FR3 software media into the DVD drive.
- 2. If the installation menu does not automatically appear, browse to the main folder on the software media and double-click the setup.exe file.

**Tip:** A dism.exe window opens after you click setup.exe. You need not close this window; it closes automatically after appearing for several seconds.

- 3. Select a language from the list, and click OK.
- 4. On the main page, select Install Empower Software.
- 5. On the Select Product Type page, select Enterprise or Workgroup, depending on your environment.
- 6. On the Select Installation Type page, select Client.
- 7. On the Customer Information page, enter your user name, organization, and Software Support ID number, and then click Next.
- 8. On the End-User License Agreement page, accept the terms in the license agreement, and then click Next.
- 9. On the TNS\_Admin Environment variable page, you can choose to set the TNS\_ADMIN environment variable, which adds an environmental variable to the client that points to a preconfigured tnsnames.ora file located in a network-accessible share. (A tnsnames.ora file contains the list of Empower databases that can be accessed by the client.) This option allows large installations to maintain a single tnsnames.ora file in a share, eliminating the need to configure a tnsnames.ora files on each client computer.
	- If you do not intend to use this option, do not check the box, and click Next.
	- [If you want to enable the TNS\\_ADMIN variable, select the check box and](\\servername\sharename$)  enter the network path to the share containing the pre-configured tnsnames.ora file (for example: \\servername\sharename\$), and then click Next.

**Tip:** Use the TNS\_ADMIN directory that was set in ["Configuring a shared](#page-70-1)  [tnsnames.ora file".](#page-70-1)

**Rule:** If the TNS\_ADMIN variable is set, the client disregards local tnsnames.ora files.

10. On the setup page select one of the following options:

- Typical Select and then proceed to [step 12](#page-91-0), installing all Empower and Oracle files on the system drive, which is typically C:\.
- Custom Select and then proceed to [step 11](#page-91-1), installing the Empower and Oracle files on different drives.
- <span id="page-91-1"></span>11. On the Destination Folders page, select the appropriate drives from the list for the Empower Application and Empower Oracle files, and then click Next.
- <span id="page-91-0"></span>12. On the Ready to Install page, click Next to begin the installation.

**Tip:** If any Windows Security Alert messages appear, click Allow Access.

- 13. On the Status page, click Finish.
- 14. When the restart message appears, click Yes. **Result:** The computer reboots.
- 15. After the computer restarts, log in using an account with local Administrator privileges.

**Tip:** If a Windows Security Alert message appears, click Allow Access or Unblock.

16. If you are not using the TNS\_ADMIN environmental variable, see ["Configuring a](#page-94-0)  [database net service name"](#page-94-0) to configure a local tnsnames.ora file.

If you want to use the same client for your Empower 3 FR3 software installation that you used for a previous version of Empower, copy the instsrv.dat file and the dhcp.xml file from the secure location where you stored them (before you started the installation) and use them to replace the files installed by Empower software. (Replace instsrv.dat in \Empower\InstrumentServer, and replace dhcp.xml in \Empower\Instruments.)

**Note:** Empower 3 FR3 software comes with a default system user account that does not require a named user license. This administrator account can be disabled but not removed from Empower 3 FR3 software. The default user name is "system" and the default password is "manager". Both the user name and the password are not case sensitive.

If you want to install software support for one or more instruments, use the Empower 3 Instrument Driver Pack media. See [Appendix B](#page-174-0) for instructions. Visit the Waters Web site (www.waters.com) for the most recent instrument drivers.

**Tip:** If you experience instrument communication problems, review the firewall exceptions list. To do so, in Control Panel, double-click Windows Firewall, and then click the Exceptions tab. Ensure the following exceptions are checked in the Programs and Services list:

- Empower-related ports and processes:
	- DCOM Port (135)
	- Empower
	- Empower Configuration Manager
	- Processing Monitor
	- Processing Server
	- Waters Instrument Server
	- Waters Service
- WDHCP Server Configuration
- WDHCP Server Svc.exe
- Instrument component software-related processes:
	- ACQUITY ASM Server
	- ACQUITY BSM Server
	- ACQUITY CM Server
	- ACQUITY Console Client
	- ACQUITY Console Server
	- ACQUITY ELSD Server
	- ACQUIRY MDServer
	- ACQUITY FLR Server
	- ACQUITY PDA Server
	- ACQUITY SM Server
	- ACQUITY SQ Server
	- ACQUITY TQ Server
	- ACQUITY TUV Server
	- Local Console Controller (LCC Handheld Controller)
	- Trinity UI (if applicable)
	- W2489 Server
	- W2707 Server
	- W2998 Server

### **5.2.1.1 DCOM settings installed by Empower 3**

Empower 3 FR3 software sets the appropriate DCOM application settings and access and launch permissions during installation. The following table lists these settings and the paths to set them.

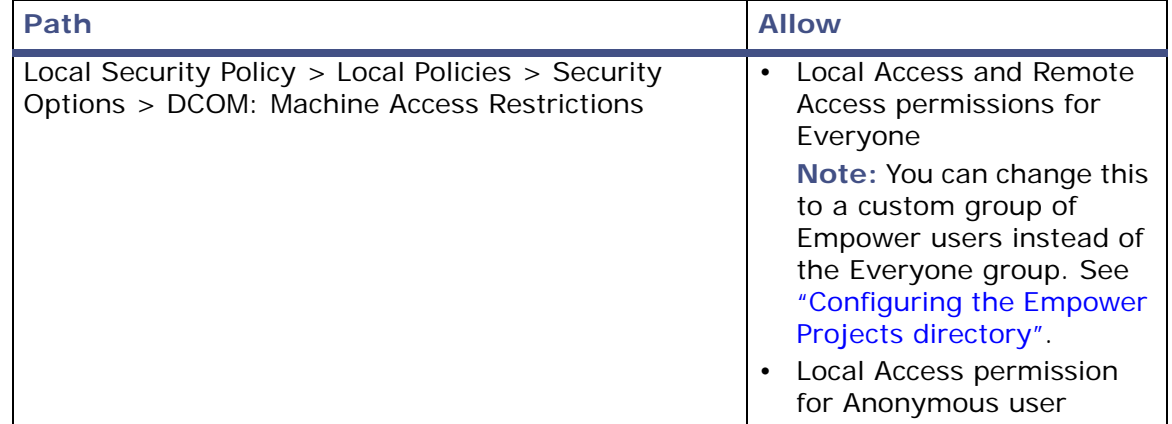

#### **Table 5–2: DCOM settings and permissions set during installation**

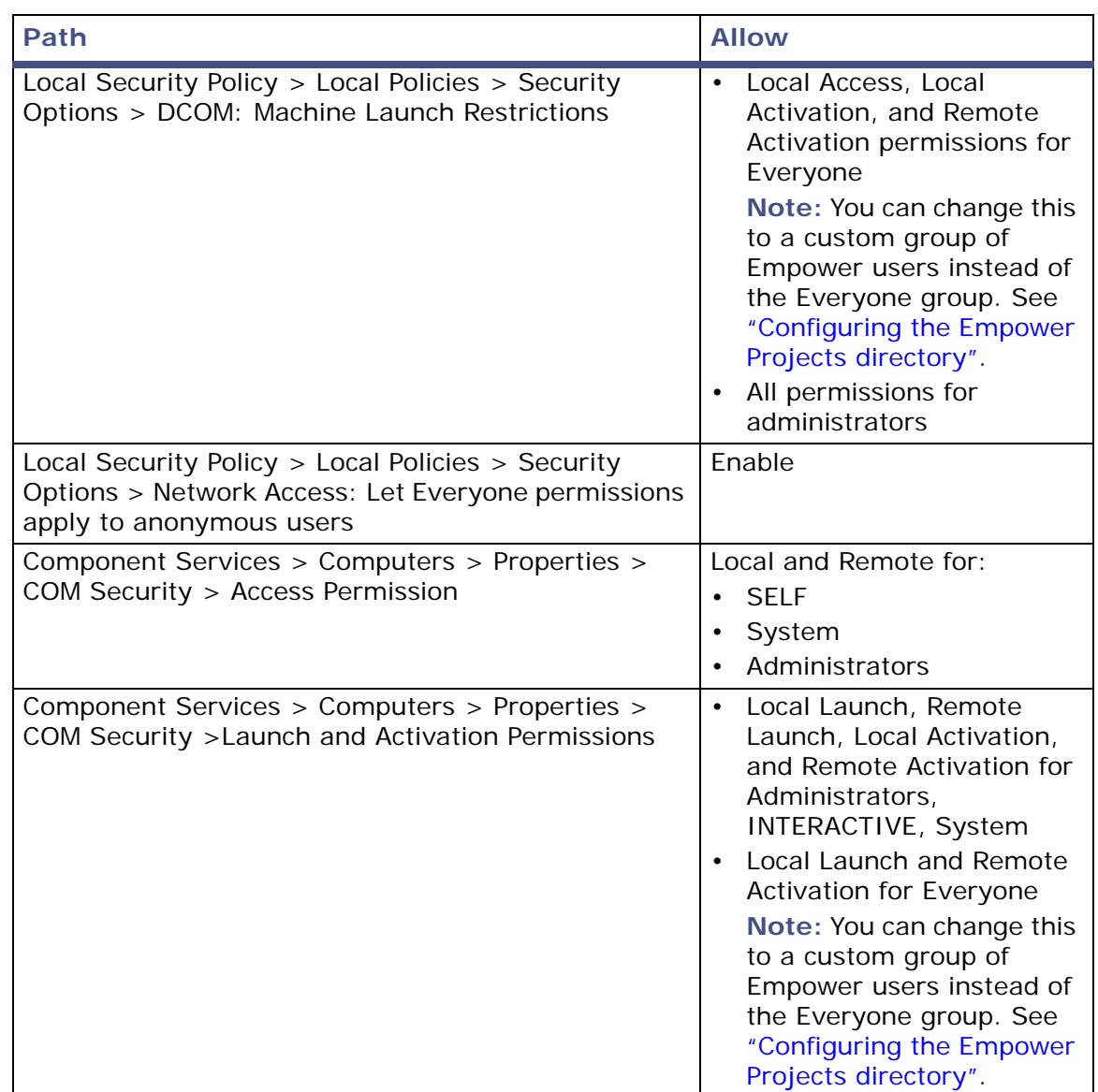

#### **Table 5–2: DCOM settings and permissions set during installation**

# **5.2.2 Installing and configuring a busLAC/E driver**

If your system includes a busLAC/E card, you must install and configure the busLAC/E driver after you install Empower 3 FR3 software. The procedure differs slightly between Windows 7 and Windows 8.1.

**Exception:** Installing and configuring a busLAC/E driver is necessary only if the busLAC/E card was installed after Empower 3 FR3 software. If the card was installed before the software, then the driver is installed automatically and the necessary settings applied. In such a case, you can skip these instructions.

**Tip:** If the Found New Hardware Wizard dialog box appears automatically, start with step 4. If the dialog box fails to appear, follow the procedure below to access the Wizard manually.

#### **To install and configure the busLAC/E driver:**

1. Right-click Computer, and then select Manage to display the Computer Management page.

**Tip:** To access Computer Management in Windows 8.1, position the pointer in the bottom-left corner of the screen, click Start to display the taskbar, click the Explorer icon, right-click This PC, and then select Properties.

- 2. In Computer Management (Local) > System Tools nodes, click Device Manager.
- 3. In the right-hand pane, right-click PCI Devices, and select Update Driver Software.
- 4. On the Update Driver Software PCI Device page ("How to you want to search for driver software?"), select "Browse my computer for driver software", to manually install the busLAC/E drivers.
- 5. On the Update Driver Software PCI Device page ("Browse for driver software on your computer"), click Browse.
- 6. In the Browse for folder dialog box, browse to C:\Empower\BuslaceDrivers64, and then click OK.
- 7. On the Update Driver Software PCI Device page ("Browse for driver software on your computer"), ensure the path is correct, and then click Next.

**Result:** Doing so starts the driver installation.

**Tip:** Acknowledge any Windows security messages.

8. When the "Windows has successfully updated your driver software" screen appears, click Close.

**Result:** The Device Manager now shows the BusLACE PCI card listed under Waters Instrument Control Devices.

## <span id="page-94-0"></span>**5.2.3 Configuring a database net service name**

You must configure a database net service name (previously called a database alias) on each client to connect to the Empower database, unless you are using the TNS\_ADMIN environment variable. A database net service name is a name for an individual Empower database. This name appears in the Database field of the Empower Login page.

**Tip:** The TNS\_ADMIN variable is set during installation, and a tnsnames.ora file is created. The TNS\_ADMIN variable points to the tnsnames.ora file. A tnsnames.ora file contains the list of Empower databases that can be accessed by the client or  $LAC/E^{32}$ module.

Use the following procedure to create a new database net service name, or modify an existing net service name. You must define the same database net service name on each client or  $LAC/E^{32}$  module.

**Tip:** If you created the tnsnames.ora file previously in another client or server, you can copy the master file and add it to the designated folder, for example, C:\Empower\oracle\oracle11gclient\_4\network\admin.

#### **To configure a database net service name:**

1. Select Start > All Programs > Empower > Waters Net Configuration Assistant. **Alternative:** Click Start, and type Waters Net Configuration Assistant.

**Tip:** In Windows 8.1, from Start > click the down arrow  $(\bigcup_{i=1}^{n} S_i)$  to display the Apps page > point to Empower > select Waters Net Configuration Assistant.

- 2. On the Waters Net Configuration Assistant utility, click the first row to edit the column details.
- 3. In the Alias column, type the alternative name for the database service.
	- **Example**: WATWIN2008R2
	- **Rule:** The database service identifier must begin with a character, not a number, and there must be no blank spaces.
- 4. In the Server Name column, type the computer name or IP address of the database server.
- 5. In the Service Name column, type the database service name in this format: <SID.ServerName.domain>.
	- where the SID is the Oracle Service Identifier.

#### **Notes:**

- The SID must start with "WAT" followed by alphanumeric characters up to 8 characters in length.
- The default is "WAT11".
- where the ServerName is the value you entered in the Server Name column.
- where the domain refers to the domain of the server as well as the client or LAC/e machines.

#### **Tips:**

- If you do not know the Service name, you can find the name using the Listener Configuration on the database server. The Listener configuration is disabled on the client. Perform the check on the database server as follows: Click Configuration > Listener Configuration. The Waters Net Configuration Assistant displays the service name (Service =  $*$ <servicename>").
- The global database name is the combination of the Oracle Service Identifier (SID) and the database domain name, as supplied during installation. For example, if the SID is WAT11 and the database domain name is Empower1.Waters.com, the global database name is WAT11.Empower1.Waters.com.
- 6. In the Port Number column, ensure the default port selection is 1521.
- 7. Click Save.

**Result:** The tnsnames.ora file is created.

- 8. Select the row, right-click, and then select Test.
- 9. In the Change Login dialog box, verify that the username "System" and password "empower" are prepopulated, and then click OK.

**Tip:** "empower" is the default password for the Oracle System account in Empower 3. The password is not case-sensitive.

10. When the connection test is successful, click OK.

**Result:** When you log on to Empower 3 FR3 from a client, the database alias name is automatically populated in the Login dialog box.

# <span id="page-96-0"></span>**5.3 Upgrading from earlier versions of Empower**

Follow the instructions in this section to upgrade to Empower 3 FR3. If you are not upgrading, follow the instructions for a new Empower 3 FR3 installation on page [page 90](#page-89-0) of this guide.

You can upgrade to Empower 3 FR3 from Empower 3 Feature Release 2 (FR2), Empower 3 FR2 Hotfix 1, Empower 3 Service Release 2 (SR2), Empower 3 SR2 Hotfix 1, and Empower 3 SR2 Hotfix 2.

**Note:** An upgrade from Empower 3 FR2 or SR2 to Empower 3 FR3 can require one to two hours, or more.

#### **Requirements:**

• You must upgrade to Empower 3 FR2 before you can upgrade to Empower 3 FR3.

**Note:** If you are using a version of Empower prior to Empower 3 FR2 software, you can either upgrade to Empower 3 FR2 as a minimum requirement, or completely uninstall the earlier version of Empower, and ensure that your system meets the hardware and software requirements detailed in Chapter 1 of this guide.

- Follow the instructions at the beginning of this chapter to install Empower 3 FR3 as a new installation.
- Ensure that you perform a project backup all of your projects to a separate drive location before upgrading to Empower 3 FR3.

## **5.3.1 Upgrading to Empower 3 Feature Release 3 (FR3) software**

You can upgrade to Empower 3 FR3 from Empower 3 Feature Release 2 (FR2), Empower 3 FR2 Hotfix 1, Empower 3 Service Release 2 (SR2), Empower 3 SR2 Hotfix 1, or from Empower 3 SR2 Hotfix 2.

#### **To upgrade to Empower 3 FR3:**

- 1. Insert the Empower 3 FR3 software media into the DVD drive.
- 2. On the Maintenance Mode: Empower 3 Client page, select Upgrade Empower Software.
- 3. On the Ready to Upgrade page, click Next.
- 4. When the Windows Security Alert appears, select Domain networks and click Allow access to continue the installation.

**Note:** An upgrade from Empower 3 FR2 or SR2 to Empower 3 FR3 can require approximately 30 minutes.

- 5. On the Status page, when the upgrade is complete and the Success message appears, click Finish.
- 6. When the restart message appears, click Yes.

# **5.4 Verifying your Empower 3 FR3 software installation**

# **5.4.1 Viewing the installation log**

The installation log contains information about your Empower installation. You can read the log file to review your installation choices, the installation environment, and the status of the installation steps. In case of a partial or unsuccessful installation, review the installation log to check for errors.

The "Installation success or error status" value appears at the end of the installation log. If the value displayed is 0, then the installation was successful. If the value displayed is anything other than 0, record the number, and contact Waters Technical Support.

#### **To view the install log:**

1. Select Start > All Programs > Empower > Empower Installation Log.

**Tip:** In Windows 8.1, from Start > click the down arrow  $(\bigcup_{i=1}^{\infty}$  to display the Apps page > point to Empower > select Empower Installation log.

**Result:** The program displays the empower.log file in Notepad.

- 2. Review the contents of the file. You can print a copy by selecting File > Print.
- 3. Click File > Exit.

# **5.5 Setting the client module time zone**

Empower records the date and time of data acquisition and processing for different countries and time zones.

**Requirement:** Always restart the client after the following conditions:

- You change the time zone of the operating system.
- The client loses its network connection.

If either of these conditions occurs, and you do not restart the client, the time stamps on all injections acquired during buffering can be displayed incorrectly. Changes made to the operating system time zone setting do not take effect until the module is restarted.

#### **To specify the time zone for the client:**

1. Log in to Empower software as an administrator from any client.

- 2. Access Configuration Manager, and click Empower Nodes.
- 3. Right-click the client, and select Empower Node Properties.
- 4. Select the appropriate time zone for the client, and then click OK.

# **5.5.1 Using the Verify Files Utility**

The Verify Files Utility checks the integrity of the installed Empower program files and Oracle program files (installed by Empower).

After the Empower 3 FR3 installation, run the Verify Files Utility to verify the Empower and Oracle program files (not the database or data files):

- As part of your installation qualification, if you purchased an Empower Qualification option
- To ensure that the Empower files did not change since installation

#### **To run the file verification utility:**

1. Click Start > All Programs > Empower > Verify Files.

**Tip:** In Windows 8.1, from Start > click the down arrow  $(\mathcal{P})$  to display the Apps page > point to Empower > select Verify Files.

**Result:** The Verify Files Utility compares the installed Empower files' checksum with a previously stored checksum and then creates a file verification results log, named checksum.txt.

- 2. Review the contents of the file, and print or save a copy of the results.
- 3. Click File > Exit.

#### **To view the file verification results:**

1. Click Start > All Programs > Empower > View Verify Files.

**Tip:** In Windows 8.1, from Start > click the down arrow  $(\bigcirc$  to display the Apps page > point to Empower > select Verify Files.

**Result:** The checksum.txt file displays in Notepad.

2. Review the contents of the checksum file.

Your Empower 3 FR3 software installation passes the verification check if all files have a status of "OK" and the installation qualification summary on the final page states "No installation changes were detected." If the checksum.txt file indicates any files marked as "changed", contact Waters Technical Support.

# **5.6 Empower programs and logs**

The Empower program contains these items:

**Note:** In Windows 7, these Empower programs and logs are listed in a folder in the Start menu. In Windows 8.1 and Windows Server 2012, these programs are listed under Empower in Start > Apps.

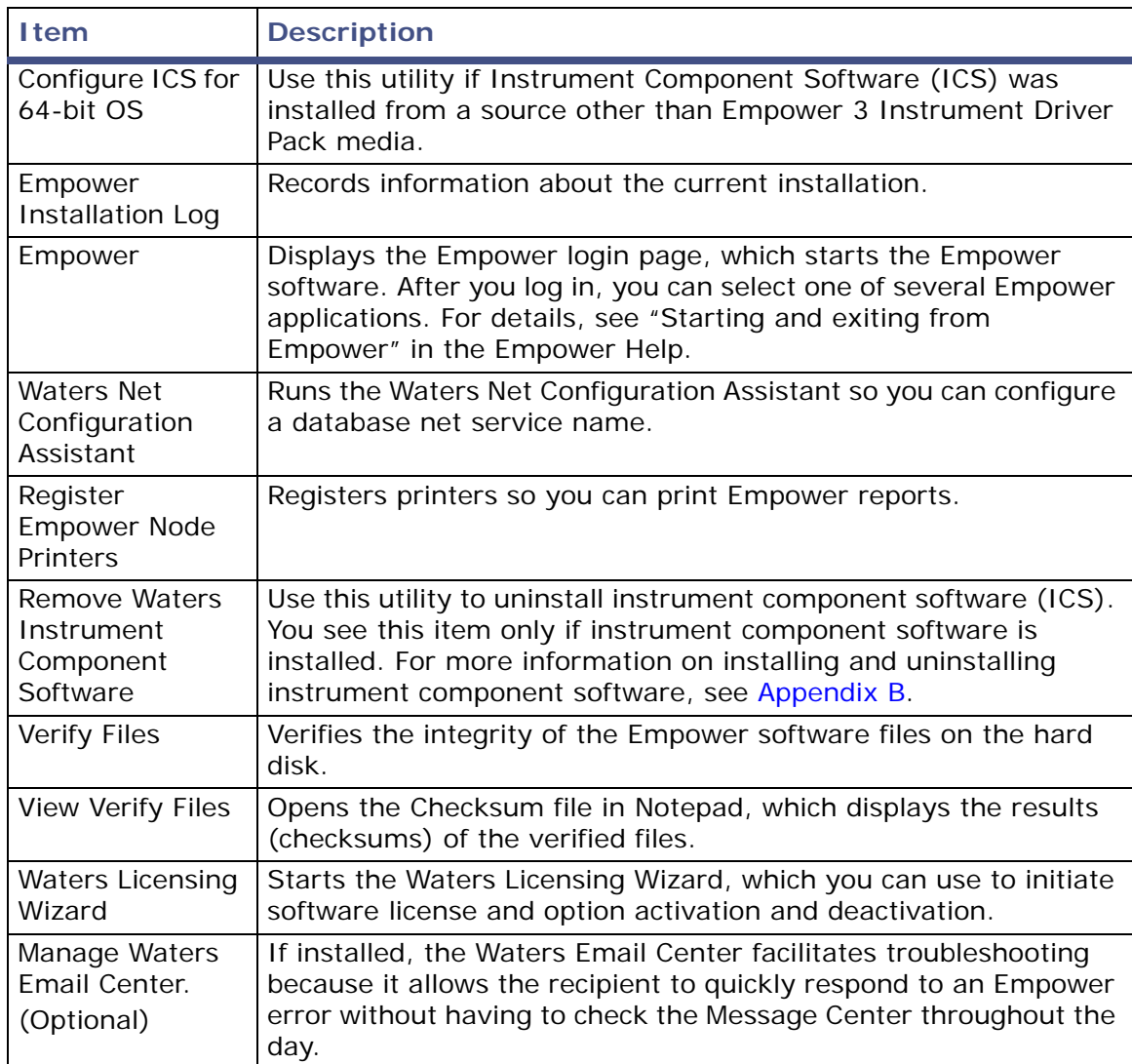

#### **Table 5–3: Empower programs and logs**

# **5.7 Registering printers**

#### **To register printers for Empower reports:**

1. Select Start > All Programs > Empower > Register Empower Node Printers.

**Tip:** In Windows 8.1, from Start > click the down arrow  $(\bigoplus)$  to display the Apps page > point to Empower > select Register Empower Node Printers.

**Requirement:** You must be logged in to the Empower node as a local administrator or a user whose privileges enable you to write to the registry.

2. On the Register Empower Node Printers page, review the list of printers that are currently registered.

**Tip:** The Register Empower Node Printers page shows only printers added using the control panel. To add a new printer, click Start > Settings > Printers.

- 3. If you must register additional printers, click Get Printers, select the printer(s), and then click OK.
- 4. Click OK, to save the changes, and close the page.

# **5.8 Empower feature releases and service releases**

Waters periodically issues feature releases to provide enhanced software functionality and service releases to address existing issues. These feature releases and service releases, available for downloading from the Waters Elite Web site (to customers with a software support plan), must be installed according to instructions set forth in their associated release notes. If you want physical media, note the part number from the Web site, and contact your local Waters subsidiary to place an order for a nominal fee.

To determine which feature releases or service releases are installed, view the installation log, or select Help About from any Empower 3 application window.

February 25, 2016, 715005081 Rev. A **Page 102**

# **6 Installing a LAC/E32 Module**

Follow the instructions in this chapter to install the Empower 3 FR3 software on a Waters LAC/ $E^{32}$  module, or to upgrade a current Empower LAC/ $E^{32}$  module to an Empower 3 FR3 LAC/ $E^{32}$  module. To install Empower 3 FR3 software on an acquisition client, follow the instructions in [Chapter 5](#page-84-0).

#### **Recommendations:**

- Before installing any hardware or software, perform a full backup of your hard drives (see the instructions provided by the manufacturer of your computer). After installation, back up your Empower 3 data regularly.
- If you are using a computer that was a client in a previous Empower installation, copy the instsrv.dat file (typically in the C:\Empower\InstrumentServer folder) and the dhcp.xml file (typically in the C:\Empower\Instruments folder) to a secure location. Uninstall any instrument component software (ICS), then uninstall service packs and updates, deactivate the licenses and options, and then uninstall the previous version of Empower. Then, follow the procedures in this chapter to install Empower 3 FR3 software.

# **6.1 Preparing a LAC/E32 module**

You can install Empower 3 FR3 as a fresh, new installation (on a  $LAC/E^{32}$  module where no Chromatography Data Software [CDS] is currently installed) or as an upgrade from Empower 3 Service Release 2, Empower 3 Feature Release 2 or greater.

**Important:** If you plan to change the name of the computer, follow these guidelines:

- Change the name before you install Empower.
- Do not change the name of the computer after Empower is installed.
- The name of the computer must be less than 16 characters in length.
- The computer name must begin with an alphabetic character (A to Z), and cannot begin with a numeric character (0 to 9). Empower123 is acceptable for a computer name, but not 123Empower.

Each LAC/ $E^{32}$  module requires the hardware and software in the table on [page 17](#page-16-0). Normally, Waters installs the software before shipping the system to you.

**Important:** Your LAC/E<sup>32</sup> module is considered structurally validated by Waters when it is installed and configured per the instructions in this chapter. Configuring a LAC/ $E^{32}$ module otherwise can result in unknown operational behavior.

Follow these procedures to prepare a  $LAC/E^{32}$  module:

- Connecting remotely to a LAC/ $E^{32}$  module (see [Appendix A\)](#page-170-0).
- Installing or updating the 8-port serial hub driver, if the  $LAC/E^{32}$  module will be used to control a serial device with this hub (see ["Updating the 8-port serial hub](#page-106-0)  [driver"](#page-106-0)).
- Changing the page file size (see ["Changing the virtual size settings"](#page-106-1)).
- Configuring the event viewer to overwrite events as needed (see ["Configuring](#page-106-2)  [Event Viewer"\)](#page-106-2).
- Configure the system power options.
- Disable IPv6 in Windows.
- Enable MSI logging in Windows, (see ["Enabling MSI logging"](#page-42-0)).

**Requirement:** If you use LAC/E**<sup>32</sup>** modules that you purchased from Waters, you must register them by entering their serial numbers in the LAC/E**<sup>32</sup>**Acquisition Server field of the Waters Licensing Wizard online form. Doing so activates the system licenses that were purchased with each module.

**Requirement:** If you are using real-time virus scanning, after installation, exclude all Empower-related directories and their sub-directories, and all raw data directories and shares, from the scans. Some real-time virus scanners mistake normal Empower functionality for virus activity and can therefore interfere with data buffering or cause the run to stop.

# **6.1.1 Configuring Microsoft .NET 3.5 Framework**

You must install Microsoft .NET 3.5 Framework manually on Windows 8.1. .NET 4.0 Framework is installed and enabled by default.

#### **To install .Net 3.5 Framework on Windows 8.1:**

1. From Control Panel, select Programs > Programs and Features > Installed Updates.

**Tip:** To access the Control Panel in Windows 8.1, position the pointer in the bottom-left corner of the screen, right-click the Windows icon, and click Control Panel.

- 2. Click "Turn Windows features on or off".
- 3. Select the check box for ".NET Framework 3.5 (includes .NET 2.0 and 3.0)", and click OK.
- 4. On the Windows Features page, click Close when the installation is complete.

# **6.1.2 Configuring network discovery**

You must enable the network discovery function and the file and printer sharing functions so that clients and servers can communicate. To enable the network discovery function on domain devices, you must start certain services.

#### **To start the required services:**

1. From Control Panel, select System and Security (when in Category view) > Administrative Tools > Services.

**Tip:** To access the Control Panel in Windows 8.1/Windows Server 2012, position the pointer in the bottom-left corner of the screen, right-click the Windows icon, and then click Control Panel.

- 2. Change the startup type to Automatic, and start these services:
	- DNS Client
	- Function Discovery Resource Publication
	- **SSDP Discovery**
	- UPnP Device Host

**Tip:** When all services are running, you can modify the network discovery and printer sharing settings.

#### **To turn on the network discovery and file and printer sharing functions:**

1. From the Start menu, select Control Panel > Network and Internet (when in Category view) > Network and Sharing Center.

**Tip:** To access the Control Panel in Windows 8.1/Windows Server 2012, position the pointer in the bottom-left corner of the screen, right-click the Windows icon, and then click Control Panel.

- 2. Click "Change advanced sharing settings", and turn on these functions:
	- Network discovery
	- File and printer sharing

# **6.1.3 Connecting remotely**

Use the Remote Desktop feature to access your  $LAC/E^{32}$  module from a remote location. See [Appendix A](#page-170-0) for details.

# **6.1.4 Disabling Internet Protocol version 6**

You must disable the Internet Protocol Version 6 before you install Empower software. Disabling this feature ensures that the Oracle listener works properly.

#### **To disable IP version 6 (IPv6) in Windows:**

1. Click Start > Control Panel > Network and Internet (when in Category view) > Network and Sharing Center > View network status and tasks > Change adapter settings.

**Tip:** To access Control Panel in Windows 8.1, position the pointer in the bottom-left corner of the screen, right-click the Windows icon, and then click Control Panel.

- 2. Right-click Local Area Connection, Instrument LAN, and then click Properties.
- 3. On the Networking tab, clear the Internet Protocol Version 6 (TCP/IPv6) check box, and then click OK.

# **6.1.5 Configuring power options**

You must configure the power management settings for the workstation to disable the power saving feature.

**To configure the power options on a computer with Windows:**

1. From Windows Control Panel, click System and Security (when in category view), and then Power Options.

**Alternate:** From the Search Programs and Files, type Power Options.

**Tip:** To access Control Panel on Windows 8.1, hover the mouse in the bottom-left corner of the screen, right-click the Windows icon and click Control Panel.

- 2. On the Power Options page, click Change plan settings for the currently selected plan.
- 3. On the Edit Plan Settings page, click Change advanced power settings.
- 4. In the Power Options dialog box, complete these tasks, and then click OK.
	- In Sleep, click plus (+) to show the Sleep after spin box, and enter Never in the field.
	- In Display, click plus (+) to show the Turn off display after spin box, and enter Never in the field.

#### **Table 6–1: Power option settings**

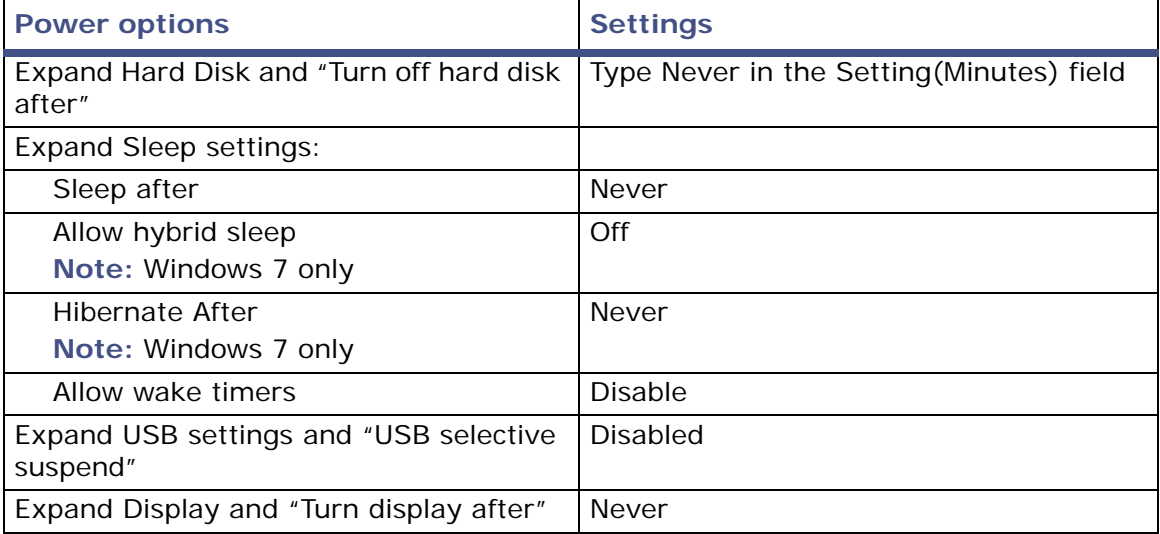

# <span id="page-106-0"></span>**6.1.6 Updating the 8-port serial hub driver**

Empower 3 FR3 software supports only version 6.0.0.3 of the 8-port serial hub driver. If the Empower node has an 8-port serial hub, Windows detects it during the first power-up after installing the serial hub and automatically installs a driver for it. Verify the driver version, and install v. 6.0.0.3, if needed. If your Empower node does not have an 8-port serial hub driver, continue with ["Changing the virtual size settings"](#page-106-1).

For instructions on installing, configuring, and updating the 8-port serial hub, see the "Waters 8-port Serial Hub Support Release Notes". Visit the Waters web site (www.waters.com) for the most recent version of the release notes.

# <span id="page-106-1"></span>**6.1.7 Changing the virtual size settings**

Configure the system so that the virtual memory setting is at least four times the amount of installed physical memory.

#### **To configure virtual memory in Windows:**

1. In Windows Explorer, right-click Computer, and then click Properties.

**Tip:** To access Computer Properties on Windows 8.1, position the cursor in the bottom-left corner of the screen, click the Windows logo to display the task bar, and then click the Explorer folder icon. Right-click This PC, and click Properties.

2. Click Advanced System Settings.

**Tip:** If a Permission screen appears, click Continue.

- 3. On the System Properties page, click the Advanced tab.
- 4. On the Performance panel, click Settings.
- 5. Click the Advanced tab.
- 6. On the Virtual Memory page, click Change.
- 7. Deselect the check box for "Automatically manage paging file size for all drives".
- 8. Click Customsize, assign Initial and Maximum to the same value (four times more than the installed RAM), and then click OK.

# <span id="page-106-2"></span>**6.1.8 Configuring Event Viewer**

#### **To configure Event Viewer for Windows:**

1. Click Start > Administrative Tools > Event Viewer.

**Alternative:** If Event Viewer is not in the Start list, click Start, type Event Viewer in the box, and then click Event Viewer.

**Tip:** To access Event Viewer on Windows 8.1, position the pointer in the bottom-left corner of the screen, right-click Start, and then click Event Viewer.

**Recommendation:** In Start, right-click the program and click Pin to Start to place a shortcut to this program on the Start page, for future use.

- 2. On the Event Viewer page, expand the Window Logs.
- 3. Right-click Application, and then select Properties.
- 4. On the Log Properties Application page, for the instruction "When maximum event log size is reached:", select "Overwrite events as needed".
- 5. Click Apply, and then click OK.
- 6. Repeat step 3 through step 5 for Security, Setup, System, and Forwarded Events.
- 7. Close the Event Viewer page.

## **6.1.9 Synchronizing Empower and Windows clock time**

Synchronize the Waters Empower software time and the clock time on the host Windows operating system to avoid any discrepancy, which typically can be one hour.

#### **To Synchronize Empower and Windows clock time:**

1. Click Start > Control Panel > Clock, Language, and Region (when in Category view) > Date and Time.

**Tip:** To access the Control Panel in Windows Server 2012, right-click the Windows icon, and click Control Panel.

2. In the Date and Time tab, click Change time zone.

**Note:** If you are prompted for an administrator password or confirmation, type the password or provide confirmation.

3. In Time Zone Settings, select the check box "Automatically adjust clock for daylight saving time", and click OK in each open dialog box.

# **6.2 Installing Empower 3 FR3 software (new installation)**

Follow the instructions in this section if this is a new installation of Empower 3 FR3 software. If you are upgrading, follow the instructions starting on [page 114](#page-113-0) to upgrade your current version of Empower software to Empower 3 FR3.

By default, the Empower 3 installer (Deployment Manager) installs both the Oracle 11*g* client and Empower 3 FR3 software. If your site has its own Oracle license and prefers to install Oracle 11*g* as a separate application, consider these installation issues:

- Install Oracle 11*g* software only (without a database) prior to installing Empower 3 FR3 software.
	- Install the Oracle LAC/E only. The 64-bit client is not supported.
- Change the language registry key value to AMERICAN\_AMERICA.WE8ISO8859P1

The path to this key value depends on your environment:

For environments, the path is HKEY\_LOCAL\_MACHINE\Software\Oracle\KEY\_EmpowerClient11g\_4\ NLS\_LANG.
- For 64-bit environments, the path is HKEY\_LOCAL\_MACHINE\Software\WOW6432Node\Oracle\ KEY\_EmpowerClient11g\_4NLS\_LANG.
- During installation, when asked whether you want to use your installed Oracle software, select Yes, and enter the location of the Oracle program files.

Waters supplies Empower 3 FR3 software on the Empower 3 FR3 software media.

**Important:** TestExecute software is installed with Empower 3 FR3 software during the Empower 3 installation. Do not uninstall the TestExecute software, even though it appears in the Control Panel. Uninstalling the TestExecute software invalidates the Empower 3 FR3 installation, causing the Verify Files utility to fail and requiring a complete reinstallation of the software.

If you uninstall Empower software, TestExecute software is removed from the Windows Control Panel and the Start menu, but it is not removed from the Windows Registry Editor.

## **6.2.1 Installing Empower 3 FR3 software on the LAC/E32 module**

**To install the software:**

- 1. Insert the Empower 3 FR3 software media into the DVD drive.
- 2. If the installation menu does not automatically appear, browse to the main folder on the software media and double-click the setup.exe file.

**Tip:** In Windows 7 systems, a dism.exe window opens after you click setup.exe. You need not close this window; it closes automatically after appearing for several seconds.

- 3. Select a language from the list, and click OK.
- 4. On the main page, select Install Empower Software.
- 5. On the Select Product Type page, select Enterprise or Workgroup, depending on your environment.
- 6. On the Select Installation Type page, select  $LAC/E^{32}$ .
- 7. On the Customer Information page, enter your user name, organization, and Software Support ID number, and then click Next.
- 8. On the End-User License Agreement page, accept the terms in the license agreement, and click Next.
- 9. On the TNS\_Admin Environment variable page, you can choose to set the TNS\_ADMIN environment variable, which adds an environmental variable to the client that points to a preconfigured tnsnames.ora file located in a network-accessible share. (A tnsnames.ora file contains the list of Empower databases that can be accessed by the  $LAC/E^{32}$  module.) This option allows large installations to maintain a single tnsnames.ora file in a share, eliminating the need to configure a tnsnames.ora files on each client computer.
	- If you do not intend to use this option, do not check the box and click Next.
	- • [If you want to enable the TNS\\_ADMIN variable, select the check box, and](\\servername\sharename$)  [enter the network path to the share containing the preconfigured](\\servername\sharename$)

[tnsnames.ora file \(for example \\servername\sharename\\$\), and then click](\\servername\sharename$)  Next.

**Tip:** Use the TNS\_ADMIN directory that was set in ["Configuring a shared](#page-77-0)  [tnsnames.ora file".](#page-77-0)

**Rule:** If the TNS\_ADMIN variable is set the client disregards local tnsnames.ora files.

- 10. On the setup page, select one of the following options:
	- Typical Select and then proceed to [step 12](#page-109-0), installing all Empower and Oracle files to the system drive, which is typically C:\.
	- Custom Select and then proceed to [step 11](#page-109-1), installing the Empower and Oracle files on different drives.
- <span id="page-109-1"></span>11. On the Destination Folders page, select the appropriate drives from the list for the Empower Application and Empower Oracle files, and then click Next.
- <span id="page-109-0"></span>12. On the Ready to Install page, click Next to begin the installation.

**Tip:** If any Windows Security Alert messages appear, click Allow Access. In Windows, on the Status page, click Finish.

- 13. When the restart message appears, click Yes.
- 14. After the computer restarts, log in using an account with local Administrator privileges.
- 15. If you are not using the TNS\_ADMIN environmental variable, see ["Configuring a](#page-112-0)  [database net service name"](#page-112-0) to configure a local tnsnames.ora file.

#### **Tips:**

- If you created the tnsnames.ora file previously in another client or server, you can copy the master file and add it to the designated folder, for example, C:\Empower\oracle\oracle11gclient\_4\network\admin.
- If you want to install software support for one or more instruments, use the Empower 3 FR3 Instrument Driver Pack media. See [Appendix B](#page-174-0) for instructions. Visit the Waters Web site (www.waters.com) for the most recent instrument drivers.
- If you experience instrument communication problems, review the firewall exceptions list. To do so, in Control Panel, double-click Windows Firewall, and then click the Exceptions tab. Ensure the following exceptions are checked in the Programs and Services list.

**Note:** Empower 3 FR3 software comes with a default system user account that does not require a named user license. This administrator account can be disabled but not removed from Empower 3 FR3 software. The default user name is "system" and the default password is "manager". Both the user name and the password are not case sensitive.

- Empower-related ports and processes:
	- DCOM Port (135)
	- Empower
	- Empower Configuration Manager
	- Processing Monitor
- Processing Server
- Waters Instrument Server
- Waters Service
- WDHCP Server Configuration
- WDHCP Server Svc.exe
- Instrument component software-related processes:
	- ACQUITY ASM Server
	- ACQUITY BSM Server
	- ACQUITY CM Server
	- ACQUITY Console Client
	- ACQUITY Console Server
	- ACQUITY ELSD Server
	- ACQUITY FLR Server
	- ACQUITY MD Server
	- ACQUITY PDA Server
	- ACQUITY SM Server
	- ACQUITY SQ Server
	- ACQUITY TQ Server
	- ACQUITY TUV Server
	- Local Console Controller (LCC Handheld Controller)
	- Trinity UI (if applicable)
	- W2489 Server
	- W2707 Server
	- W2998 Server

### **6.2.1.1 DCOM settings installed by Empower 3**

Empower 3 FR3 software sets the appropriate DCOM application settings and access and launch permissions during installation. The following table lists these settings and the paths to set them.

#### **Table 6–2: DCOM settings and permissions set during installation**

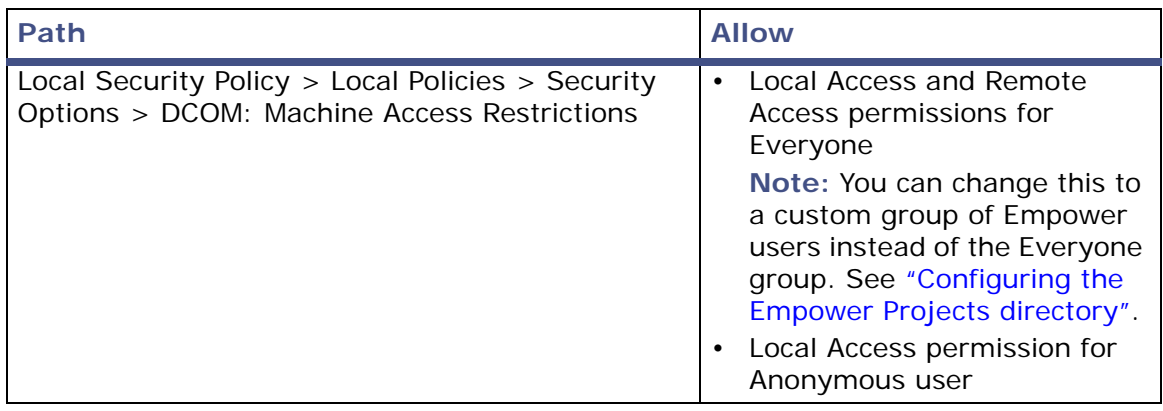

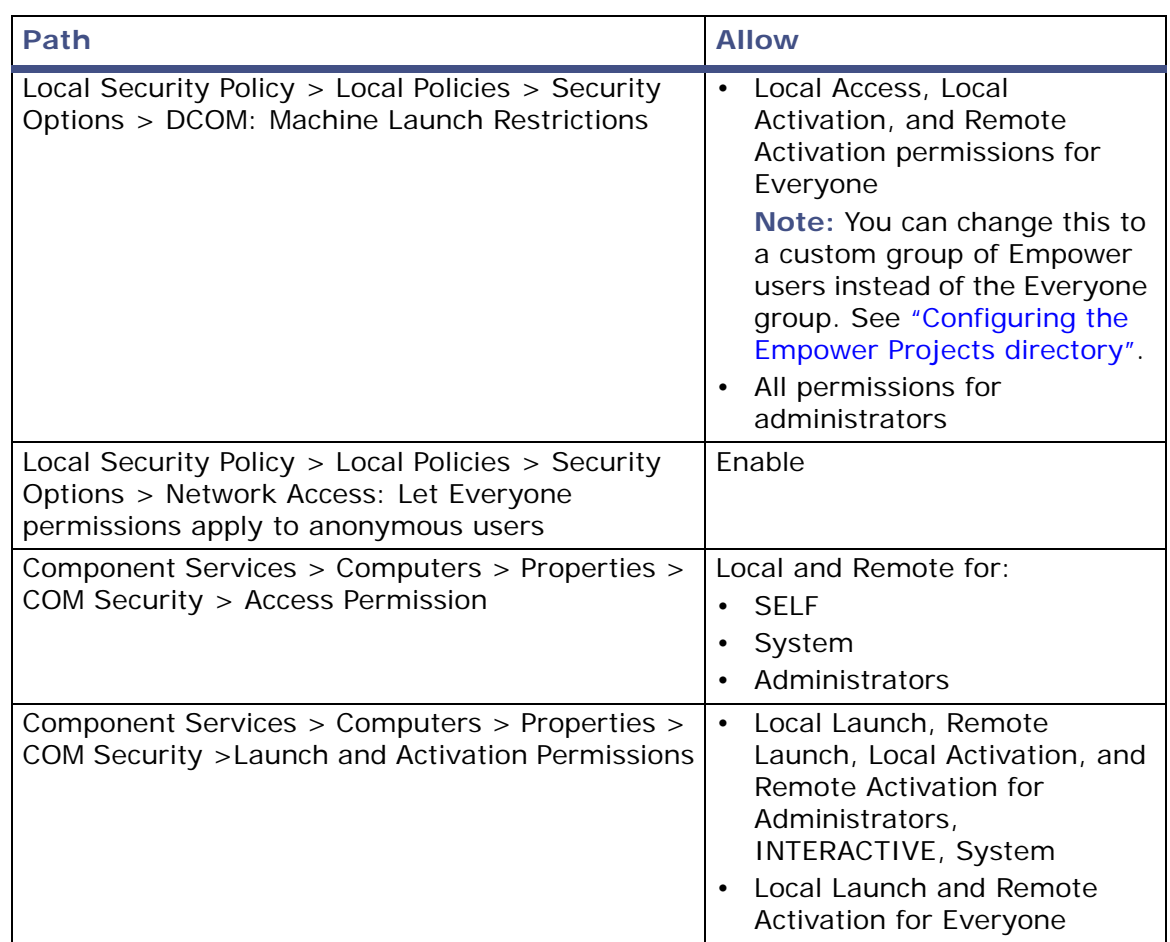

#### **Table 6–2: DCOM settings and permissions set during installation**

## **6.2.2 Installing and configuring a busLAC/E driver**

If your system includes a busLAC/E card, you must install and configure the busLAC/E driver after you install Empower 3 FR3 software.

**Exception:** Installing and configuring a busLAC/E driver is necessary only if the busLAC/E card was installed after Empower 3 FR3 software. If the card was installed before the software, then the driver is installed automatically and the necessary settings applied during the installation of Empower 3. In such a case, you can skip these instructions.

If the Found New Hardware Wizard dialog box appears automatically, start with step 4. If the dialog box fails to appear, follow the procedures below to access the Wizard manually.

**To install and configure the busLAC/E driver in Windows 7:**

- 1. Right-click Computer, and then select Manage.
- 2. On the Computer Management page, click Device Manager (under Computer Management (Local) > System Tools).
- 3. In the right-hand pane, right-click PCI Devices, and then select Update Driver Software.
- 4. On the Update Driver Software PCI Device page ("How do you want to search for driver software?"), select "Browse my computer for driver software", to manually install the busLAC/E drivers.
- 5. On the Update Driver Software PCI Device page ("Browse for driver software on your computer"), click Browse.
- 6. In the Browse for folder dialog box, browse to C:\Empower\BuslaceDrivers64, and then click OK.
- 7. On the Update Driver Software PCI Device page ("Browse for driver software on your computer"), ensure the path is correct, and then click Next.

**Result:** Doing so starts the driver installation.

8. When the "Windows has successfully updated your driver software" screen appears, click Close.

**Result:** The Device Manager now shows the BusLACE PCI card listed under Waters Instrument Control Devices.

## <span id="page-112-0"></span>**6.2.3 Configuring a database net service name**

You must configure a database net service name (previously called a database alias) on each client to connect to the Empower database, unless you are using the TNS\_ADMIN environment variable. A database net service name is a name for an individual Empower database. This name appears in the Database field of the Empower login page.

**Tip:** The TNS\_ADMIN variable is set during installation, and a tnsnames.ora file is created. The TNS\_ADMIN variable points to the tnsnames.ora file. A tnsnames.ora file contains the list of Empower databases that can be accessed by the client or  $LAC/E^{32}$ module.

Use the following procedure to create a new database net service name, or modify an existing net service name. You must define the same database net service name on each client or LAC/E<sup>32</sup> module.

**Tip:** If you created the tnsnames.ora file previously in another client or server, you can copy the master file and add it to the designated folder, for example, C:\Empower\oracle\oracle11gclient\_4\network\admin.

#### **To configure a database net service name:**

1. Select Start > All Programs > Empower > Waters Net Configuration Assistant. **Alternative:** Click Start, and type Waters Net Configuration Assistant.

**Tip:** In Windows 8.1, from Start > click the down arrow  $(\bigcup_{i=1}^{\infty}$  to display the Apps page > point to Empower > select Waters Net Configuration Assistant.

- 2. In the Waters Net Configuration Assistant utility, click the first row to edit the details.
- 3. In the Alias column, type the alternative name for the database service. **Example**: WATWIN2008R2

**Rule:** The database service identifier must begin with a character, not a number, and there must be no blank spaces.

- 4. In the Server Name column, type the computer name or IP address of the database server.
- 5. In the Service Name column, type the database service name in this format: <SID.ServerName.domain>.
	- where the SID is the Oracle Service Identifier.
		- **Note:**
		- The SID must start with "WAT" followed by up to 8 alphanumeric characters.
		- The default is "WAT11".
	- where the ServerName is the value you entered in the Server Name column.
	- where the domain refers to the domain of the server as well as the client or LAC/e machines.

**Tip:** If you do not know the Service name, you can find the name using the Listener Configuration on the database server. The Listener configuration is disabled on the client. Perform the check on the database server as follows: Click Configuration > Listener Configuration. The Waters Net Configuration Assistant displays the service name (Service = "servicename").

- 6. In the Port Number column, ensure that the default port selection is 1521.
- 7. Click Save.

**Result:** The tnsnames.ora file is created.

- 8. Select the row, right-click, and then select Test.
- 9. In the Change Login dialog box, verify that the username "System" and password "empower" are prepopulated, and then click OK. **Tip:** "empower" is the default password for the Oracle System account in Empower 3. The password is not case-sensitive.
- 10. When the connection test is successful, click OK.

**Result:** When you log on to Empower 3 FR3 from a client, the database alias name is automatically populated in the Login dialog box.

## **6.3 Upgrading from earlier versions of Empower**

Follow the instructions in this section to upgrade to Empower 3 FR3. If you are not upgrading, follow the instructions for a new Empower 3 FR3 installation earlier in this chapter.

You can upgrade to Empower 3 FR3 from Empower 3 Feature Release 2 (FR2), Empower 3 FR2 Hotfix 1, Empower 3 Service Release 2 (SR2), Empower 3 SR2 Hotfix 1, and Empower 3 SR2 Hotfix 2.

**Note:** An upgrade from Empower 3 FR2 or SR2 to Empower 3 FR3 can require one to two hours, or more.

#### **Requirements:**

• You must upgrade to Empower 3 FR2 before you can upgrade to Empower 3 FR3.

**Note:** If you are using a version of Empower prior to Empower 3 FR2 software, you can either upgrade to Empower 3 FR2 as a minimum requirement, or completely uninstall the earlier version of Empower, and ensure that your system meets the hardware and software requirements detailed in Chapter 1 of this guide.

- Follow the instructions at the beginning of this chapter to install Empower 3 FR3 as a new installation.
- Ensure that you perform a project backup all of your projects to a separate drive location before upgrading to Empower 3 FR3.

## **6.3.1 Upgrading to Empower 3 Feature Release 3 (FR3) software**

You can perform an upgrade to Empower 3 FR3 from Empower Feature Release 2 (FR2), Empower FR2 with Hotfix 1, Empower Service Release 2 (SR2), Empower SR2 with Hotfix 1, Empower SR2 with Hotfix2.

#### **To upgrade to Empower 3 FR3:**

- 1. Insert the Empower 3 FR3 software media into the DVD drive.
- 2. On the Maintenance Mode: Empower 3 LAC/E page, select Upgrade Empower Software.
- 3. On the Ready to Upgrade page, click Next.
- 4. When the Windows Security Alert appears, select Domain networks and click Allow access to continue the installation.

**Note:** An upgrade from Empower 3 FR2 to Empower 3 FR3 can require one to two hours, or more.

- 5. On the Status page, when the upgrade is complete and the Success message appears, click Finish.
- 6. When the restart message appears, click Yes.

# **6.4 Setting the LAC/E32 module time zone**

Empower records the date and time of data acquisition and processing for different countries and time zones.

**Requirement:** Always restart the LAC/E<sup>32</sup> module after the following conditions:

- You change the time zone of the operating system
- The LAC/ $E^{32}$  module loses its network connection

If either of these conditions occurs, and you do not restart the  $LAC/E^{32}$  module, the time stamps on all injections acquired during buffering can be displayed incorrectly. Changes made to the operating system time zone setting do not take effect until the module is restarted.

**To specify the time zone for the LAC/E32 module:**

- 1. Log in to Empower software as an administrator from any client.
- 2. Access Configuration Manager, and click Empower Nodes.
- 3. Right-click the LAC/ $E^{32}$  module, and select Empower Node Properties.
- 4. Select the appropriate time zone for the  $LAC/E^{32}$  module, and then click OK.

## **6.5 Verifying your Empower 3 FR3 software installation**

## **6.5.1 Viewing the installation log**

The installation log contains information about your Empower installation. You can read the log file to review your installation choices, the installation environment, and the status of the installation steps. In case of a partial or unsuccessful installation, review the installation log to check for errors.

The "Installation success or error status" value appears at the end of the installation log. If the value displayed is 0, then the installation was successful. If the value displayed is anything other than 0, record the number, and contact Waters Technical Support.

#### **To view the install log:**

1. Select Start > All Programs > Empower > Empower Installation Log.

**Tip:** In Windows 8.1, from Start > click the down arrow  $(\bigcup_{i=1}^{\infty}$  to display the Apps page > point to Empower > select Empower Installation log.

**Result:** The program displays the empower.log file in Notepad.

- 2. Review the contents of the file. You can print a copy by selecting File > Print.
- 3. Click File > Exit.

# **6.6 Empower programs and logs**

The Empower program contains these items:

**Note:** In Windows 7, these Empower programs are listed in a folder in the Start menu. In Windows 8.1 and Windows Server 2012, these programs are listed under Empower in Start > Apps.

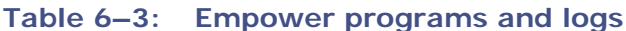

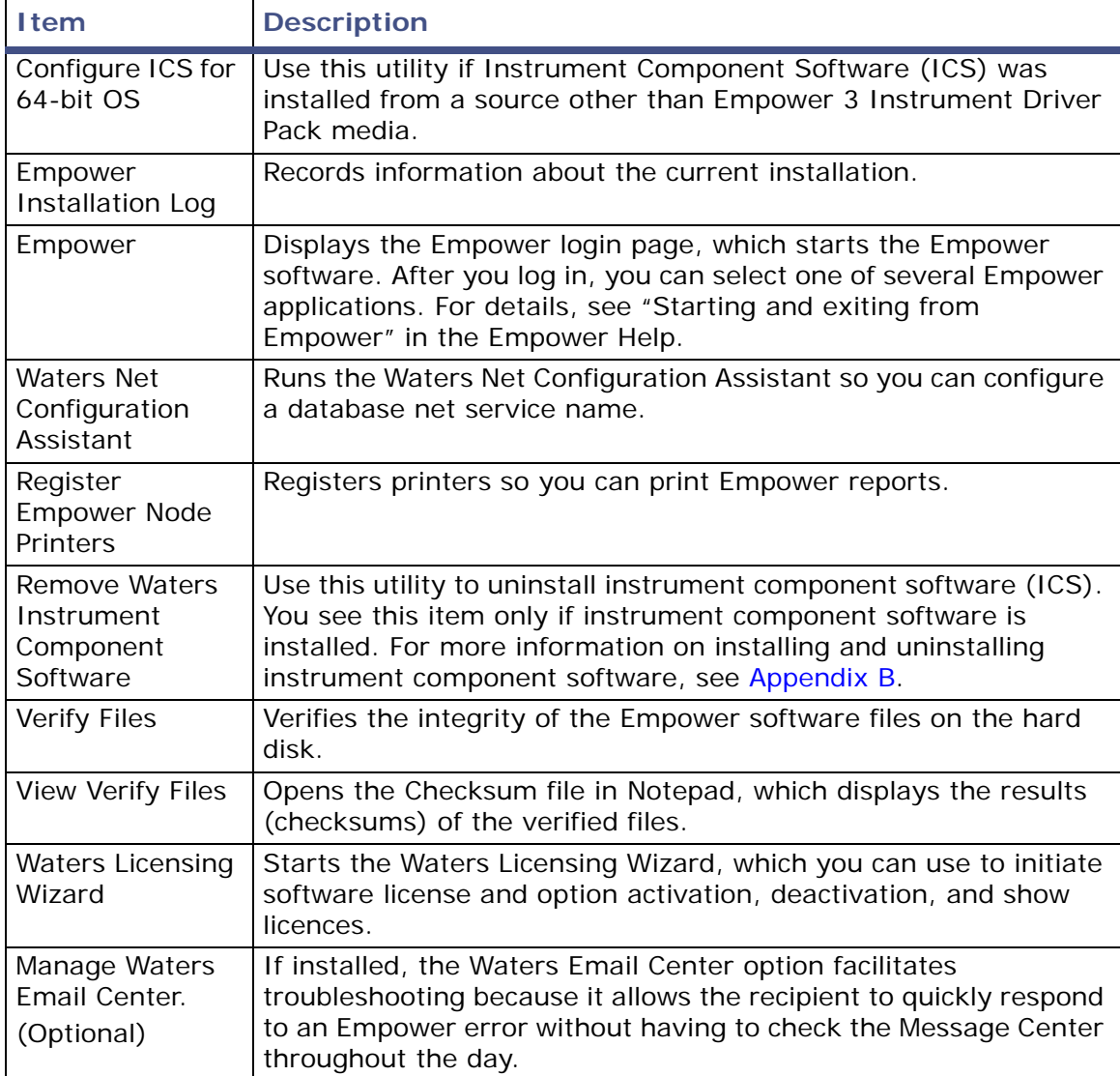

# **6.7 Registering printers**

#### **To register printers for Empower reports:**

1. Select Start > All Programs > Empower > Register Empower Node Printers.

**Tip:** In Windows 8.1, from Start > click the down arrow  $(\mathcal{L})$  to display the Apps page > point to Empower > select Register Empower Node Printers.

**Requirement:** You must be logged in to the Empower node as an administrator or a user whose privileges enable you to write to the registry.

2. On the Register Empower Node Printers page, review the list of printers that are currently registered.

**Tip:** The Register Empower Node Printers page shows only printers added using the control panel. To add a new printer, click Start > Settings > Printers.

- 3. If you must register additional printers, click Get Printers, select the printer(s), and then click OK.
- 4. Click OK, to save the changes, and close the page.

## **6.8 Empower feature releases and service releases**

Waters periodically issues feature releases to provide enhanced software functionality and service releases to address existing issues. These feature releases and service releases are available for downloading from the Waters Elite Web site (to customers with a software support plan), must be installed according to instructions set forth in their associated release notes. If you want physical media, note the part number from the Web site, and contact your local Waters subsidiary to place an order for a nominal fee.

To determine which feature releases or service releases are installed, view the installation log or select Help About from any Empower 3 application window.

# **7 Installing an Empower file server**

Follow the instructions in this chapter to install the Waters Service as a separate service on a server other than the Empower 3 database server.

**Recommendation:** Before installing any hardware or software, perform a full backup of your hard drives (see the instructions provided by the manufacturer of your computer). After installation, back up your Empower 3 data regularly.

# **7.1 Considerations and requirements**

## **7.1.1 Considerations**

An Empower 3 FR3 file server allows you to store and retrieve Empower raw data on a computer other than the Empower 3 FR3 server.

The Waters Service allows computers on which it is installed to act as a file server. The file server contains the raw data shares which are configured within the Empower 3 FR3 software. Users can store project raw data on these file shares. The service provides secure access to Empower software raw data files via the Empower application. While the operating system permissions on the files can be set to Read-Only for the Empower users group that you created, in the procedure on [page 72](#page-71-0) of this guide, write privileges are granted to these same users only through the Waters Service and only when they run Empower software.

If you plan to change the computer name, follow these guidelines:

- Change the name before you install Empower software.
- Do not change the computer name after Empower software is installed.
- The name of the computer must be less than 16 characters in length.
- The computer name must begin with an alphabetic character (A to Z), and cannot begin with a numeric character (0 to 9). Empower123 is acceptable for a computer name, but not 123Empower.

**Note:** If you are upgrading from a previous version of Empower 3, you need not reinstall Waters Service.

**Requirement:** If you are using real-time virus scanning, after installation, exclude all Empower-related directories and their sub-directories, and all raw data directories and shares, from the scans. Some real-time virus scanners mistake normal Empower functionality for virus activity and can therefore interfere with data buffering or cause the run to stop.

## **7.1.2 Requirements**

- Valid client and server network connections
- Windows Server 2008 R2 SP1, Enterprise Edition
- Windows Server 2012 R2, Enterprise Edition
- Configure firewall settings for Waters Service

## **7.1.3 Configuring .Net 3.5 Framework**

You must install Microsoft .NET 3.5 Framework manually on Windows Server 2012. .NET 4.0 Framework is installed and enabled by default.

#### **Installing .Net 3.5 Framework on Windows Server 2012:**

- 1. Click Start > Server Manager and in the Manage menu, and then click Add Roles and Features.
- 2. Click Next in the Wizard, select "Role-based or feature-based installation", and then click Next.
- 3. Select "Select the server from the server pool", select the target server, and then click Next.
- 4. In Server Roles, skip this section, and then click Next.
- 5. In Features, select ".NET Framework 3.5 Features", and then click Next.
- 6. In the Confirm installations selections page, select "Restart the destination server automatically if required", and then click Install.

## **7.1.4 Synchronizing Empower and Windows clock time**

Synchronize the Waters Empower software time and the clock time on the host Windows operating system to avoid any discrepancy, which typically can be one hour.

#### **To Synchronize Empower and Windows clock time:**

1. Click Start > Control Panel > Clock, Language, and Region (when in Category view) > Date and Time.

**Tip:** To access the Control Panel in Windows Server 2012, right-click the Windows icon, and click Control Panel.

2. In the Date and Time tab, click Change time zone.

**Note:** If you are prompted for an administrator password or confirmation, type the password or provide confirmation.

3. In Time Zone Settings, select the check box "Automatically adjust clock for daylight saving time", and click OK in each open dialog box.

# **7.2 Installing Waters Service**

Before beginning the installation procedure, verify that all logs in the Event Viewer are set to "Overwrite events as needed". (See ["Configuring Event Viewer".](#page-106-0)) Also, ensure that MSI logging is enabled in Windows (see ["Enabling MSI logging"\)](#page-42-0).

<span id="page-120-1"></span>**To install the Waters Service on a server on which Empower software is not loaded:**

- 1. Insert the Empower 3 FR3 software media into the DVD drive.
- 2. If the installation menu does not automatically appear, browse to the main folder on the software media and double-click the setup.exe file.
- 3. Select a language from the list, and click OK.
- 4. On the main page, select Install Optional Components.
- 5. On the Select optional component page, select Waters Service.
- 6. On the Ready to Install page, click Next. **Tip:** If any Windows Security Alert messages appear, click Allow Access.
- 7. On the Welcome page, click Next.
- 8. On the Custom Setup page, keep the default installation location, and click Next.

**Alternative:** Click Change to change the installation location. Change the drive letter only. Click OK, and then click Next.

**Note:** If you change anything in the location other than the drive letter, the installation path is lost.

<span id="page-120-0"></span>9. On the Empower Raw Data Share page, keep the default name (Waters\_Projects\$), or customize the name, and then click Next.

**Requirement:** If you customize the name, you must use the same share name for the raw data files share (see ["Configuring raw data directory permissions"\)](#page-123-0). You must also put a "\$" on the end of the name, to hide the share from network browsing.

10. On the Ready to Install the Program page, click Install.

**Tip:** If any Windows Security Alert messages appear, click Allow Access.

- 11. On the InstallShield Wizard Completed page, click Finish.
- 12. On the Status page, click Finish. (It takes several seconds for this page to appear.)
- 13. When the restart message appears, click Yes. **Result:** The computer reboots.

# **7.3 Configuring firewall settings for Waters Service**

To avoid communication problems while using Empower 3, Waters Service and the Distributed Component Object Model (DCOM) Port (135) must be added to the

Windows Firewall exceptions list. In order to add these items to the exceptions list, you must add them to Inbound Rules.

## **7.3.1 Adding Waters Service and DCOM port to Inbound Rules**

#### **To add Waters Service to Inbound Rules:**

1. Open Windows Firewall with Advanced Security.

**Tip:** In Windows Server 2012, open Server Manager, and click Tools menu > Windows Firewall with Advanced Security.

- 2. Click Inbound Rules, right-click, and select New Rule.
- 3. On the New Inbound Rule Wizard > Rule Type page, select Program. Click Next, then take the following actions:
	- a. On the Program page, select "This program path" and click Browse.
	- b. On the Open page, select Waters Service from Empower\Bin and click OK.
	- c. On the Program page, ensure the path with Empower\Bin\WatersService.exe appears, then click Next.
- 4. On the Action page, select "Allow the connection", and then click Next.
- 5. On the Profile page, select all options for "When does this rule apply?" and click Next.
- 6. On the Name page, enter the desired name (e.g., WatersService), and then click Finish.

**Result:** You are returned to the Windows Firewall with Advanced Security page.

#### **To add the DCOM port to Inbound Rules:**

- 1. Click Inbound Rules, right-click, and select New Rule.
- 2. On the New Inbound Rule Wizard > Rule Type page, select Port. Click Next.
- 3. On the Protocol and Ports page, select TCP and Specific local ports. In the Specific local ports field, enter 135, and then click Next.
- 4. On the Action page, select Allow the connection, and then click Next.
- 5. On the Profile page, select all options for "When does this rule apply?" and click Next.
- 6. On the Name page, enter a name (e.g., DCOM port), and then click Finish. **Result:** The Windows Firewall with Advanced Security page displays the DCOM Port and Waters Service in the Inbound Rules list.

## **7.3.2 Updating DCOM access and launch permissions**

#### **To update the DCOM access and launch permission:**

1. From the Start menu, select Administrative Tools > Local Security Policy. **Tip:** In Windows Server 2012, open Server Manager, and click Tools menu > Local Security Policy.

- 2. On the Local Security Policy page, select Local Policies > Security Options.
- 3. Right-click "DCOM: Machine Access Restrictions in Security Descriptor Definition Language (SDDL) syntax" and select Properties.
- 4. Click Edit Security and ensure the Allow boxes for both Local Access and Remote Access are checked for all users.
- 5. Click OK.
- 6. Click OK.
- 7. Right-click "DCOM: Machine Launch Restrictions in Security Descriptor Definition Language (SDDL) syntax" and select Properties.
- 8. Ensure the Allow boxes for all permissions are checked for all users, and then click OK.
- 9. Click OK.

## **7.4 Updating Waters Service and DCOM application settings**

#### **To update the Waters Service and DCOM application settings:**

- 1. From the Start menu, select Administrative Tools > Component Services. **Tip:** In Windows Server 2012, open Server Manager, and click Tools menu > Component Services.
- 2. On the Component Services page, navigate to Component Services > Computers > My Computer, and then double-click DCOM config.
- 3. Scroll down to locate Waters Service. Right-click Waters Service and select Properties.
- 4. Click the Security tab.
- 5. On the Security tab of the Waters Service Properties page, under Launch and Activation Permissions, select Customize and click Edit.
- 6. On the Launch and Activation Permission page, click Add.
- 7. On the Select Users or Groups page, enter "domain users" in the "Enter the object names to select" field, and then click OK.
- 8. Select all four permissions, and then click OK.
- 9. On the Launch and Activation Permission page, and then click Add.
- 10. On the Select Users or Groups page, type the name of the Empower users group that you created, in the procedure on [page 72](#page-71-0) of this guide, in the "Enter the object names to select" field, and click OK.
- 11. Select all four permissions, and then click OK.
- 12. On the Launch and Activation Permission page, select all permissions for SYSTEM and INTERACTIVE.
- 13. Click OK to exit the Launch and Activation Permission page.
- 14. Click OK to exit the Waters Service Properties page.

15. Close Component Services.

# <span id="page-123-0"></span>**7.5 Configuring raw data directory permissions**

You specify which raw data share will store your Empower data on a per-project basis. You can specify the raw data share when creating projects, using the Name Entry page of the New Project Wizard.

The raw data share on the file server is created with default security settings provided by the installed operating system. To ensure the proper level of access and security, set the security permissions exactly as described on [page 79](#page-78-0) of this guide.

## **7.6 Creating the raw data share in Empower**

**Note:** Perform this procedure on the server or from a client, not on the file server.

**Note:** Empower 3 FR3 software comes with a default system user account that does not require a named user license. This administrator account can be disabled but not removed from Empower 3 FR3 software. The default user name is "system" and the default password is "manager". Both the user name and the password are not case sensitive.

#### **To create the raw data share:**

- 1. Log in to Empower 3 FR3 software as an administrator user and access Configuration Manager.
- 2. In Configuration Manager, click View > Manage Raw Data Files.
- 3. Click Add File Service.
- 4. In the Node Name field, enter the name or IP address of the file server on which you installed Waters Service in the previous section.
- 5. Click Test File Service to verify that the file server is reachable and properly configured.
- 6. Click OK in the "File server valid" message box. Click OK on the "Add File Service" page.

**Tip:** If the test reported the file server is invalid, check your entry in the Node Name field. Make any necessary corrections, and repeat the test. If the file server is still reported invalid, the cause can be configuration errors on the file server.

- 7. Click Add Raw Data Share.
- 8. On the Add Empower Raw Data Share page, enter the name of the raw data share (Waters\_Projects\$), which you created in [step 9](#page-120-0) of the procedure you used to install the Waters Service (starting on [page 121](#page-120-1)), and then click OK.

**Note:** If the share name you entered was not pre-configured on the file server, you are prompted to enter a directory path for the raw data share (for example, C:\QALab\Projects). Do so, and then click OK.

9. Click Test Share to verify that the file share is reachable and properly configured.

**Tip:** For additional details, see "Managing raw data files in an Enterprise Client/Server configuration" in Empower Help.

**Requirement:** Always reboot the computer after installing Waters Service. If you install Waters Service from the Optional Components folder (on the Empower 3 FR3 software media) and you do not reboot the computer, subsequent installations can fail.

# **7.7 Uninstalling Waters Service**

Use the Add/Remove feature to uninstall Waters Service.

February 25, 2016, 715005081 Rev. A **Page 126**

# **8 Configuring Empower software in a Citrix environment**

Refer to this chapter when installing or upgrading to Empower 3 FR3 software in a Citrix XenApp™ Server 6.5 environment.

## **8.1 Introduction**

To access Empower 3 FR3 software in a Citrix XenApp Server 6.5, or Citrix XenApp Server 7.6 environment, the Empower 3 FR3 client is loaded onto the Citrix server. Client computers can then connect to the Citrix server to access and run Empower 3 FR3 software. Clients access Empower using the Independent Computing Architecture

 $(ICA^{\circledR})$  protocol developed by Citrix.

You can also use the Citrix Web Interface Server to provide Web-based access to Citrix Empower servers.

**Requirement:** Empower 3 FR3 software must be the only application running on your Citrix server. Do not attempt to run other applications on the server.

For information on how to install and configure Citrix servers, contact Citrix Systems, Inc.

If you plan to change the computer name, follow these guidelines:

- Change the name before you install Empower software.
- The computer name must be less than 16 characters in length.
- The computer name must begin with an alphabetic character (A to Z) and cannot begin with a numeric character (0 to 9). Empower123 is acceptable for a computer name, but not 123Empower.

# **8.2 Preparing the Citrix server for Empower 3 FR3**

To use the Citrix server with Empower 3 FR3 clients, first verify that you are using the Microsoft Windows Server 2008 R2 Enterprise or Standard 64-bit operating systems, or the Windows 2012 R2 Standard 64-bit operating system, on the Citrix server, and ensure that Citrix XenApp Server 6.5 or Citrix XenApp Server 7.6 software is installed.

Set up the system as follows:

- Configure .NET 3.5 Framework.
- Configure Network discovery.
- Configure the Event Viewer utility.
- Synchronize Empower and Windows clock time.
- Disable User Access Control (UAC).
- Enable Windows MSI logging for troubleshooting purposes (see ["Enabling MSI](#page-42-0)  [logging"\)](#page-42-0).
- Install the Empower 3 FR3 client on the Citrix server.
- Disable Waters Service and Waters DHCP Server.
- Configure database net service names.
- Publish Empower.

## **8.2.1 Configuring .NET 3.5 Framework**

You must install Microsoft .NET 3.5 Framework manually on Windows Server 2012. .NET 4.0 Framework is installed and enabled by default.

#### **Installing .Net 3.5 Framework on Windows Server 2012:**

- 1. Click Start > Server Manager and in the Manage menu, and then click Add Roles and Features.
- 2. Click Next in the Wizard, select "Role-based or feature-based installation", and then click Next.
- 3. Select "Select the server from the server pool", select the target server, and then click Next.
- 4. In Server Roles, skip this section, and then click Next.
- 5. In Features, select ".NET Framework 3.5 Features", and then click Next.
- 6. In the Confirm installations selections page, select "Restart the destination server automatically if required", and then click Install.

## **8.2.2 Configuring network discovery**

You must enable the network discovery function and the file and printer sharing functions so that clients and servers can communicate. To enable the network discovery function on domain devices, you must start certain services.

#### **To start the required services:**

1. From Control Panel, select System and Security (when in Category view) > Administrative Tools > Services.

**Tip:** To access the Control Panel in Windows 8.1/Windows Server 2012, position the pointer in the bottom-left corner of the screen, right-click the Windows icon, and then click Control Panel.

- 2. Change the startup type to Automatic, and start these services:
	- **DNS Client**
	- Function Discovery Resource Publication
- SSDP Discovery
- UPnP Device Host

**Tip:** When all services are running, you can modify the network discovery and printer sharing settings.

#### **To turn on the network discovery and file and printer sharing functions:**

1. From the Start menu, select Control Panel > Network and Internet (when in Category view) > Network and Sharing Center.

**Tip:** To access the Control Panel in Windows 8.1/Windows Server 2012, position the pointer in the bottom-left corner of the screen, right-click the Windows icon, and then click Control Panel.

- 2. Click "Change advanced sharing settings", and turn on these functions:
	- Network discovery
	- File and printer sharing

## **8.2.3 Configuring the Event Viewer utility**

#### <span id="page-128-0"></span>**To configure the Event Viewer utility:**

1. Click Start > Administrative Tools > Event Viewer. **Tip:** In Windows Server 2012, open Server Manager, and click Tools menu > Event Viewer.

**Alternative:** Click Start, and then type Event Viewer.

- 2. On the Event Viewer page, click the + sign beside Window Logs.
- 3. Right-click Application, and then select Properties.
- <span id="page-128-1"></span>4. On the Application Log Properties page, select "Overwrite events as needed", select Apply, and then click OK.
- 5. Repeat [step 1](#page-128-0) through [step 4](#page-128-1) for Security, Setup, System, and Forwarded Events.
- 6. Close the Event Viewer page.

## **8.2.4 Synchronizing Empower and Windows clock time**

Synchronize the Waters Empower software time and the clock time on the host Windows operating system to avoid any discrepancy, which typically can be one hour.

#### **To Synchronize Empower and Windows clock time:**

1. Click Start > Control Panel > Clock, Language, and Region (when in Category view) > Date and Time.

**Tip:** To access the Control Panel in Windows Server 2012, right-click the Windows icon, and click Control Panel.

2. In the Date and Time tab, click Change time zone.

**Note:** If you are prompted for an administrator password or confirmation, type the password or provide confirmation.

3. In Time Zone Settings, select the check box "Automatically adjust clock for daylight saving time", and click OK in each open dialog box.

## **8.2.5 Disabling User Access Control**

#### **To disable User Access Control (UAC) on the Server:**

1. Click Start > Control Panel > System and Security > Action Center > Change User Account Control settings.

**Tip:** To access Control Panel in Windows Server 2012, right-click the Windows icon, and click Control Panel.

2. Drag the slider down to the lowest setting (Never notify), and click OK.

**Alternative:** Set VerifyOpt.exe to run as administrator, in the Waters\_Projects\$ share, under Empower > Bin. Right-click the file, click Properties > Compatibility, and then select Run this program as an administrator. Click Apply, and then click OK.

## <span id="page-129-0"></span>**8.3 Installing Empower 3 FR3 client on Citrix server (new install)**

You can install Empower 3 FR3 as a fresh, new installation (as a client on a Citrix server where no Chromatography Data Software [CDS] is currently installed) or as an upgrade from Empower 3 Service Release 2 or from Empower 3 Feature Release 2.

Follow the instructions in this section if this is a new installation of Empower 3 FR3 software. If you are upgrading, follow the instructions starting on [page 137](#page-136-0) to upgrade your current version of Empower software to Empower 3 FR3.

#### **Restrictions:**

- Do not attempt to install the Empower 3 FR3 client on the Citrix server from a staged network location. Install the client on the Citrix server using the Empower 3 FR3 media from a local or mapped drive.
- Do not use Add/Remove programs (Uninstall or Change a program) to install Empower 3 FR3. You must put the Citrix server into Install mode (see [step 1](#page-130-0) in the Empower 3 FR3 installation procedure, on [page 131\)](#page-130-0).

Waters supplies Oracle software and Empower 3 FR3 software on the Empower 3 FR3 software media.

Procedures in this chapter assume that you want to install Oracle automatically using default settings. Allow approximately 30 minutes or more to install the software.

By default, the Empower installer (Deployment Manager) installs both Oracle 11*g* and Empower 3 FR3 software. If your site has its own Oracle license, and prefers to install Oracle 11*g* software as a separate application, consider these installation issues:

• Install Oracle 11*g* software only before installing Empower 3 FR3 software. Ensure that the name of the Oracle Home contains the number 11.

- Install the 32-bit Oracle client only. The 64-bit client is not supported.
- Change the language registry key value in HKEY\_LOCAL\_MACHINE\Software\WOW6432Node\Oracle\ KEY\_EmpowerClient11g\_4\NLS\_LANG to AMERICAN\_AMERICA.WE8ISO8859P1
- During installation, you are asked whether you want to use your installed Oracle software. Select Yes, and enter the location of the Oracle program files.

## **8.3.1 Installing Empower 3 FR3 software**

**Important:** TestExecute software is installed with Empower 3 FR3 software during the Empower 3 FR3 installation. Do not uninstall the TestExecute software, even though it appears in the Control Panel. Uninstalling the TestExecute software invalidates the Empower 3 FR3 installation, causing the Verify Files utility to fail and requiring a complete reinstallation of the software.

If you uninstall Empower software, TestExecute software is removed from the Windows Control Panel and the Start menu, but it is not removed from the Windows Registry Editor.

#### <span id="page-130-0"></span>**To install the Empower 3 FR3 client software:**

1. Put the server into Install mode by opening a command prompt and typing "Change user /install".

**Result:** The response should indicate "User session is ready to install applications".

- 2. Insert the Empower 3 FR3 software media into the DVD drive.
- 3. If the installation menu does not automatically appear, browse to the main folder on the software media and double-click the setup.exe file.

**Tip:** A dism.exe window opens after you click setup.exe. You need not close this window; it closes automatically after appearing for several seconds.

- 4. Select a language from the list, and click OK.
- 5. On the main page, select Install Empower Software.
- 6. On the Select Product Type page, select Enterprise or Workgroup, depending on your environment.
- 7. On the Select Installation Type page, select Client.
- 8. On the Customer Information page, enter your user name, organization and Software Support ID number, and then click Next.
- 9. On the End-User License Agreement page, accept the terms in the license agreement, and then click Next.
- 10. On the TNS\_Admin Environment variable page, you can choose to set the TNS\_ADMIN environment variable, which adds an environmental variable to the Citrix server that points to a preconfigured tnsnames.ora file located in a network-accessible share.

**Note:** A tnsnames.ora file contains the list of Empower databases that can be accessed by a client. This option allows large installations to maintain a single tnsnames.ora file in a share, eliminating the need to configure a tnsnames.ora files on each client computer.

- If you do not intend to use this option, leave the checkbox clear, and click Next.
- [If you want to enable the TNS\\_ADMIN variable, select the check box. Enter](\\servername\sharename$)  the network path to the share containing the preconfigured tnsnames.ora file (for example: \\servername\sharename\$), and then click Next.

**Tip:** Use the TNS\_ADMIN directory set in ["Configuring a shared](#page-70-0)  [tnsnames.ora file".](#page-70-0)

**Rule:** If the TNS\_ADMIN variable is set, the Citrix server disregards local tnsnames.ora files.

- 11. On the Installation Type page, select one of the following options:
	- Typical Select and then proceed to [step 13](#page-131-0), installing all Empower and Oracle files to the system drive, which is typically C:\.
	- Custom Select and then proceed to [step 12](#page-131-1), installing the Empower and Oracle files on different drives.
- <span id="page-131-1"></span>12. On the Destination Folders page, select the appropriate drives from the list for the Empower Application and Empower Oracle files, and then click Next.
- <span id="page-131-0"></span>13. On the Ready to Install page, click Next, to begin the installation.

**Tip:** If any Windows Security Alert messages appear, click Allow Access.

- 14. On the Status page, click Finish.
- 15. When the restart message appears, click Yes. **Result:** The computer reboots.
- 16. After the computer restarts, log in using an account with local Administrator privileges.

**Tip:** If any Windows Security Alert messages appear, click Allow Access.

17. If you are not using the TNS\_ADMIN environmental variable, see ["Configuring a](#page-94-0)  [database net service name"](#page-94-0) to configure a local tnsnames.ora file.

If you want to install software support for one or more instruments, put the server into Install mode, and use the Empower 3 Instrument Driver Pack media. See [Appendix B](#page-174-0) for instructions. Visit the Waters Web site (www.waters.com) for the most recent instrument drivers.

**Note:** Empower 3 FR3 software comes with a default system user account that does not require a named user license. This administrator account can be disabled but not removed from Empower 3 FR3 software. The default user name is "system" and the default password is "manager". Both the user name and the password are not case sensitive.

### **8.3.1.1 Firewall exceptions**

If you experience communication problems, review the firewall exceptions list. To do so, click Start, type Windows Firewall, select Windows Firewall with Advanced Security, and then click Inbound Rules.

Ensure the following exceptions are listed.

- Empower-related ports and processes:
	- DCOM Port (135)
- Empower
- Empower Configuration Manager
- Processing Monitor
- Processing Server
- Waters Instrument Server
- Waters Service
- WDHCP Server Configuration
- WDHCP Server Svc.exe
- Instrument component software-related processes:
	- ACQUITY ASM Server
	- ACQUITY BSM Server
	- ACQUITY CM Server
	- ACQUITY Console Client
	- ACQUITY Console Server
	- ACQUITY ELSD Server
	- ACQUITY FLR Server
	- ACQUITY MD Server
	- ACQUITY PDA Server
	- ACQUITY SM Server
	- ACQUITY SQ Server
	- ACQUITY TQ Server
	- ACQUITY TUV Server
	- Local Console Controller (LCC Handheld Controller)
	- W2489 Server
	- W2707 Server
	- W2998 Server

## **8.3.1.2 DCOM settings installed by Empower 3 FR3**

Empower 3 FR3 software sets the appropriate DCOM application settings and access and launch permissions during installation. The following table lists these settings and the paths to set them.

| <b>Path</b>                                                                                                    | <b>Allow</b>                                                                                                    |
|----------------------------------------------------------------------------------------------------|----------------------------------------------------------------------------------------------------|
| Local Security Policy > Local Policies > Security<br>Options > DCOM: Machine Access Restrictions                                    | <b>Local Access and Remote</b><br>Access permissions for<br>• Everyone<br>Note: You can change this<br>to a custom group of<br>Empower users instead of<br>the Everyone group. See<br>"Configuring the Empower<br>Projects directory".<br>Anonymous user                                                                                                  |
| Local Security Policy > Local Policies > Security<br>Options > DCOM: Machine Launch Restrictions                                    | <b>Local Access and Remote</b><br>Access for<br>Everyone (Remote Launch<br>not required; Remote<br>Activation required)<br>Note: You can change this<br>to a custom group of<br>Empower users instead of<br>the Everyone group. See<br>"Configuring the Empower<br>Projects directory".<br><b>Domain Users</b><br>Administrators<br>Performance Log Users |
| Local Security Policy > Local Policies > Security<br>Options > Network Access: Let Everyone permissions<br>apply to anonymous users | Enable                                                                                                    |
| Component Services > Computers > Properties ><br>COM Security > Access Permission                                                   | Local and Remote for<br><b>SELF</b><br>System<br>Administrators                                                                                                    |

**Table 8–1: DCOM settings and permissions set during installation**

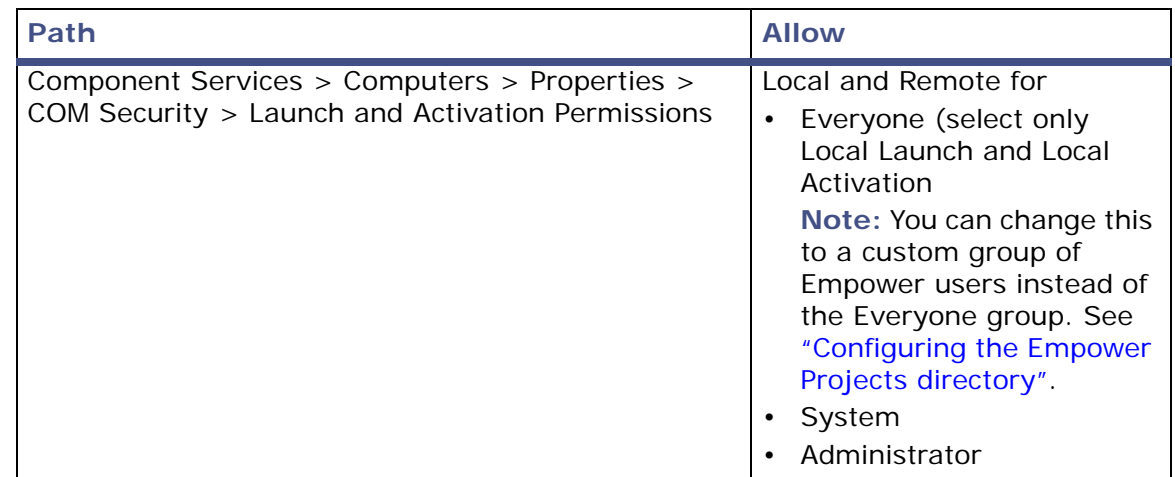

#### **Table 8–1: DCOM settings and permissions set during installation**

## **8.3.2 Disabling Waters Service and Waters DHCP Server Service**

By default, Waters Service and Waters DHCP Server Service are installed with the startup type set to automatic. For better performance, disable Waters Service and Waters DHCP Server Service. Leaving them running queues, rather than executes, processing jobs, causing slower performance.

#### **To disable Waters Service and Waters DHCP Server:**

- 1. From the Start menu, type Services, and then select Services. **Tip:** In Windows Server 2012, open Server Manager, and click Tools menu > Services.
- 2. Right-click Waters Service, and then select Properties.
- 3. On the Properties page, click Stop.
- 4. On the Properties page, change the Startup type to Disabled. Click Apply, and then click OK.
- 5. Repeat step 2 through step 4 to disable Waters DHCP Server Service.

## **8.3.3 Configuring the database net service names**

To configure the database net service names, see ["Configuring a database net service](#page-94-0)  [name"](#page-94-0). On the Net Service Name page, remember that you must define the same net service name on both the Citrix server and the  $LAC/E^{32}$  modules, as well as any clients with Empower 3 FR3 software installed (FAT, or traditional, clients).

If you are using multiple databases and multiple Citrix servers configured in a server farm, you can configure roaming profiles to ensure that each Windows user's default database is set correctly. The last database a user successfully logged in to is the default database.

## **8.3.4 Publishing Empower 3 FR3 software in Citrix**

#### **To publish Empower 3 FR3 software in Citrix:**

**Note:** This procedure applies to Citrix XenApp 6.5 or Citrix XenApp 7.6 with Windows Server 2008, or Citrix XenDesktop with Windows Server 2012.

1. On the Citrix server, start the Citrix Delivery Services console.

**Alternative:** On Presentation Server, start the Access Management console.

- 2. Click the plus (+) control beside Citrix AppCenter 6.5 or 7.6 and the plus (+) control beside the Citrix farm name.
- 3. Right-click Applications, and then select Publish Application. **Alternative:** On Presentation Server, click Application > New > Publish Application.
- 4. On the Welcome Screen, click Next.
- 5. On the Name screen, enter a Display Name and an Application Description, and then click Next.
- 6. On the Type screen, do as follows:
	- a. Click Application.
	- b. For Application type, select "Accessed from a server".
	- c. For Server application type, select Installed Application.
	- d. Click Next.
- 7. On the Location Screen, do as follows:
	- a. In the Command line dialog box, click Browse to locate the *X*: \empower\Bin\Empower.exe file (X: is the drive where Empower is installed).

**Result:** The Working Directory defaults to the directory selected in the Command Line box.

- b. Click Next.
- 8. On the Servers screen, do as follows:
	- a. Click Add.
	- b. Double-click Servers, select the server on which your published application will run, and then click Add.
	- c. Click OK.
	- d. Click Next.
- 9. On the Users screen, do as follows:
	- a. Select "Allow only configured users".
	- b. In the Select directory type, select "Citrix User Selector" from the list, and then click Add.
	- c. Select the Show Users check box.
	- d. Double-click the appropriate domain.

**Note:** If prompted, enter a User Name and password to connect to the domain.

- e. Select the accounts that will have access to the application, and then click Add.
- f. Click OK to close the window, and then click Next.
- 10. On the Shortcut presentation screen, select the check box for "Add shortcut to the client's desktop", and then click Next.
- 11. Click Finish to exit the Publish Application screen.

**Alternative:** On Presentation Server, click Finish to exit the Access Management console.

# <span id="page-136-0"></span>**8.4 Upgrading from earlier versions of Empower**

Follow the instructions in this section to upgrade your client to Empower 3 FR3. If you are not upgrading, follow the instructions starting on [page 130](#page-129-0) for a new Empower 3 FR3 installation.

You can upgrade to Empower 3 FR3 from Empower 3 Feature Release 2 (FR2), Empower 3 FR2 Hotfix 1, Empower 3 Service Release 2 (SR2), Empower 3 SR2 Hotfix 1, and Empower 3 SR2 Hotfix 2.

**Note:** An upgrade from Empower 3 FR2 or SR2 to Empower 3 FR3 can require one to two hours, or more.

#### **Requirements:**

• You must upgrade to Empower 3 FR2 before you can upgrade to Empower 3 FR3.

**Note:** If you are using a version of Empower prior to Empower 3 FR2 software, you can either upgrade to Empower 3 FR2 as a minimum requirement, or completely uninstall the earlier version of Empower, and ensure that your system meets the hardware and software requirements detailed in Chapter 1 of this guide.

- Follow the instructions at the beginning of this chapter to install Empower 3 FR3 as a new installation.
- Ensure that you perform a project backup all of your projects to a separate drive location before upgrading to Empower 3 FR3.

## **8.4.1 Upgrading to Empower 3 Feature Release 3 (FR3) software**

You can perform an upgrade to Empower 3 FR3 from Empower 3 Feature Release 2 (FR2), Empower FR2 Hotfix 1, Empower 3 Service Release 2 (SR2), Empower 3 SR2 Hotfix 1, and Empower 3 SR2 Hotfix 2.

#### **To upgrade to Empower 3 FR3:**

- 1. Insert the Empower 3 FR3 software media into the DVD drive.
- 2. On the Maintenance Mode: Empower 3 Client page, select Upgrade Empower Software.
- 3. On the Ready to Upgrade page, click Next.
- 4. When the Windows Security Alert appears, select Domain networks, and click Allow access to continue the installation.

**Note:** An upgrade from Empower 3 FR2 or SR2 to Empower 3 FR3 can require approximately 30 minutes.

- 5. On the Status page, when the upgrade is finished, and the Success message appears, click Finish.
- 6. When the restart message appears, click Yes.

## **8.5 Verifying your Empower 3 FR3 software installation**

**Requirement:** PDF viewer software must be installed on the Citrix server for viewing Empower reports.

## **8.5.1 Viewing the installation log**

The installation log contains information about your Empower installation. You can read the log file to review your installation choices, the installation environment, and the status of the installation steps. In case of a partial or unsuccessful installation, review the installation log to check for errors.

The "Installation success or error status" value appears at the end of the installation log. If the value displayed is 0, then the installation was successful. If the value displayed is anything other than 0, record the number, and contact Waters Technical Support.

#### **To view the install log:**

1. Select Start > All Programs > Empower > Empower Installation Log.

**Tip:** In Windows Server 2012, from Start  $>$  click the down arrow  $(\bigcup)$  to display the Apps page > point to Empower, and click the Empower Installation Log.

**Result:** The program displays the empower.log file in Notepad.

2. Review the contents of the file.

**Tip:** You can print a copy by selecting File > Print.

3. Click File > Exit.

## **8.5.2 Using the Verify Files Utility**

The Verify Files Utility checks the integrity of the installed Empower program files and Oracle program files (if installed by Empower).

After the Empower 3 FR3 installation, run the Verify Files Utility to verify the Empower and Oracle program files (not the database or data files):

- As part of your installation qualification, if you purchased an Empower Qualification option
- To ensure that the Empower files did not change since installation

#### **To run the file verification utility:**

1. Click Start > All Programs > Empower > Verify Files.

**Tip:** In Windows Server 2012, from Start > click the down arrow  $(\bigcup_{i=1}^{\infty}$  to display the Apps page > point to Empower > select Verify Files.

**Result:** The Verify Files Utility compares the installed Empower files' checksum with a previously stored checksum and then creates a file verification results log (for example, checksum\_date\_timestamp.txt).

- 2. Review the contents of the file, and print or save a copy of the results.
- 3. Click File > Exit.

#### **To view the file verification results:**

1. Click Start > All Programs > Empower > View Verify Files.

**Tip:** In Windows Server 2012, from Start > click the down arrow  $(\mathcal{L})$  to display the Apps page > point to Empower > select Verify Files.

**Result:** The checksum.txt file displays in Notepad.

2. Review the contents of the checksum file.

Your Empower 3 FR3 software installation passes the verification check when all files have a status of "OK" and the installation qualification summary on the final page states "No installation changes were detected". If the checksum.txt file indicates any files marked as "changed", contact Waters Technical Support.

## **8.6 Empower feature releases and service releases**

Waters periodically issues feature releases to provide enhanced software functionality and service releases to address existing issues. These feature releases and service releases, available for downloading from the Waters Elite Web site (to customers with a software support plan), must be installed according to instructions set forth in their associated release notes. If you want physical media, note the part number from the Web site, and contact your local Waters subsidiary to place an order for a nominal fee.

To determine which feature releases or service releases are installed, view the installation log, or select Help About from any Empower 3 FR3 application window.

February 25, 2016, 715005081 Rev. A **Page 140**

# **9 Installing Empower Enterprise database on a UNIX server**

You use the Oracle Sun server SPARC to host the Empower database. For information on Sun server or Solaris 10 operating system installation, see the Oracle Corporation product documentation. For detailed information about configuring the environment for the Oracle Enterprise Edition 11.2.0.4 installation, see the *Oracle Real Application Clusters Installation Guide 11g Release 2 (11.2) for Linux and UNIX E41962-04.*

Refer to this chapter when installing the Empower 3 FR3 Enterprise database on a UNIX server. Follow the procedures to perform the standard installation of the Oracle software and the Empower database.

**Recommendation:** Before installing any hardware or software, perform a full backup of your hard drives (see the instructions provided by the manufacturer of your computer).

**Note:** Waters has tested the installation using ASM and without using ASM.

# **9.1 Installing Empower 3 FR3 on UNIX**

Waters supplies the Empower database software on a DVD. Procedures in this chapter assume that you want to install Empower using default settings. Allow approximately 2 hours or more to install the software.

If the server on which you are installing Empower is not fitted with a DVD drive, share the DVD drive of a network-accessible workstation, and mount a drive to the share from the server on which you will be installing Empower.

**Important:** If you plan to change the name of the computer, do so before you install Empower. Do not change the name of the computer after Empower is installed.

**Tip:** If your environment already supports an installed version of Oracle, you can install only the Empower 3 FR3 database instance.

The Empower 3 FR3 UNIX product includes two installers for proper installation and configuration of the Oracle 11.2.0.4 database and the Empower 3 FR3 database instance on a UNIX server. You must set certain environmental conditions before each installation.

To install Oracle 11.2.0.4 and create an Empower 3 FR3 database instance on a UNIX server, you must perform these tasks, in the order presented:

- Prepare the Solaris 10 operating environment using the *Oracle Database Quick Installation Guide for Oracle Solaris* on SPARC (64-bit) (E2439-06) and the *Grid Infrastructure Installation Guide for Oracle Solaris* (E47805-02) as a reference.
- Configure the system to create the Empower 3 FR3 database instance.
- Install the Empower 3 FR3 database instance (Installation Part 2).
- Configure the database (set up a Listener and enter the ORACLE\_SID).
- Set the database to start on reboot.

# **9.2 Preparing the Solaris 10 operating system**

Install the Solaris 10 operating system and all required service packs according to the documentation provided by the manufacturer and your IT department.

Prepare the Solaris 10 operating system for the Oracle 11.2.0.4 database installation according to the procedures outlined in the *Oracle Database Quick Installation Guide for Oracle Solaris on SPARC (64-bit) (E2439-06)* and the *Grid Infrastructure Installation Guide for Oracle Solaris (E47805-02).*

## **9.3 Configuring the system before installing the database instance**

Before you install the database instance, ensure no instances of ORACLE\_SID are in the .profile file and that ORACLE\_HOME is set properly in your environment. The .profile *must* be correct for the installation to work.

**Note:** If you have more than one ORACLE\_SID, ensure each is set up properly.

**To verify that no ORACLE\_SID exists and that Oracle home is set properly:**

1. In a terminal window, enter the following command:

echo \$ORACLE\_SID

**Rationale:** This command must return a blank value, indicating no SID is set. If an SID does exist, remove it from the file.

2. Enter the following command to ensure that ORACLE\_HOME is set properly: echo \$ORACLE\_HOME

**Rationale:** This command should display the correct path for your Oracle home. **Tip:** The default path is the path to the ORACLE\_BASE, + /product/11.2.0.dbhome\_1.

3. Restart the server.

## **9.3.1 Default Oracle parameters**

The following table lists the default Oracle parameters that are set for the Solaris environment.

**Note:** These are the values used in the Waters test environment.

| <b>Parameter Name</b>      | <b>Begin value (if different)</b>                                                                |
|----------------------------|--------------------------------------------------------------------------------------------------|
| audit_file_dest            | u01/app/oracle/admin/ractest/adu                                                                 |
| audit_trail                | DB                                                                                               |
| cluster_database           | <b>TRUE</b>                                                                                      |
| compatible                 | 11.2.0.0.0                                                                                       |
| control_files              | +DG1/ractest/controlfile/current.                                                                |
| db_block_size              | 8192                                                                                             |
| db_create_file_dest        | $+DG1$                                                                                           |
| db domain                  |                                                                                                  |
| db_name                    | ractest                                                                                          |
| db_recovery_file_dest      | $+FRA1$                                                                                          |
| db_recovery_file_dest_size | 41943040000                                                                                      |
| deferred_segment_creation  | <b>FALSE</b>                                                                                     |
| diagnostic_dest            | /u01/app/oracle                                                                                  |
| dispatchers                | (PROTOCOL=TCP) (SERVICE=ractestXD                                                                |
| instance_number            | 1                                                                                                |
| local_listener             | (DESCRIPTION=(ADDRESS_LIST=(ADDRESS=(PROT<br>$OCOL = TCP) (HOST = 10.X.X.X)$<br>$(PORT = 1521))$ |
| log_archive_format         | %t_%s_%r.dbf                                                                                     |
| memory_target              | 6878658560                                                                                       |
| open_cursors               | 3000                                                                                             |
| processes                  | 1500                                                                                             |
| remote_listener            | t1-scan.xmen.rde: 1521                                                                           |
| remote_login_passwordfile  | <b>EXCLUSIVE</b>                                                                                 |
| sec_case_senstive_logon    | <b>FALSE</b>                                                                                     |
| service_names              | e3FR3                                                                                            |
| sessions                   | 1700                                                                                             |
| spfile                     | +DG1/ractest/spfileractest.ora                                                                   |
| thread                     | 1                                                                                                |
| undo_tablespace            | UNDOTBS1                                                                                         |

**Table 9–1: Default Oracle parameters for Solaris environment**

# **9.4 Creating an Empower instance**

Before you begin, ensure these conditions are met:

- Your operating system is configured for Empower Oracle High Availability.
- The appropriate version of Oracle software is installed (11.2.0.4 for Solaris SPARC).
- You possess adequate knowledge of the platform and Oracle software working on this platform.
- The following ports or applications are set up:
	- If the environment is being managed using Grid Control, the default ports are 7701, 7788, and 7799.
	- The Agent ports are as shown when you enter the emctl agent status command.

#### **To create the Empower instance:**

1. Install Oracle Enterprise 11gr4 on the server.

**Note:** Select Enterprise Edition and software only. Do not create a database instance at this time.

- 2. Apply PSU as required, according to the Oracle patch documentation.
- 3. Log in to the Oracle account, and run the DBCA tool. Select Oracle single instance database.
- 4. On the Database Configuration Assistant: Operations page, select "Create a Database", and click Next.
- 5. On the Database Configuration Assistant page, select a "Custom Database" option, and click Next to create the database.
- 6. On the Database Configuration Assistant: Database Identification page, enter the database name and the SID prefix, and then click Next.
- 7. On the Database Configuration Assistant: Management Options page, if you have a Grid Control environment, clear the Configure Enterprise Manager check box and click Next.

**Alternative:** Otherwise, select the check box to configure the Windows Enterprise Manager, and then click Next.

8. On the Database Configuration Assistant: Database Credentials page, supply the passwords for all 4 accounts.

**Requirements:**

- Ensure you note the passwords, which you will later need for configuring the Empower database instance.
- Set the SYSTEM password to Empower, which will be required later.
- 9. On the Database Configuration Assistant: Database File Locations page, "Use Common Location for All Database Files" and browse to the location of database file location, and then click Next.
- 10. On the Database Configuration Assistant: Recovery Configuration page, select an option based on your configuration and preferences, and click Next.
- 11. On the Database Configuration Assistant: Database Content page, select "Enterprise Manager Repository" (the others are optional), and then click Next. **Note:** If you are using Enterprise Manager, clear the Enterprise Manager Repository check box first, and then click Next.
- 12. On the Database Configuration Assistant: Initialization Parameters page, perform the following tasks, and then click Next:
	- On the Memory tab, select Typical.

**Recommendation:** 66%, but consider the environment when setting this option.

- On the Character Sets tab, select "Choose from the list of character sets", and ensure the database character set is WE8ISO8859P1.
- Select the default National Character Set.

**Required:** Ensure that the "Show recommended character sets only" check box is cleared.

- On the Sizing tab, increase the number of processes to a minimum of 500.
- On the Connection Mode tab, select "Dedicated Server mode", and ensure that a minimum of 500 connections are enabled.
- 13. On the Database Configuration Assistant: Database Storage page, perform the following tasks, and then click Next:
	- Click the plus sign next to Tablespaces to view the tablespace names. The names must be as follows:
		- Index tablespace must be named INDEX\_DATA
		- Temporary tablespace must be named TEMPORARY\_DATA
		- Users tablespace must be named USER\_DATA

For TEMPORARY\_DATA only:

- Table space type must be temporary
- Select the checkbox to set this table space as the default temporary table

**Requirement:** These tablespaces are used by Empower and must be named exactly as listed.

• For USER\_DATA and INDEX\_DATA, click Create and create nine data files of 100 MB and these files should automatically extend.

If you are using ASM, use a bigfile tablespace (BFT) for USER\_DATA and INDEX\_DATA.

- Increase the size of the Redo Logs as follows:
	- Click the plus sign next to Redo Log Group and increase the size to 100 MB (102400K).
- 14. On the Database Configuration Assistant: Creation Options page, select "Save as a Database Template", enter a name, and then click Finish.
- 15. When the Database Configuration Assistant: Summary page appears, review the options to ensure they are correct, click "Save as an HTML file", to save a copy of the database settings. and then click OK.

**Result:** The Database Configuration Assistant displays the progress of the database creation. When database creation is complete, the Database Configuration Assistant displays the new database information.

16. On the Password Management page, click Exit.

## **9.4.1 Setting case sensitivity for password management**

To turn off case sensitivity for password management, you must run the CaseSensitive.sh file.

#### **To turn off case sensitivity for password management:**

1. Specify the parameters for Oracle\_Home and Sys password in the CaseSensitive.sh file with these parameters to make the database case insensitive:

./CaseSensitive.sh<ORACLE\_HOME><SysPwd>

where SysPwd is the password for the Sys account

**Example:** ./CaseSensitive.sh \$ORACLE\_HOME empower CaseSensitive.log

**Note:** 

- In Solaris, the script might not require the period (.) before the command line, depending on how your environment is configured.
- If the folder is not set, provide the full path to run the scripts, as shown in the example.

**Example:** ./CaseSensitive.sh <ORACLE\_HOME><SysPwd> [/ora/scripts/CaseSensitive.sh /ora/app/oracle/product/11.2.0/EMPOWER Empower]

2. Once case sensitivity is turned off, create the password file for this instance by specifying the parameters for Oracle\_Home, Oracle\_SID, and Oracle Sys password in the pwds.sh file with these parameters:

./pwds.sh<ORACLE\_HOME><ORACLE\_SID><SysPwd>

where syspwd is the password for the Sys account

# **9.5 Configuring the Empower schema**

Run the Fillempowerdb.sh script directly on the server to create the Empower schema and add the standard data to the instance with these parameters:

```
./fillempowerdb.sh <ORACLE_SID> <ORACLE_HOME> 
<path_to_the_AdminstratorScriptsdir> <Database Language> 
<SystemPwd> <SysPassword>
```
- \* ORACLE\_SID
- \* ORACLE\_HOME
- \* Path to AdministratorScripts directory
- \* Database language (en, ja, ko, zh-CHS)
- \* Oracle System password

\* Oracle Sys password

#### **Example:**

./fillempowerdb.sh <ORACLE\_SID> <ORACLE\_HOME> <path\_to\_the\_AdminstratorScriptsdir> <Database Language> <SystemPwd> <SysPassword> ./fillempowerdb.sh <ORACLE\_SID> <ORACLE\_HOME> <path\_to\_the\_AdminstratorScriptsdir> <en> <empower> <oracle> ./fillempowerdb.sh <ORACLE\_SID> <ORACLE\_HOME> <path\_to\_the\_AdminstratorScriptsdir> <en> <empower> <oracle> > fillempowerdb.log

When the execution of FillEmpowerDB is complete, the Empower database is ready for the first client connection.

# **9.6 Setting the database to start on reboot**

#### **To set up the database to start on reboot:**

1. Open the .profile file, and set the Oracle SID and ORAENV variables.

```
Example:
```

```
ORACLE_SID=WATB export ORACLE_SID
ORAENV_ASK=NO
export ORAENV_ASK
. oraenv
```
**Tip:** WATB is an example SID. Your Oracle SID can differ.

2. Change the oratab file to say Yes to the Oracle SID in your environment. For example:

```
 WATB:/u01/app/oracle/product/11.2.0/empower:Y
```
**Tip:** The oratab file is located in the /var/opt/oracle folder.

3. Include dbora in the /etc/init.d folder, and run the following commands to link the start/shutdown actions:

ln -s /etc/init.d/dbora /etc/rc0.d/K01dbora

```
ln -s /etc/init.d/dbora /etc/rc2.d/S99dbora
```
**Requirement:** You must type the commands exactly as indicated.

**Tips:**

- A sample dbora file is provided in the sample scripts folder on the product DVD.
- K01 in front of the dbora name kills the Oracle processes first on shutdown.
- S99 in front of the second command starts the Oracle processes last on reboot.
- 4. Log out and log in again, and then verify that you can log on to the server.

# **9.7 Setting up Waters Service and raw data share**

Follow the instructions in the [Chapter 7](#page-118-0) to install Waters Service and the raw data share on a separate Windows server.

# **10** Installing Empower **Enterprise database on a RedHat server**

Install the Red Hat® operating system on a Linux Enterprise 6.2 server and all required service packs according to the documentation provided by the manufacturer and your IT department. For detailed information about configuring the environment for the Oracle Enterprise Edition 11.2.0.4 installation, refer to these guides:

- For RAC installations, *Oracle Real Application Clusters Installation Guide 11g Release 2 (11.2) for Linux and UNIX E41962-04*.
- For single instance database, *Oracle Database Installation Guide 11g Release 2 (11.2) for Linux E47689-09 and Oracle Database Quick Installation Guide 11g Release 2 (11.2) for Linux x86-64 E24326-07*.

Refer to this chapter when installing the Empower 3 FR3 Enterprise database on a Linux server. Follow the procedures to perform the standard installation of the Oracle software and the Empower database.

**Recommendation:** Before installing any hardware or software, perform a full backup of your hard drives (see the instructions provided by the manufacturer of your computer).

**Note:** Waters has tested the installation using ASM and without using ASM.

# **10.1 Installing the Empower 3 FR3 on Linux**

Install the Linux operating system on a Linux Red Hat Enterprise 6.2 server and all required service packs according to the documentation provided by the manufacturer and your IT department.

Prepare the Linux server environment for the Oracle 11.2.0.4 database installation according to the procedures outlined in the *Oracle Database Installation Guide 11g Release 2 (11.2) for Linux E47689-09*. *and Oracle Database Quick Installation Guide 11g Release 2 (11.2) for Linux x86-64 E24326-07*.

## **10.1.1 Before you install Empower 3 FR3 Enterprise database on Linux**

Waters supplies the Empower database software on a DVD. Procedures in this chapter assume that you want to install Empower using default settings.

If the server on which you are installing Empower is not fitted with a DVD drive, share the DVD drive of a network-accessible workstation, and mount a drive to the share from the server on which you will be installing Empower.

**Important:** If you plan to change the name of the computer, do so before you install Empower. Do not change the computer name or IP address after Empower is installed.

## **10.1.2 Oracle installation**

If your environment already supports an installed version of Oracle, you can install only the Empower 3 FR3 database instance. To do so, you start the installation at Part 2, skipping Part 1.

Waters supplies the Empower database software on a DVD. Procedures in this chapter assume that you want to install Empower using default settings.

If the server on which you are installing Empower is not fitted with a DVD drive, share the DVD drive of a network-accessible workstation, and mount a drive to the share from the server on which you will be installing Empower.

**Important:** If you plan to change the name of the computer, do so before you install Empower. Do not change the computer name or IP address after Empower is installed.

The Empower 3 FR3 Linux product includes two installers for proper installation and configuration of the Oracle 11.2.0.4 database and the Empower 3 FR3 database instance on a Linux server. You must set certain environmental conditions before each installation.

To install Oracle 11.2.0.4 and create an Empower 3 FR3 database instance on a Linux server, you must perform these tasks, in the order presented:

- Prepare the Red Hat operating system using the *Oracle Database Installation Guide 11g Release 2 (11.2) for Linux E47689-09 and Oracle Database Quick Installation Guide 11g Release 2 (11.2) for Linux x86-64 E24326-07* as a reference.
- Configure the system to create the Empower 3 FR3 database instance.
- Install the Empower 3 FR3 database instance.
- Configure the database (set up a Listener and enter the ORACLE\_SID).
- Set the database to start on reboot.

## **10.2 Preparing the Red Hat operating environment**

Install the Red Hat operating system and all required service packs according to the documentation provided by the manufacturer and your IT department.

Prepare the Red Hat environment for the Oracle 11.2.0.4 database installation according to the procedures outlined in the *Oracle Database Quick Installation Guide 11g Release 2 (11.2) for Linux x86-64 E24326-07.*

# **10.3 Configuring the system before installing the database instance**

Before you install the database instance, ensure no instances of ORACLE\_SID are in the .bash\_profile file and that ORACLE\_HOME is set properly in your environment. The .bash\_profile must be correct for the installation to work.

**Note:** If you have more than one ORACLE\_SID, ensure each is set up properly.

**To verify that no ORACLE\_SID exists and that Oracle home is set properly:**

1. In a terminal window, enter the following command:

echo \$ORACLE\_SID

**Rationale:** This command must return a blank value, indicating no SID is set. If an SID does exist, remove it from the file.

2. Enter the following command to ensure that ORACLE\_HOME is set properly: echo \$ORACLE\_HOME

**Rationale:** This command should display the correct path for your Oracle home. **Tip:** The default path is the path to ORACLE\_BASE, + /product/11.2.0.dbhome\_1.

3. Restart the server.

## **10.3.1 Default Oracle parameters**

The following table lists the default Oracle parameters that are set for the Red Hat environment.

**Note:** These are the values used in the Waters test environment.

**Table 10–1: Default Oracle parameters for Red Hat environment**

| <b>Parameter Name</b>      | <b>Begin value (if different)</b> |
|----------------------------|-----------------------------------|
| audit file dest            | u01/app/oracle/admin/ractest/adu  |
| audit_trail                | DB.                               |
| cluster database           | <b>TRUE</b>                       |
| compatible                 | 11.2.0.0.0                        |
| control files              | +DG1/ractest/controlfile/current. |
| db_block_size              | 8192                              |
| db_create_file_dest        | $+DG1$                            |
| db_domain                  |                                   |
| db name                    | ractest                           |
| db_recovery_file_dest      | $+$ FRA1                          |
| db_recovery_file_dest_size | 41943040000                       |
| deferred_segment_creation  | <b>FALSE</b>                      |
| diagnostic_dest            | /u01/app/oracle                   |

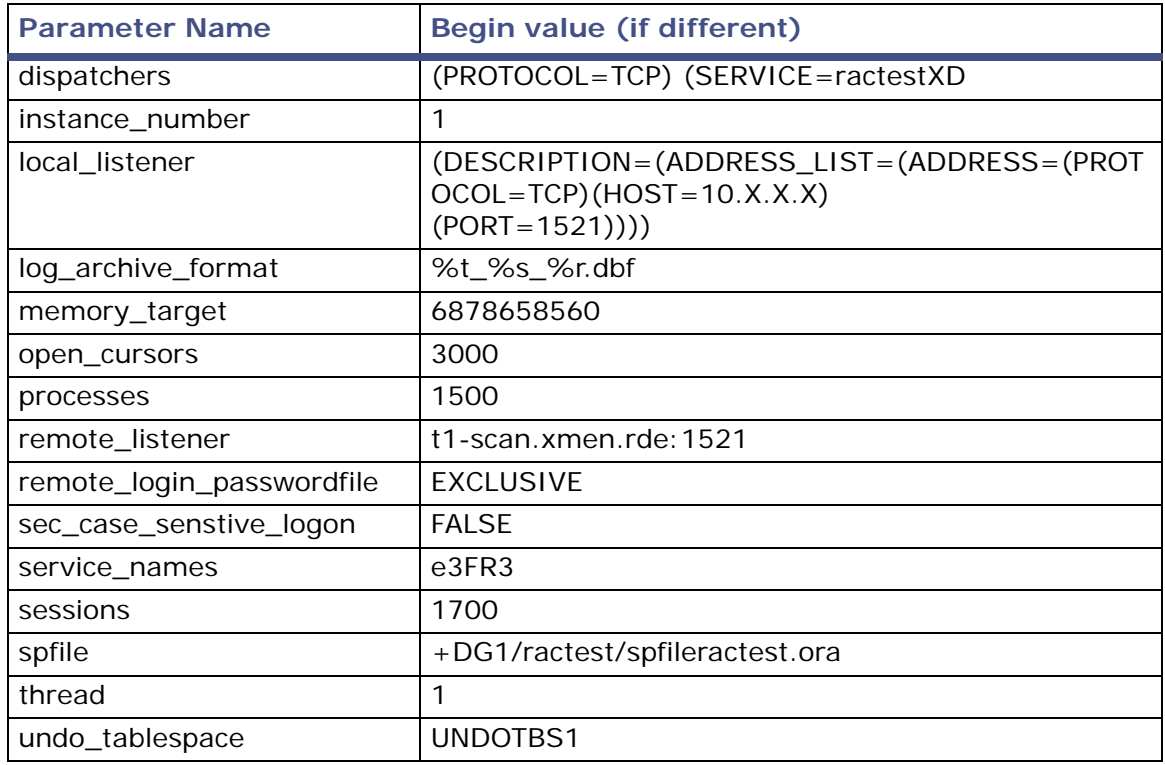

#### **Table 10–1: Default Oracle parameters for Red Hat environment (Continued)**

# **10.4 Creating an Empower instance**

Before you begin, ensure these conditions are met:

- Your operating system is configured for Empower Oracle High Availability.
- The appropriate version of Oracle software is installed.
- You possess adequate knowledge of the platform and Oracle software working on this platform.
- The following ports or applications are set up:
	- If the environment is being managed using Grid Control, the default ports are 7701, 7788, and 7799.
	- The Agent ports are as shown when you enter the emctl agent status command.

#### **To create the Empower instance:**

- 1. Install Oracle Enterprise 11gR2 on the server. **Note:** Select Enterprise Edition and software only. Do not create a database instance at this time.
- 2. Apply PSU as required, according to the Oracle patch documentation.
- 3. Log in to the Oracle account, and run the DBCA tool. Select Oracle single instance database.
- 4. On the Database Configuration Assistant: Operations page, select "Create a Database", and click Next.
- 5. On the Database Configuration Assistant page, select a "Custom Database" option, and click Next to create the database.
- 6. On the Database Configuration Assistant: Database Identification page, enter the database name and the SID prefix, and then click Next.
- 7. On the Database Configuration Assistant: Management Options page, if you have a Grid Control environment, clear the Configure Enterprise Manager check box and click Next.

**Alternative:** Otherwise, select the check box to configure the Windows Enterprise Manager, and then click Next.

8. On the Database Configuration Assistant: Database Credentials page, supply the passwords for all 4 accounts.

#### **Requirements:**

- Ensure you note the passwords, which you will later need for configuring the Empower database instance.
- Set the SYSTEM password to Empower, which will be required later.
- 9. On the Database Configuration Assistant: Database File Locations page, "Use Common Location for All Database Files" and browse to the location of database file location, and then click Next.
- 10. On the Database Configuration Assistant: Recovery Configuration page, select an option based on your configuration and preferences, and click Next.
- 11. On the Database Configuration Assistant: Database Content page, select "Enterprise Manager Repository" (the others are optional), and then click Next.

**Note:** If you are using Enterprise Manager, clear the Enterprise Manager Repository check box first, and then click Next.

- 12. On the Database Configuration Assistant: Initialization Parameters page, perform the following tasks, and then click Next:
	- On the Memory tab, select Typical.

**Recommendation:** 66%, but consider the environment when setting this option.

- On the Character Sets tab, select "Choose from the list of character set" and ensure that the database character set is WE8ISO8859P1.
- Specify the National Character Set as AL16UTF16.

**Required:** Ensure the "Show recommended character sets only" check box is cleared.

- On the Sizing tab, increase the number of processes to a minimum of 500.
- On the Connection Mode tabs, select "Shared Server mode" and ensure that a minimum of 500 connections are enabled.
- 13. On the Database Configuration Assistant: Database Storage page, perform the following tasks, and then click Next:
	- Click the plus sign next to Tablespaces to view the tablespace names. The names must be as follows:
		- Index tablespace must be named INDEX\_DATA
- Temporary tablespace must be named TEMPORARY\_DATA
- Users tablespace must be named USER\_DATA

For TEMPORARY\_DATA only:

- Table space type must be temporary
- Select the checkbox to set this table space as the default temporary table

**Requirement:** These tablespaces are used by Empower and must be named exactly as listed.

• For USER\_DATA and INDEX\_DATA, click Create and create nine data files of 100 MB and these files should automatically extend.

If you are using ASM, use a bigfile tablespace for USER\_DATA and INDEX\_DATA.

- Increase the size of the Redo Logs as follows:
	- Click the plus sign next to Redo Log Group and increase the size to 100 MB (102400K).
- 14. On the Database Configuration Assistant: Creation Options page, select "Save as a Database Template", enter a name, and then click Finish.
- 15. When the Database Configuration Assistant: Summary page appears, review the options to ensure they are correct, click "Save as an HTML file", to save a copy of the database settings. and then click OK.

**Result:** The Database Configuration Assistant displays the progress of the database creation. When database creation is complete, the Database Configuration Assistant displays the new database information.

16. On the Password Management page, click Exit.

## **10.4.1 Setting case sensitivity for password management**

To turn off case sensitivity for password management, you must run the CaseSensitive.sh file.

**To turn off case sensitivity for password management:**

1. Specify the parameters for Oracle\_Home and Sys password in the CaseSensitive.sh file with these parameters to make the database case insensitive:

./CaseSensitive.sh<ORACLE\_HOME><SysPwd>

where Sys Pwd is the password for the Sys account

**Example:** ./CaseSensitive.sh \$ORACLE\_HOME empower>CaseSensitive.log

2. Once case sensitivity is turned off, create the password file for this instance by specifying the parameters for Oracle\_Home, Oracle\_SID, and Oracle Sys password in the pwds.sh file with these parameters:

./pwds.sh<ORACLE\_HOME><ORACLE\_SID><SysPwd>

where syspwd is the password for the Sys account

# **10.5 Configuring the Empower schema**

Run the Fillempowerdb.sh script to create the Empower schema and add the standard data to the instance with these parameters:

./fillempowerdb.sh <ORACLE\_SID> <ORACLE\_HOME> <path\_to\_the\_AdminstratorScriptsdir> <Database Language> <SystemPwd> <SysPassword>

- \* ORACLE\_SID
- \* ORACLE\_HOME
- \* Path to AdministratorScripts directory
- \* Database language (en, ja, ko, zh-CHS)
- \* Oracle System password
- \* Oracle Sys password

#### **Example:**

./fillempowerdb.sh <ORACLE\_SID> <ORACLE\_HOME> <path\_to\_the\_AdminstratorScriptsdir> <Database Language> <SystemPwd> <SysPassword>

./fillempowerdb.sh <ORACLE\_SID> <ORACLE\_HOME> <path\_to\_the\_AdminstratorScriptsdir> <en> <empower> <oracle>

./fillempowerdb.sh <ORACLE\_SID> <ORACLE\_HOME> <path\_to\_the\_AdminstratorScriptsdir> <en> <empower> <oracle> > fillempowerdb.log

**Requirement:** You can run FillEmpowerDB only from an Empower client. Set the local environment variable to the database, enter the Empower script directory, and execute the FillEmpDB.sh file. Open this script for execution instructions.

When the execution of FillEmpowerDB is complete, the Empower database is ready for the first client connection.

## **10.6 Setting the database to start on reboot**

#### **To set up the database to start on reboot:**

1. Open the .bash\_profile file, and set the Oracle SID and ORAENV variables. **Example:**

ORACLE\_SID=WATB export ORACLE\_SID ORAENV\_ASK=NO export ORAENV\_ASK . oraenv

**Tip:** WATB is an example SID. Your Oracle SID can differ.

2. Change the oratab file to say Yes to the Oracle SID in your environment. For example:

```
 WATB:/u01/app/oracle/product/11.2.0/empower:Y
```
**Tip:** The oratab file is located in the /var/opt/oracle folder.

3. Include dbora in the /etc/init.d folder, and run the following commands to link the start/shutdown actions:

```
ln -s /etc/init.d/dbora /etc/rc0.d/K01dbora
```

```
ln -s /etc/init.d/dbora /etc/rc2.d/S99dbora
```
**Requirement:** You must type the commands exactly as indicated.

**Tips:**

- A sample dbora file is provided in the sample scripts folder on the product DVD.
- K01 in front of the dbora name kills the Oracle processes first on shutdown.
- S99 in front of the second command starts the Oracle processes last on reboot.
- 4. Log out and log in again, and then verify that you can log on to the server.

# **10.7 Setting up Waters Service and raw data share**

Follow the instructions in the [Chapter 7](#page-118-0) to install Waters Service and the raw data share on a separate Windows server.

# **11 Administrative (push) installation instructions**

Follow the instructions in this chapter to silently deploy Empower 3 FR3 software to clients,  $LAC/E^{32}$  modules, and Citrix servers, or to upgrade to Empower 3 FR3 using push or silent installations.

You can upgrade to Empower 3 FR3 from Empower 3 Feature Release 2 (FR2), Empower 3 FR2 Hotfix 1, Empower 3 Service Release 2 (SR2), Empower 3 SR2 Hotfix 1, or from Empower 3 SR2 Hotfix 2.

For instructions on installing instrument component software using push installation, see [Appendix B](#page-174-0).

**Restriction:** Push installation is not supported on clients, LAC/E<sup>32</sup> modules, and Citrix servers where Oracle is already installed.

# **11.1 Preparing for push installation**

## **11.1.1 Introduction**

Empower 3 FR3 software can accommodate push installations of the Empower 3 FR3 software and instrument component software onto clients,  $LAC/E^{32}$  modules, and Citrix servers. To accomplish this, the Empower 3 FR3 Deployment Manager (installation program) supports silent installation. (Silent, or unattended, installation does not require user interaction.) During a silent installation, no interactive user interface is displayed. Instead, user or installation information is stored as predefined properties in a response file, which can then be called by a command line or from a batch file.

You can use silent installation to install Empower 3 FR3 software on a single machine on the same computer you are using, with no user interaction. You can also use silent installation to install Empower 3 FR3 software on several machines (different computers, with no user interaction), but you must use a host computer to "push" the installation silently onto the other machines.

## **11.1.2 Requirements**

Empower 3 FR3 software supports push installations using a Microsoft tool called PsExec.exe. This utility is not included in the Empower 3 FR3 media, but you can download it using the following link:

http://technet.microsoft.com/

**Important:** This link points to the latest version of PsExec. Empower 3 FR3 uses PsExec version 2.11. Ensure that you specify version 2.11 by typing "psexec 2.11" in the search box, and click Search, then click the PsExec link, and follow the instructions for downloading and installing PsExec.

Using PsExec in Empower 3 FR3 requires the following tasks:

- Creating the Empower 3 FR3 response file
- Installing the PsExec.exe tool, version 2.11
- Creating a text file containing the node information (one line for each computer)
- Obtaining local administrator privilege on each client and LAC/E<sup>32</sup> module
- Executing the silent installation, using the system account only (specify the option -s)
- Running the PsExec command in DOS or from a batch file

**Restriction:** When you perform a push installation on multiple computers, you must use the same type of computer for each installation (all clients, all LAC/ $E^{32}$  modules, or all Citrix servers). You cannot push installations onto a mix of computer types.

**Note:** If you are using a busLAC/E card in any of your computers, the busLAC/E driver will be installed automatically when the Empower 3 FR3 software is installed. The necessary settings are applied during installation. If you install a busLAC/E card after Empower 3 FR3 is installed, then the busLAC/E driver must be installed manually. See "Installing and configuring a busLAC/E driver" on [page 94](#page-93-0) and [page 112](#page-111-0) for details. The required busLAC/E driver version is 7.0.1.1.

**Important:** If you plan to change the name of the computer, do so before you install Empower. Do not change the name of the computer after Empower is installed.

## **11.1.3 Creating the response file**

To perform a push installation of Empower 3 FR3 software, you must first create a response file. The response file must be in XML format, using correct XML syntax. A template file is available on the Empower 3 FR3 software media, in \Push Install\Empower3\E3\_Response.config.

The parameters in the response file define how the Empower 3 FR3 software will be installed. These settings apply to all of the computers that are installed during the push installation.

The template response file provided on the Empower 3 FR3 media accepts the Waters Software License Agreement by default.

**Note:** You can rename the response file, but the file extension must be .config.

The response file must contain the following information.

**Table 11–1: Contents of the response file**

| <b>Option</b>                 | <b>Description</b>                                                         | <b>Valid value</b>                                                                                                    | <b>Default value</b>                                     |
|-------------------------------|----------------------------------------------------------------------------|----------------------------------------------------------------------------------------------------|----------------------------------------------------------|
| Property                      |                                                                            |                                                                                                    |                                                          |
| <b>USERNAME</b>               | Name of the<br>system user                                                 | Optional; enter<br>desired name or<br>leave default                                                                                                    | Windows system<br>user                                   |
| <b>COMPANYNAME</b>            | Name of the<br>company                                                     | Optional; enter<br>desired name or<br>leave default                                                                                                    | OS registered<br>organization                            |
| <b>PIDKEY</b>                 | Software support<br>ID number                                              | Required for<br>validation of support<br>plan; enter number<br>supplied                                                                                                    | None                                                     |
| AGREETOLICENSE                | Agree to Waters<br>software license                                        | Yes or No<br>Note: If you select<br>No, Empower 3 FR3<br>will not install.                                                                                                    | Do not agree to the<br>license                           |
| ORACLE_MEDIA                  | Path to Oracle<br>media                                                    | Optional; provide<br>desired path or leave<br>blank                                                                                                    | Root directory of<br>the Empower 3 FR3<br>software media |
| INSTALL_TYPE                  | Empower 3 FR3<br>install type (client<br>or LAC/E <sup>32</sup><br>module) | C/S or LACE32                                                                                                    | None                                                     |
| USE_TNS                       | Use tns_admin                                                              | True or False<br>If True, use the<br>TNS_ADMIN<br>variable. See<br>page 71, page 91,<br>and page 109.<br>If False, this<br>variable will be<br>ignored, but you<br>must create a<br>tnsnames.ora file.<br>See page 71. | False (do not<br>configure; ignore<br>variable)          |
| TNS_ADMIN_<br><b>PROPERTY</b> | Path to the<br>tnsname.ora file                                            | Optional; If used,<br>provide path. Use<br>format<br>/TNS_ADMIN_PROPE<br><b>RTY</b>                                                                                                    | None                                                     |
| LANGID                        | Installation and<br>Empower 3 FR3<br>language                              | English<br>Japanese<br>Korean<br>Chinese                                                                                                    | English                                                  |

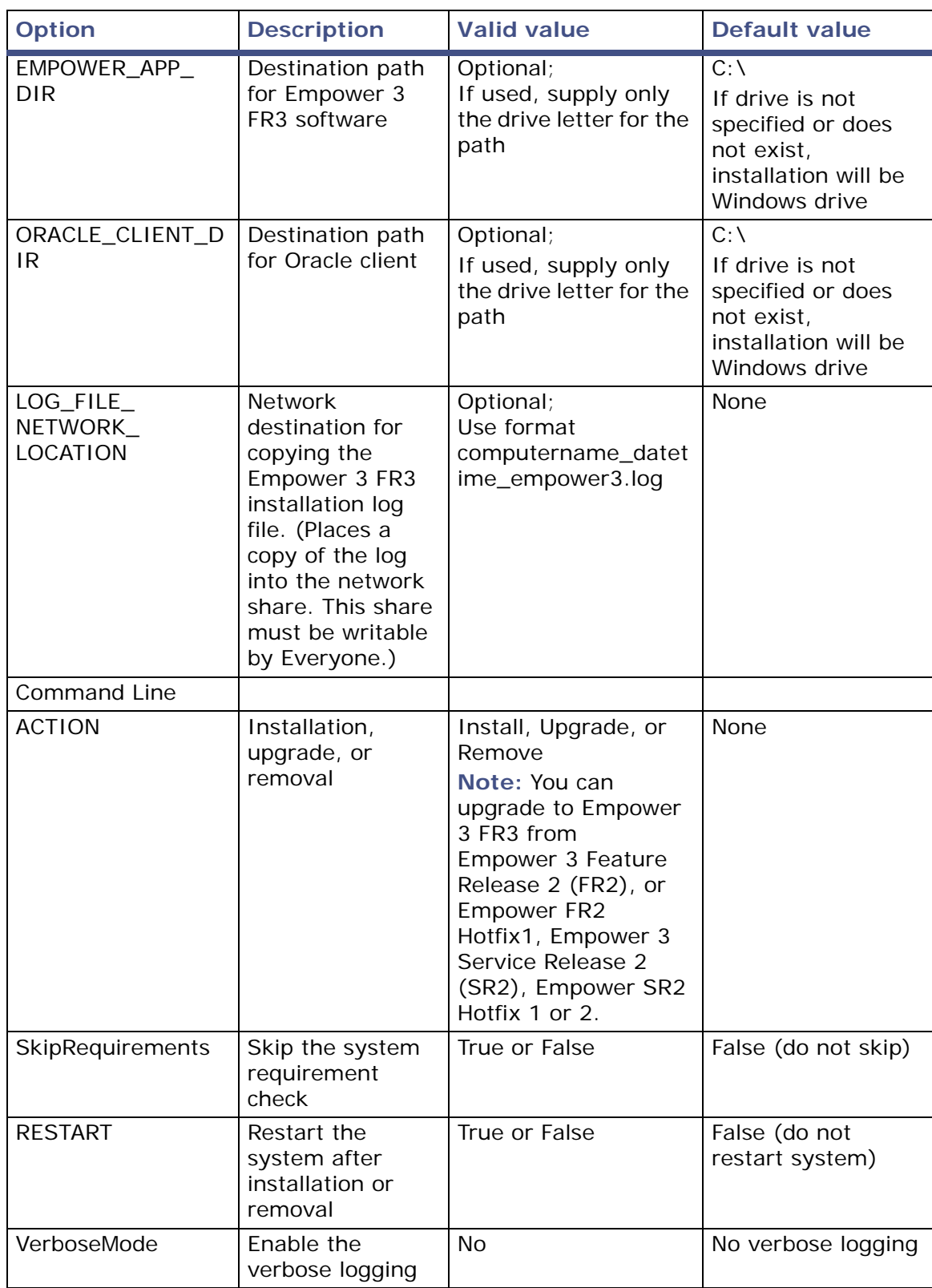

#### **Table 11–1: Contents of the response file (Continued)**

The following is a sample response file:

<?xml version="1.0" encoding="utf-8" ?> <Configuration> <Properties> <!--May be left blank. It defaults to the windows user on the client--> <USERNAME></USERNAME> <!--May be blank. Default is the OS registered Organization--> <ORGANIZATION></ORGANIZATION> <!--Software Support ID--> <PIDKEY></PIDKEY> <!--You must agree for installation to proceed - Agreed by default--> <AGREETOLICENSE>Yes</AGREETOLICENSE> <!--Path to the oracle media - May be blank.--> <ORACLE\_MEDIA></ORACLE\_MEDIA>  $\langle$  --C/S OR LACE32--> <INSTALL\_TYPE>C/S</INSTALL\_TYPE> <!--false ignore, true use the location and set tns-admin property--> <USE\_TNS>true</USE\_TNS> <!--Path to tnsnames.ora--> <TNS\_ADMIN\_PROPERTY></TNS\_ADMIN\_PROPERTY> !--English Japanese Korean Chinese--> <LANGID>English</LANGID> <!--Destination path for Empower 3 Application - Drive letter only--> <EMPOWER\_APP\_DIR>C:\</EMPOWER\_APP\_DIR> <!--Destination path for Oracle Client - Drive letter only--> <ORACLE\_CLIENT\_DIR>C:\</ORACLE\_CLIENT\_DIR> <!--Network destination for Empower 3 log file to be copied--> <LOG\_FILE\_NETWORK\_LOCATION></ LOG\_FILE\_NETWORK\_LOCATION> </Properties> <CommandLine> <!--Install/Upgrade/Remove--> <ACTION>Install</ACTION> <!--true/false--> <SkipRequirements>false</SkipRequirements> <!--true/false--> <RESTART>False</RESTART> </CommandLine> <Product>

```
February 25, 2016, 715005081 Rev. A
            Page 161
```
</Product>

</Configuration>

**Tip:** Entering a LOG\_FILE\_NETWORK\_LOCATION places a copy of the installation log for each individual installation into the network share.

- For a successful installation, the log file name is: computername\_datetime\_empower3.log
- If the installation is not successful, the name is:
	- ERR\_computername\_datetime\_empower3.log
- If the share is not accessible for any reason, this is noted in the local installation log (in the Windows directory).
- If no LOG\_FILE\_NETWORK\_LOCATION is supplied, then the log is only created on each computer where Empower 3 FR3 software is installed.

## **11.1.4 Installing PsExec.exe**

**To install PsExec.exe:**

- 1. Download PsExec.exe using the following link: http://technet.microsoft.com/
- 2. On the site, type "psexec 2.11" in the search box, and click Search.
- 3. Click the PsExec link, and follow the instructions for downloading and installing PsExec.
- 4. Install PsExec on the computer from which the push or silent installation will be executed.

## **11.1.5 Creating the client text file**

Create a text file that contains the names or IP addresses of all the clients,  $LAC/E^{32}$ modules, or Citrix servers where you want to install Empower 3 FR3. Place the text file on the computer from which the push installation will be executed. Use a separate line in this file for each computer. A sample text file is available on the Empower 3 FR3 media, in \Push Install\Empower3\Node\_List.txt.

The following is a sample client list:

Client1 Client2 10.3.7.142 Client77 Client23 ResearchLab1 ResearchLab2 10.3.7.77

# **11.2 Empower 3 FR3 push installation (clients, LAC/E32 modules)**

You can install Empower 3 FR3 as a fresh, new installation (on a client or LAC/E<sup>32</sup> module where no Chromatography Data Software [CDS] is currently installed) or as an upgrade from Empower 3 Feature Release 2 (FR2), Empower FR2 Hotfix1, Empower 3 Service Release 2 (SR2), Empower SR2 Hotfix 1, or Empower SR2 Hotfix 2.

**Important**: If your system is running an earlier version of Empower, you must first install Empower 3 FR2.

**Important:** TestExecute software is installed with Empower 3 FR3 software during the Empower 3 FR3 installation. Do not uninstall the TestExecute software, even though it appears in the Control Panel. Uninstalling the TestExecute software invalidates the Empower 3 FR3 installation, causing the Verify Files utility to fail and requiring a complete reinstallation of the software.

## **11.2.1 Silent installation (on one computer)**

**Note:** If you are performing a silent installation on a Citrix server, see [page 165.](#page-164-0)

#### **To perform a silent installation from a command line:**

1. Modify the response file, and set all the appropriate properties.

**Tip:** Ensure that the ACTION command line property in the response file is set to Installation (for a new installation) or Upgrade (for an upgrade from Empower 3 FR2, Empower FR2 Hotfix 1, Empower 3 SR2, Empower 3 SR2 Hotfix1, or Empower 3 SR2 Hotfix2), and modify the install type to c/s.

2. Run Setup.exe from a DOS command line or in a batch file that includes the response file.

#### **Example:**

```
Setup.exe /responseFile 
\\client_machine\C\E3\responseFile\empower3.config
```
**Result:** Empower 3 FR3 installs on the computer.

3. When the restart message appears, click Yes.

**Result:** The computer reboots.

**Tip:** The computer reboots automatically if Restart is set to True in the response file.

## **11.2.2 Push installation (to multiple computers from a host)**

#### **Requirements:**

- The push installation must be executed from a host machine. Empower 3 should not be installed on the host.
- All computers must be in the same domain.

• The administrator must have local administrator privileges or must be a domain administrator on all the computers to which they will push the Empower 3 FR3 installation.

**Tip:** When you run PsExec, the response file is called as a command line argument, after the setup.exe file.

#### **To perform a push installation using PsExec:**

- 1. Modify the Node\_List file to include all the appropriate client or  $LAC/E^{32}$  module names.
- 2. Modify the response file, and set all the appropriate properties.

**Tip:** Ensure that the ACTION command line property in the response file is set to Installation (for a new installation) or Upgrade (for an upgrade from Empower 3 Feature Release 2 (FR2), Empower 3 FR2 with Hotfix 1, Empower 3 Service Release 2 (SR2), Empower 3 SR2 with Hotfix 1, or Empower 3 SR2 with Hotfix 2).

3. Run the following command from a DOS command line or in a batch file and ensure that the path in the DOS prompt is set to the location of the psexec executable file.

For example:

```
psexec @\\host_machine\File.txt -s -d \\emp3_media\Setup.exe 
/responseFile \\host_machine\empower3.config
```
Where,

- host\_machine is the machine name or IP address where the node list text file resides (this file contains the names of the clients or  $LAC/E^{32}$  modules). **Tip:** If using the IP address results in an "Access Denied" error, use the machine name instead.
- File is the name of the node list text file.
- "-s" specifies to run the remote process using the System account; only the System account can be used for push installs; must be specified.
- "-d" specifies to not wait for the process to terminate, allowing the installation to launch simultaneously on multiple systems.
- emp3 media is the path to the Empower 3 FR3 software media.
- host\_machine is machine name or IP address where the response file resides.

**Result:** Empower 3 FR3 installs on the specified computers.

**Tip:** After starting the push installations, if you view the installation in Windows 7 computers, a dism.exe window opens after the installation starts. You need not close this window; it closes automatically after appearing for several seconds.

# **11.3 Empower 3 FR3 push installation (Citrix servers)**

You can install Empower 3 FR3 as a fresh, new installation (on a Citrix server where no Chromatography Data Software [CDS] is currently installed) or as an upgrade from Empower 3 FR2, Empower FR2 Hotfix 1, Empower 3 Service Release 2 (SR2), Empower 3 SR2 Hotfix1, or Empower 3 SR2 Hotfix 2.

**Restriction**: If your system is running an earlier version of Empower, you must first install Empower 3 FR2.

**Important:** TestExecute software is installed with Empower 3 FR3 software during the Empower 3 FR3 installation. Do not uninstall the TestExecute software, even though it appears in the Control Panel. Uninstalling the TestExecute software invalidates the Empower 3 FR3 installation, causing the Verify Files utility to fail and requiring a complete reinstallation of the software.

## <span id="page-164-0"></span>**11.3.1 Silent installation (on one Citrix server)**

**Requirement:** The Citrix server must be in Install mode.

**To perform a silent installation from a command line:**

- 1. Put the server into Install mode by opening a command prompt and typing "Change user /install".
- 2. Modify the response file, and set all the appropriate properties.

**Tip:** Ensure that the ACTION property in the response file is set to Installation (for a new installation) or Upgrade (for an upgrade from Empower 3 FR2, Empower FR2 Hotfix 1, Empower 3 Service Release 2 (SR2), Empower 3 SR2 Hotfix1,or Empower 3 SR2 Hotfix2).

3. Run Setup.exe from a DOS command line or in a batch file that includes the response file. Ensure that the path in the DOS prompt is set to the location of the Empower 3 FR3 media.

**Example:**

Setup.exe /responseFile \\emp3\_media\C\E3\responseFile\empower3.config

**Result:** Empower 3 FR3 installs on the server.

4. When the restart message appears, click Yes.

**Result:** The computer reboots.

**Tip:** The computer reboots automatically if the Restart option is set to True in the response file.

## **11.3.2 Push installation (to multiple Citrix servers from a host)**

#### **Requirements:**

- The Citrix server must be put in install mode before any installation of Empower 3 FR3; therefore, a push installation must be performed slightly differently than a regular push installation to a client or  $LAC/E^{32}$  module.
- All computers must be in the same domain.
- The administrator must have local administrator privileges or must be a domain administrator on all the computers to which they will push the Empower 3 FR3 installation.

The response file can be on a different network share. Create a client list (in a file named Node List.txt) that contains the names of the Citrix servers where you want to install Empower 3 FR3.

#### **To perform a push installation on Citrix servers:**

- 1. Modify the Node\_List file to include all the appropriate Citrix sever names or IP addresses.
- 2. Modify the response file and set all of the appropriate properties.
- 3. Create and save a batch file (for example, PushCitrix.bat) that contains the following information:

```
change user /install
\\emp3_media\Setup.exe /responseFile 
\\host_machine\empower3.config
change user /execute
Where,
```
- emp3\_media is the path to the Empower 3 software media, and must be accessible by the Citrix server.
- host\_machine is machine name or IP address where the response file resides.
- 4. Run the following command from a DOS command line. Ensure the path in the DOS prompt is set to the location of the psexec executable file.

```
PsExec @\\host machine\File.txt -s -d CMD /C
\\host_machine\PushCitrix.bat
```
Where,

– host machine is the machine name or IP address where the node list text file resides (this file contains the names of the Citrix servers).

**Tip:** If using the IP address results in an "Access Denied" error, use the machine name instead.

- File is the name of the node list text file.
- "-s" specifies to run the remote process using the System account; only the System account can be used for push installs; must be specified.
- "-d" specifies to not wait for the process to terminate, allowing the installation to launch simultaneously on multiple systems.

– host\_machine is the name or IP address where the batch file resides (this is the file created in step 3).

**Result:** Empower 3 FR3 installs on the specified Citrix servers.

## **11.4 Empower 3 FR3 push uninstallation (clients, LAC/E32 modules)**

## **11.4.1 Silent uninstallation (from one computer)**

**Note:** If you are performing a silent uninstallation on a Citrix server, see [page 168.](#page-167-0)

#### **To perform a silent uninstallation from a command line:**

1. Modify the response file, and set all the appropriate properties.

**Tip:** Ensure that the ACTION command line property in the response file is set to Remove.

2. Run Setup.exe from a DOS command line or in a batch file that includes the response file.

#### **Requirements:**

- Ensure the command is executed using a local administrator account by specifying the options -u (user name) and -p (password.)
- Ensure the path in the DOS prompt is set to the location of the Empower 3 media.

#### **Example:**

Setup.exe /responseFile \\client\_machine\C\E3\responseFile\empower3.config

**Result:** Empower 3 is removed from the computer, and the computer restarts.

## **11.4.2 Push uninstallation (from multiple computers via a host)**

#### **To uninstall Empower 3 software using push uninstallation:**

- 1. Modify the Node\_List file to include all the appropriate computer names and IP addresses from which you want to uninstall Empower 3.
- 2. Modify the response file to specify the INSTALL\_TYPE property (Empower 3 clients or LAC/ $E^{32}$  modules) where you want to uninstall Empower 3 software.
- 3. Modify the response file to specify that the ACTION command line property is set to Remove.
- 4. Run one of the preceding push installation commands in DOS or in a batch file, ensuring the command is executed using a local administrator account by specifying the options -u (user name) and -p (password).

```
Setup.exe /responseFile 
\\client_machine\C\E3\responseFile\empower3.config
```
host\_machine is machine name or IP address where the response file resides

**Result:** Empower 3 FR3 is removed and the computer restarts.

# **11.5 Empower 3 push uninstallation (Citrix servers)**

## <span id="page-167-0"></span>**11.5.1 Silent uninstallation (from one Citrix server)**

**Requirement:** The Citrix server must be put in install mode before you can perform a silent uninstallation.

**To perform a silent uninstallation from a command line:**

- 1. Put the server into Install mode by opening a command prompt and typing "Change user /install".
- 2. Modify the response file and set all the appropriate properties.

**Tip:** Ensure the ACTION command line property in the response file is set to Remove.

3. Run Setup.exe from a DOS command line or in a batch file that includes the response file. Ensure the path in the DOS prompt is set to the location of the Empower 3 media.

For example:

Setup.exe /responseFile \\emp3\_media\C\E3\responseFile\empower3.config

**Result:** Empower 3 is removed and the computer restarts.

## **11.5.2 Push uninstallation (from multiple Citrix servers via a host)**

**Requirement:** The Citrix server must be put in install mode before you can perform a push uninstallation.

**To perform a push uninstallation from Citrix servers:**

- 1. Modify the Node\_List file to include all the appropriate Citrix server names and IP addresses from which you want to uninstall Empower 3.
- 2. Modify the response file to specify that the ACTION command line property is set to Remove.
- 3. Create and save a batch file (for example, PushCitrix.bat) that contains the following information:

```
change user /install
\\emp3_media\Setup.exe /responseFile 
\\host_machine\empower3.config
change user /execute
Where,
```
- emp3\_media is the path to the Empower 3 software media and must be accessible by the Citrix server.
- host\_machine is the machine name or IP address where the response file resides.
- 4. Run the following command from a DOS command line. Ensure the path in the DOS prompt is set to the location of the psexec executable file.

```
PsExec @\\host_machine\File.txt -s -d CMD /C 
\\host_machine\PushCitrix.bat
```
Where,

– host\_machine is the machine name or IP address where the node list text file resides (this file contains the names of the Citrix servers).

**Tip:** If using the IP address results in an "Access Denied" error, use the machine name instead.

- "-s" specifies to run the remote process using the System account; only the System account can be used for push installs; must be specified.
- "-d" specifies to not wait for the process to terminate, allowing the installation to launch simultaneously on multiple systems.
- host machine is the name or IP address where the batch file resides (this is the file created in step 3).

**Result:** Empower 3 uninstalls from all the specified Citrix servers.

February 25, 2016, 715005081 Rev. A **Page 170**

# **A Connecting from a remote location to a LAC/E32 module**

# **A.1 Connecting to LAC/E32 modules**

The LAC/E<sup>32</sup> module includes Remote Desktop Connection administration software, which is installed by default with Windows 7 or Windows 8.1 operating system. Use the Remote Desktop application to control the  $LAC/E^{32}$  module remotely.

# **A.2 Remote Desktop Connection**

For the LAC/ $E^{32}$  module to accept incoming remote connections, it must be enabled in System Properties.

Tip: Enabling remote connections for the LAC/E<sup>32</sup> module is already set when it is delivered from Waters.

## **A.2.1 Configuring Remote Desktop Connection on the host computer**

#### **To allow Remote Desktop connections on a host computer:**

1. Right-click Computer and select Properties.

**Tip:** In Windows 8.1, position the pointer in the lower-left corner of the screen, right-click Start > click System > Remote Settings.

- 2. Click the Remote Settings tab.
- 3. In the Remote Assistance field, select "Allow Remote Assistance Connections to this computer".
- 4. In the Remote Desktop field, select one of the following options, and then click OK:
	- Allow connections from computers running any version of Remote Desktop (less secure)
	- Allow connections only from computers running Remote Desktop with Network Level Authentication (more secure)

System administrators can use Remote Desktop Connection by default. It is also possible to add remote connection capability for other users or groups. To do so, on the LAC/E<sup>32</sup> module, use the Select Users button on the Remote tab of the System Properties page.

### **A.2.2 Starting Remote Desktop connection on the viewer computer**

#### **To start a Remote Desktop connection:**

- 1. On the client viewer computer, perform one of the following actions:
	- In Windows 7, click Start > All Programs > Accessories > Remote Desktop Connection.
	- In Windows 8.1, swipe in to the lower-right corner of the screen, click Search, type "remote desktop connection", and then select the option.
- 2. Enter the name or IP address of the remote host computer, and then click Connect.
- 3. In the Windows Security dialog box, enter your operating system user name and password, and then click OK.

Tip: If the viewer client and the Remote LAC/E<sup>32</sup> module are configured in the same domain using the same IP address range and Subnet mask, you can connect to the remote  $LAC/E^{32}$  module using the remote system's computer name.

**Exception:** If the computer is not found, an error message appears. If the computer name was used to connect to the computer, then try again using the IP address.

## **A.2.3 Considerations**

Keep these considerations in mind when working with Remote Desktop Connection:

• In full screen mode, a connection bar appears at the top of the remote  $LAC/E^{32}$ module Host screen. (The host computer is called the remote computer in Remote Desktop Connection terminology.)

The connection bar has the remote computer name or IP address that you entered, so it shows which  $LAC/E^{32}$  module you are remotely controlling. In addition, the connection bar offers the following controls:

- Minimize button (**-**) Minimizes the remote host desktop and returns you to the viewer computer desktop, with the remote host session minimized on the task bar.
- Close button  $(x)$  Disconnects the remote host session. You can also disconnect from the remote host by clicking Start > Disconnect.
- Restore/Maximize button Allows the remote host desktop to become a window on the viewer computer's desktop. When the remote desktop is a window, the Connection bar is no longer necessary and is no longer displayed.
- If you change the IP address at the remote  $LAC/E^{32}$  module during a remote connection session, and then click the OK button in Local Area Connection Properties, the session is immediately disconnected. You can then reestablish the connection using the new IP address for the computer name (or the

computer name if the systems are in the same domain/IP address range/subnet mask).

• To disconnect from the remote system yet keep your Empower 3 logon session active, click the "x" on the connection bar in full-screen mode. Alternatively, at the remote system desktop, click Start > Disconnect. When the Disconnect Windows Session message box appears, click OK.

When you disconnect from the  $LAC/E^{32}$  module, the remote Empower 3 session is still active and you are still actively logged on to the system. If you want to end your remote session, you must log off from the Empower 3 system.

• To log off and end a remote Empower 3 session, at the remote system desktop, click Start > Log Off. The Log Off Windows page appears. Click the Log Off Button. The LAC/ $E^{32}$  module shows the logon screen, ready to initiate another Remote Desktop Connection session.

**Tip:** Empower 3 services will run on the LAC/E<sup>32</sup> module while it is at the logon screen.

If a system restart occurs at the remote host during a remote session, (for example, after a program installation and restart) you are automatically logged off from the remote system and returned to the viewer computer's desktop.

#### **To initiate a system restart or power-down:**

1. Click Start > Windows Security.

**Tip:** Doing so opens the same menu as pressing Control > Alt > Delete at the  $LAC/E^{32}$  module Desktop when using a local logon.

- 2. Click the Shutdown button. **Tip:** Doing so opens the Shut Down Windows page.
- 3. Select Restart or Shutdown, and then click OK.

**Tip:** In Windows 8.1, in the Start page, click the power button on the top-right of the screen.

February 25, 2016, 715005081 Rev. A **Page 174**

# <span id="page-174-0"></span>**B Installing instrument component software**

Use the Empower 3 Feature Release 3 (FR3) Instrument Driver Pack media to install instrument component software (ICS).

## **B.1 Installing instrument component software manually**

**Requirement:** If you want to install instrument component software (ICS) for one or more instruments, you must use the Empower 3 Deployment Manager (installation program) on the Empower 3 Instrument Driver Pack media (or any driver packs released after Empower 3). Do not use Add/Remove programs or individual installers to install the ICS. Using the Deployment Manager ensures the instruments are properly added to the Windows firewall exceptions list. The Deployment Manager also ensures the instruments are configured for use with a 64-bit operating system.

Install the ICS for the mass detector you want to use. This will be the active mass detector. If you want to install the ICS for more than one detector, select all the mass detectors you want to install, and then choose the active mass detector.

**Tip:** Instrument control software installed using media other than the Empower 3 Instrument Driver Pack media may need to be configured for 64-bit use. Instruments can be configured to run on a 64-bit machine using the Empower 64-bit configuration utility. On the computer where the ICS is installed, click Start > Empower > Configure ICS for 64-bit to start the utility.

#### **To install instrument component software on a Personal workstation, client, or LAC/E32 module:**

- 1. Insert the Empower 3 Instrument Driver Pack media into the DVD drive.
- 2. Browse to the appropriate language folder on the media.
- 3. Locate the setup.exe file, and then double-click the file.
- 4. Follow the prompts to install the ICS you need.
- 5. When the restart message appears, click Yes.

**Result:** The computer reboots.

**Notes:**

- When installing ICS (Instrument Control Software), check the release notes for best practices and procedures.
- Use the latest version of Deployment Manager to install ICS software.

#### **To install instrument component software on a Citrix server:**

- 1. Put the server into Install mode by opening a command prompt and typing "Change user /install". **Result:** The response should indicate "User session is ready to install applications".
- 2. Insert the Empower 3 Instrument Driver Pack media into the DVD drive.
- 3. Browse to the appropriate language folder on the media.
- 4. Locate the setup.exe file, and then double-click the file.
- 5. Follow the prompts to install the ICS you need.
- 6. Once the desired ICS is installed, put the server into Execute mode by opening a command prompt and typing "Change user /execute".
- 7. When the restart message appears, click Yes. **Result:** The computer reboots automatically.

## **B.2 Instrument component software push installations**

Empower 3 software can accommodate push installations of ICS onto clients. LAC/ $E^{32}$ modules, and Citrix servers. To accomplish this, the ICS Deployment Manager (installation program) supports silent installation. (Silent, or unattended, installation does not require user interaction.) During a silent installation, no interactive user interface is displayed. Instead, information about the desired instrument component option is stored in a response file, which can then be called by a command line or from a batch file.

## **B.2.1 Requirements**

Empower 3 software supports push installations for instrument component software using a Microsoft tool called PsExec.exe. This utility is not included in the Empower 3 media, but you can download it using the following link:

http://technet.microsoft.com/

At this site, enter psexec 2.11 in the search box and click the Search button. Click the PsExec link and follow the instructions for downloading and installing PsExec.

Using PsExec in Empower 3 requires the following tasks:

- Creating the Empower 3 response file
- Installing the PsExec.exe tool, version 2.11
- Creating a text file (for example, Node\_List.txt) containing the client systems on which you want to install the ICS (one line in the file for each computer)
- Creating a text file (for example, ICS\_LIST\_lang.txt, where lang is the language you want to use) containing the list of ICS drivers you want to install
- Obtaining local administrator privilege on each client and LAC/E<sup>32</sup> module
- Executing the silent installation
- Running the PsExec command in DOS or from a batch file

**Restriction:** When you perform a push installation on multiple computers, you must use the same type of computer for each installation (all clients, all LAC/ $E^{32}$  modules, or all Citrix servers). You cannot push installations onto a mix of computer types.

## **B.2.2 Modifying the response file**

To perform a push installation of Empower 3 ICS, you must first create a response file. The response file must be in XML format, using correct XML syntax. Template files are available in the Push Install directory on the Empower 3 software media.

The parameters in the response file define how the Empower 3 software will be installed. These settings apply to all of the computers that are part of the push installation.

**Note:** You can rename the response file, but the file extension must be .rsp.

The response file must contain the following information.

| <b>Option</b><br>(property) | <b>Description</b>                                                                                                    | <b>Valid value</b>                                                                                               | <b>Default value</b>                                                                                                    |
|-----------------------------|----------------------------------------------------------------------------------------------------|----------------------------------------------------------------------------------------------------|----------------------------------------------------------------------------------------------------|
| <b>ACTION</b>               | Action to be<br>performed<br>(installation,<br>upgrade, or<br>removal                                                                                                    | InstallALL<br>UpgradeALL<br>InstallAnd<br>UpgradeALL<br>RemoveALL                                                | InstallALL                                                                                                    |
| LANGUAGE                    | Installation<br>language                                                                                                    | English<br>Japanese<br>Korean<br>Chinese                                                                         | Empower 3 language<br>(English is in the<br>example file)                                                                                 |
| ICS_LIST                    | Path to a text file<br>that contains the<br>names for the ICS<br>for the selected<br>action<br>Note: Ensure that<br>you use the correct<br>naming convention<br>for each ICS. You<br>can do this by<br>checking the<br>convention used in<br>the example list in<br>the installation<br>media Push folder. | Optional; provide<br>desired path or<br>leave blank<br>Syntax:<br>\\servername\<br>sharename\<br>ICS_List_EN.txt | All<br>Tip: If you leave the<br>path blank, all ICS<br>drivers will be<br>installed or<br>removed, depending<br>on the action<br>selected |

**Table B–1: Contents of the response file**

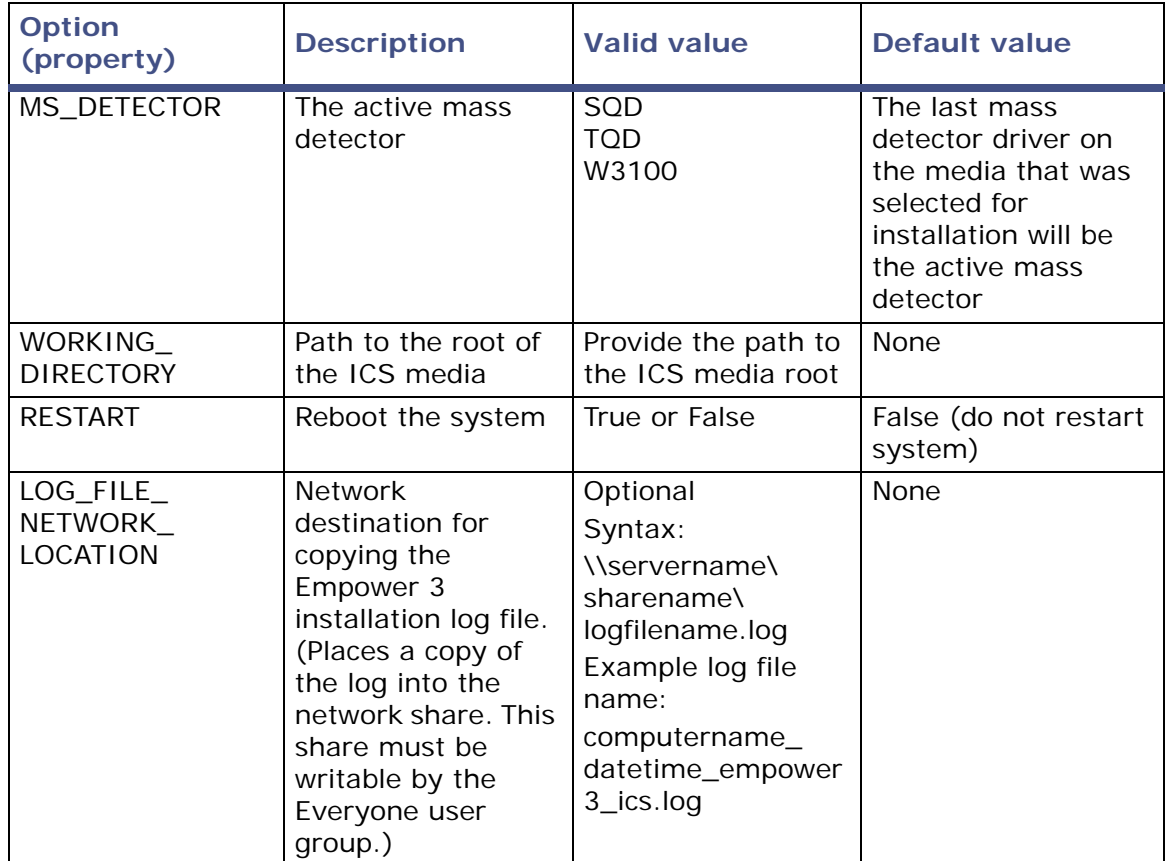

#### **Table B–1: Contents of the response file (Continued)**

The following is a sample ICS response file:

```
<?xml version="1.0" encoding="utf-8" ?>
<Configuration>
```

```
<!--InstallAll/UpgradeAll/InstallAndUpgradeAll/RemoveAll-->
<ACTION>InstallAll</ACTION>
```

```
<!--May be blank. Default is the Empower/System Language-->
<!--English Japanese Korean Chinese-->
<LANGUAGE>English</LANGUAGE>
```

```
<!--ICS List - Path to the text file-->
<ICS_LIST>\\share\ICS_List_EN.txt</ICS_LIST>
```

```
<!--Network destination for Empower 3 log file to be copied-->
```

```
<LOG_FILE_NETWORK_LOCATION>\\share\E3_Logs</LOG_FILE_NETWORK_LOCA
TION>
```

```
<!--A valid Mass spectrometer detector-->
<!--ACQ-QDA, SQD, TQD, W3100-->
<MS_DETECTOR>Detector</MS_DETECTOR>
<!--true/false-->
<RESTART>false</RESTART>
```

```
<!--Working Directory - Path to ICS Media root-->
<WORKING_DIRECTORY>\\share\English</WORKING_DIRECTORY>
</Configuration>
```
**Tips:**

- When creating the ICS list file, enter each ICS product name on a separate line (one line per instrument).
- The response file is called as a command line argument, after the setup.exe file.
- Using the LOG\_FILE\_NETWORK\_LOCATION option places a copy of each Empower installation log into the specified network share.
	- For a successful installation, the log file format is: computername\_datetime\_empower3\_ics.log
	- If the installation is not successful, the format is: ERR\_computername\_datetime\_empower3.log
	- If the share is not accessible for any reason, this is noted in the local installation log (in the Windows directory).

## **B.2.3 Creating the client text file**

Create a node list text file (on the computer from which the push installation will be executed) that contains the names or IP addresses of all the clients,  $LAC/E^{32}$  modules, or Citrix servers where you want to install instrument component software. Use a separate line in this file for each computer. A sample text file is available on the Empower 3 media, in \Push Install\Empower3\Node\_List.txt.

The following is a sample node list file:

Client1 Client2 10.3.7.142 Client77 Client23 ResearchLab1 ResearchLab2 10.3.7.77

## **B.2.4 Creating the ICS list text file**

Create an ICS list text file (on the computer from which the push installation will be executed) that contains the names of all the ICS drivers you want to install. Use a separate line in this file for each ICS driver. Template files are available in the Push

Install directory on the Empower 3 software media. (There is one file for each language.)

#### **Notes:**

- Ensure that you the names of the ICS drivers that you use in the template match the version you are installing.
- You can check the correct naming convention for each ICS with the names used in the example list in the installation media Push folder.

The following is a sample ICS list file. This list also represents the drivers that are available for instrument control:

Agilent LC Control Software Agilent Infinity LC ICS

Agilent Infinity LC ICF A1100 Waters A6850 Waters A7890 Software ACQUITY Binary Solvent Manager ACQUITY Column Manager

ACQUITY CCBSM (ACQUITY UPC<sup>2</sup> Binary Solvent Manager)

ACQUITY CCM (ACQUITY UPC<sup>2</sup> Convergence Manager)

ACQUITY UPLC Columns Calculator Waters ELS Detector ACQUITY FLR Detector

ACQUITY Handheld ACQUITY Sample Manager FTN ACQUITY UPLC Local Console Controller ACQUITY PDA Detector ACQUITY QDa Detector ACQUITY Quaternary Solvent Manager ACQUITY Sample Manager ACQUITY TUV Detector Connections Insight Waters SQ Detector Waters TO Detector Waters 3100 Mass Detector Waters eSATIN Software Waters 2420 Software Waters 2465 Software Waters 2475 Software Waters 2489 Waters 25X5 Quaternary Gradient Module Waters 2707 Autosampler Waters 2998 PDA Detector

**Requirement:** Install the ICS for the mass detector you want to use. This will be the active mass detector. If you want to install the ICS for more than one detector, ensure you define the MS\_DETECTOR option in the response file. Otherwise, the last mass
detector on the Empower 3 software media will be installed as the active mass detector. In Windows 7 and Windows 8.1, the last detector is the W3100.

**Exception:** All Empower 3-supported instrument component software can be installed using push installation, with the exception of Headspace Control Option v2.0.

**Requirement:** To push ICS installation for Waters 2420, 2465, and 2475 instruments using the PsExec utility in Windows 7 and Windows 8.1 systems, first disable the User Account Control (UAC). (See Start > Help and Support and search the Help for "Turn off User Access Control".)

# **B.2.5 ICS silent installation on a client or LAC/E32 module**

**To perform a silent ICS installation on a client or LAC/E32 module:**

1. Modify the ICS list file to include the instrument drivers you want to install.

**Tip:** ICS is installed in the order each instrument is listed in the Deployment Manager installation or removal list, not in the order the instruments appear in the response file.

2. Modify the response file, and set all the appropriate properties.

**Tip:** Ensure the ACTION command line property in the response file is set to the appropriate Install value.

3. Run Setup.exe from a command window or in a batch file that includes the response file. Ensure the path in the DOS prompt is set to the location of the Empower 3 Instrument Driver Pack media.

For example:

Setup.exe /responseFile \\client\_machine\C\ICS\responseFile\ICS\_Response\_EN.rsp

**Result:** The instrument component software installs on the computer.

4. When the restart message appears, click Yes. **Result:** The computer reboots.

## **B.2.6 ICS push installation to multiple clients or LAC/E<sup>32</sup> modules**

#### **To perform a push ICS installation on a client or LAC/E32 module:**

1. Modify the ICS list file to include the instrument drivers you want to install.

**Tip:** ICS is installed in the order each instrument is listed in the Deployment Manager installation or removal list, not in the order listed in the response file.

- 2. Modify the Node\_List file to include all the client or  $LAC/E^{32}$  module names where you want to install the ICS.
- 3. Modify the response file, and set all the appropriate properties.

**Tip:** Ensure the ACTION command line property in the response file is set to the appropriate Install value.

4. Run the following command from a DOS command line or in a batch file. Ensure the path in the DOS prompt is set to the location of the psexec executable file.

For example:

```
psexec @\\host_machine\File.txt -u DOMAIN\USER -p PASSWORD -d -h 
\\emp3_media\Setup.exe /responseFile 
\\host_machine\C\ICS\ICS_Response_EN.rsp
```
Where,

– host machine is the machine name or IP address where the node list text file resides (this file contains the names of the clients or  $LAC/E^{32}$  modules).

**Tip:** If using the IP address results in an "Access Denied" error, use the machine name instead.

- File is the name of the node list text file.
- "-u" specifies the user information, where DOMAIN is the user domain and USER is the name of the local administrator user.
- "-p" specifies the password information, where PASSWORD is the password of the local administrator user.
- "-d" specifies to not wait for the process to terminate, allowing the installation to launch simultaneously on multiple systems.
- "-h" specifies that the command run with the account's highest available privilege (such as administrator) so that all processes created will have the administrator privilege.
- emp3\_media is the path to the Empower 3 software media.
- host machine is machine name or IP address where the ICS response file resides.

**Result:** The instrument component software installs on the specified computers.

## **B.2.7 ICS silent installation on one Citrix server**

**Requirement:** The Citrix server must be in Install mode.

#### **To perform a silent installation from a command line:**

1. Modify the ICS list file to include the instrument drivers you want to install.

**Tip:** ICS is installed in the order each instrument is listed in the Deployment Manager installation or removal list, not in the order the instruments appear in the response file.

- 2. Put the server into Install mode by typing "Change user /install" at a command prompt.
- 3. Modify the response file, and set all the appropriate properties.

**Tip:** Ensure the ACTION command line property in the response file is set to the appropriate Install value.

4. Run Setup.exe from a DOS command line or in a batch file that includes the response file.

For example:

Setup.exe /responseFile \\emp3\_media\C\E3\responseFile\ICS\_Response\_EN.rsp

**Result:** The instrument component software installs on the server.

5. When the restart message appears, click Yes. **Result:** The computer reboots.

#### **B.2.8 ICS push installation to multiple Citrix servers from a host**

The response file can be on a different network share. Remember to create an ICS list file that lists the ICS drivers you want to install and a node list file that contains the names of the Citrix servers where you want to install the ICS.

**To perform a push installation on multiple Citrix servers:**

1. Modify the ICS list file to include the instrument drivers you want to install.

**Tip:** ICS is installed in the order each instrument is listed in the Deployment Manager installation or removal list, not in the order the instruments appear in the ICS list in the response file.

2. Modify the response file and set all of the appropriate properties.

**Tip:** Ensure the ACTION command line property in the response file is set to the appropriate Install value.

- 3. Modify the Node\_List file to include all the Citrix sever names where you want to install the ICS.
- 4. Create and save a batch file that contains the following information:

```
change user /install
\\emp3_media\Setup.exe /responseFile 
\\host_machine\ICS_Response_EN.rsp
change user /execute
```
Where,

- emp3\_media is the path to the Empower 3 software media, and must be accessible by the Citrix server.
- host\_machine is machine name or IP address where the response file resides.
- 5. Run the following command from a DOS command line:

```
PsExec @\\host_machine\C\dir\File.txt -s -d CMD /C 
\\host_machine\C\dir\PushCitrix.bat
```
Where,

– host\_machine is the machine name or IP address where the node list text file resides (this file contains the names of the Citrix servers).

**Tip:** If using the IP address results in an "Access Denied" error, use the machine name instead.

- File is the name of the ICS list text file.
- "-s" specifies to run the remote process using the System account; only the System account can be used for push installs; must be specified.
- "-d" specifies to not wait for the process to terminate, allowing the installation to launch simultaneously on multiple systems.
- host\_machine is the name or IP address where the batch file resides (this is the file created in step 4).

**Result:** The instrument component software installs on the specified servers.

# **B.3 Instrument component software push uninstallations**

### **B.3.1 ICS silent uninstallation from one client or LAC/E<sup>32</sup> module**

**To perform a silent uninstallation from a command line:**

- 1. Modify the ICS list file to include the instrument drivers you want to uninstall.
- 2. Modify the response file, and set all the appropriate properties.

**Tip:** Ensure the ACTION command line property in the response file is set to RemoveAll.

3. Run Setup.exe from a DOS command line or in a batch file that includes the response file.

For example:

```
-u DOMAIN\USER -p PASSWORD Setup.exe /responseFile 
\\emp3_media\C\E3\responseFile\ICS_Response_EN.rsp
Where,
```
- "-u" specifies the user information, where DOMAIN is the user domain and USER is the name of the local administrator user.
- "-p" specifies the password information, where PASSWORD is the password of the local administrator user.
- emp3\_media is the path to the Empower 3 software media.

**Result:** The instrument component software is removed from the computer.

4. When the restart message appears, click Yes. **Result:** The computer reboots.

### **B.3.2 ICS push uninstallation from multiple clients or LAC/E32 modules**

#### **To uninstall instrument component software using push uninstallation:**

- 1. Modify the ICS list file to include the instrument drivers you want to uninstall.
- 2. Modify the response file to specify that the ACTION command line property is set to RemoveAll.
- 3. Modify the Node\_List file to include all the client or  $LAC/E^{32}$  module names from which you want to uninstall the ICS.
- 4. Run one of the preceding push installation commands in DOS or in a batch file.

# **B.3.3 ICS silent uninstallation from one Citrix server**

**Requirement:** The Citrix server must be put in install mode before you can perform a silent uninstallation.

**To perform a silent uninstallation from a command line:**

- 1. Modify the ICS list file to include the instrument drivers you want to uninstall.
- 2. Put the server into Install mode by opening a command prompt and typing "Change user /install".
- 3. Modify the response file, and set all the appropriate properties. **Tip:** Ensure the ACTION command line property in the response file is set to RemoveAll.
- 4. Run Setup.exe from a DOS command line or in a batch file that includes the response file.

For example:

```
Setup.exe /responseFile 
\\emp3_media\C\E3\responseFile\ICS_Response_EN.rsp
```
**Result:** The instrument component software is removed from the server.

5. When the restart message appears, click Yes. **Result:** The computer reboots.

#### **B.3.4 ICS push uninstallation from multiple Citrix servers via a host**

**Requirement:** The Citrix servers must be put in install mode before you can perform a push uninstallation.

#### **To perform a push uninstallation from Citrix servers:**

- 1. Modify the ICS list file to include the instrument drivers you want to uninstall.
- 2. Modify the response file to specify that the ACTION command line property is set to RemoveAll.
- 3. Modify the Node\_List file to include all the client server names from which you want to uninstall the ICS.
- 4. Create and save a batch file that contains the following information:

```
change user /install
\\emp3_media\Setup.exe /responseFile 
\\host_machine\ICS_Response_EN.rsp
change user /execute
```
Where,

- emp3\_media is the path to the Empower 3 software media, and must be accessible by the Citrix server.
- host\_machine is the machine name or IP address where the response file resides.
- 5. Run the following command from a DOS command line:

```
PsExec @\\host_machine\C\dir\File.txt -u DOMAIN\USER -p PASSWORD 
-d -h CMD /C \\host machine\C\dir\PushCitrix.bat
```
Where,

– host\_machine is the machine name or IP address where the node list text file resides (this file contains the names of the Citrix servers).

**Tip:** If using the IP address results in an "Access Denied" error, use the machine name instead.

- "-u" specifies the user information, where DOMAIN is the user domain and USER is the name of the local administrator user.
- "-p" specifies the password information, where PASSWORD is the password of the local administrator user.
- "-d" specifies not to wait for the process to terminate, allowing the installation to launch simultaneously on multiple systems.
- "-h" ensures the appropriate privileges are used for all installer processes.
- host\_machine is the name or IP address where the batch file resides (this is the file created in step 4).

**Result:** The instrument component software is removed from all specified servers.